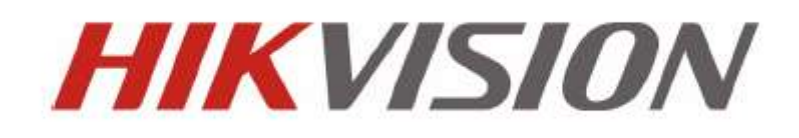

## **DS-7208HVI-S 7216HVI-S ЦИФРОВЫЕ ВИДЕОРЕГИСТРАТОРЫ ИНСТРУКЦИЯ ПО ЭКСПЛУАТАЦИИ**

Hikvision® Network Digital Video Recorder User"s Manual

This manual, as well as the software described in it, is furnished under license and may be used or copied only in accordance with the terms of such license. The content of this manual is furnished for informational use only, is subject to change without notice, and should not be construed as a commitment by Hikvision Digital Technology Co., Ltd. (Hikvision). Hikvision assumes no responsibility or liability for any errors or inaccuracies that may appear in the book.

Except as permitted by such license, no part of this publication may be reproduced, stored in a retrieval system, or transmitted, in any form or by any means, electronic, mechanical, recording, or otherwise, without the prior written permission of Hikvision.

HIKVISION MAKES NO WARRANTIES, EXPRESS OR IMPLIED, INCLUDING WITHOUT LIMITATION THE IMPLIED WARRANTIES OF MERCHANTABILITY AND FITNESS FOR A PARTICULAR PURPOSE, REGARDING THE HIKVISION SOFTWARE. HIKVISION DOES NOT WARRANT, GUARANTEE, OR MAKE ANY REPRESENTATIONS REGARDING THE USE OR THE RESULTS OF THE USE OF THE HIKVISION SOFTWARE IN TERMS OF ITS CORRECTNESS, ACCURACY, RELIABILITY, CURRENTNESS, OR OTHERWISE. THE ENTIRE RISK AS TO THE RESULTS AND PERFORMANCE OF THE HIKVISION SOFTWARE IS ASSUMED BY YOU. THE EXCLUSION OF IMPLIED WARRANTIES IS NOT PERMITTED BY SOME STATES. THE ABOVE EXCLUSION MAY NOT APPLY TO YOU.

IN NO EVENT WILL HIKVISION, ITS DIRECTORS, OFFICERS, EMPLOYEES, OR AGENTS BE LIABLE TO YOU FOR ANY CONSEQUENTIAL, INCIDENTAL, OR INDIRECT DAMAGES (INCLUDING DAMAGES FOR LOSS OF BUSINESS PROFITS, BUSINESS INTERRUPTION, LOSS OF BUSINESS INFORMATION, AND THE LIKE) ARISING OUT OF THE USE OR INABILITY TO USE THE HIKVISION SOFTWARE EVEN IF HIKVISION HAS BEEN ADVISED OF THE POSSIBILITY OF SUCH DAMAGES. BECAUSE SOME STATES DO NOT ALLOW THE EXCLUSION OR LIMITATION OF LIABILITY FOR CONSEQUENTIAL OR INCIDENTAL DAMAGES, THE ABOVE LIMITATIONS MAY NOT APPLY TO YOU.

### **Предупреждения перед началом работы**

Для бесперебойной и многолетней работы Вашего устройства, пожалуйста, помните, что:

- Желательно устанавливать устройство в сухом, хорошо проветриваемом помещении.
- Устройство не предназначено для использования в уличных условиях.
- Держите жидкости на достаточном расстоянии от устройства.
- Убедитесь, что подключаемое оборудование соответствует производственным спецификациям.
- Убедитесь, что устройство надежно закреплено. Сильные сотрясения или падение устройства может вызвать повреждение электроники, находящейся внутри.
- По возможности используйте устройство вместе с источником бесперебойного питания
- Выключайте устройство перед подключением или отключением любых внешних устройств

# СОДЕРЖАНИЕ

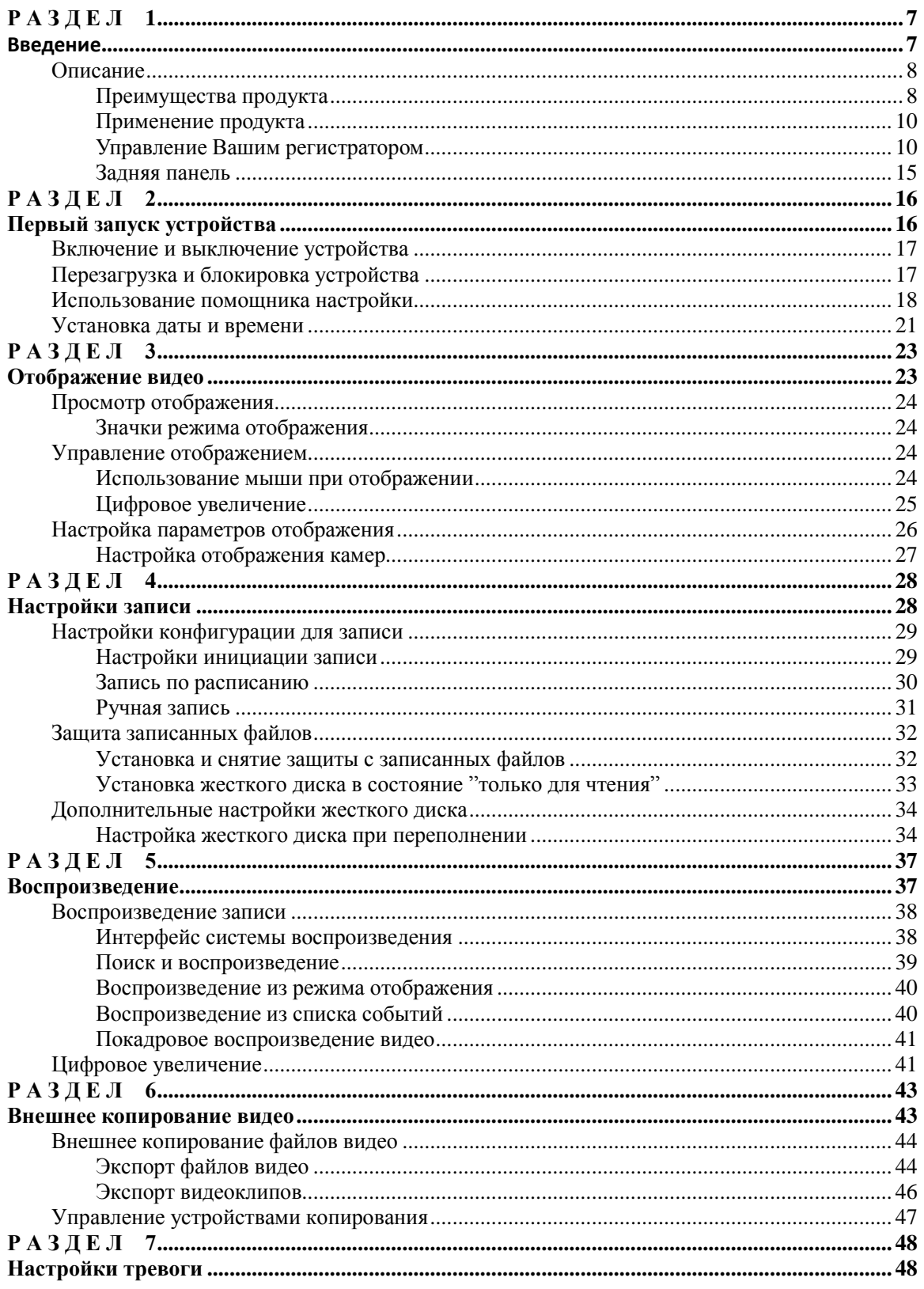

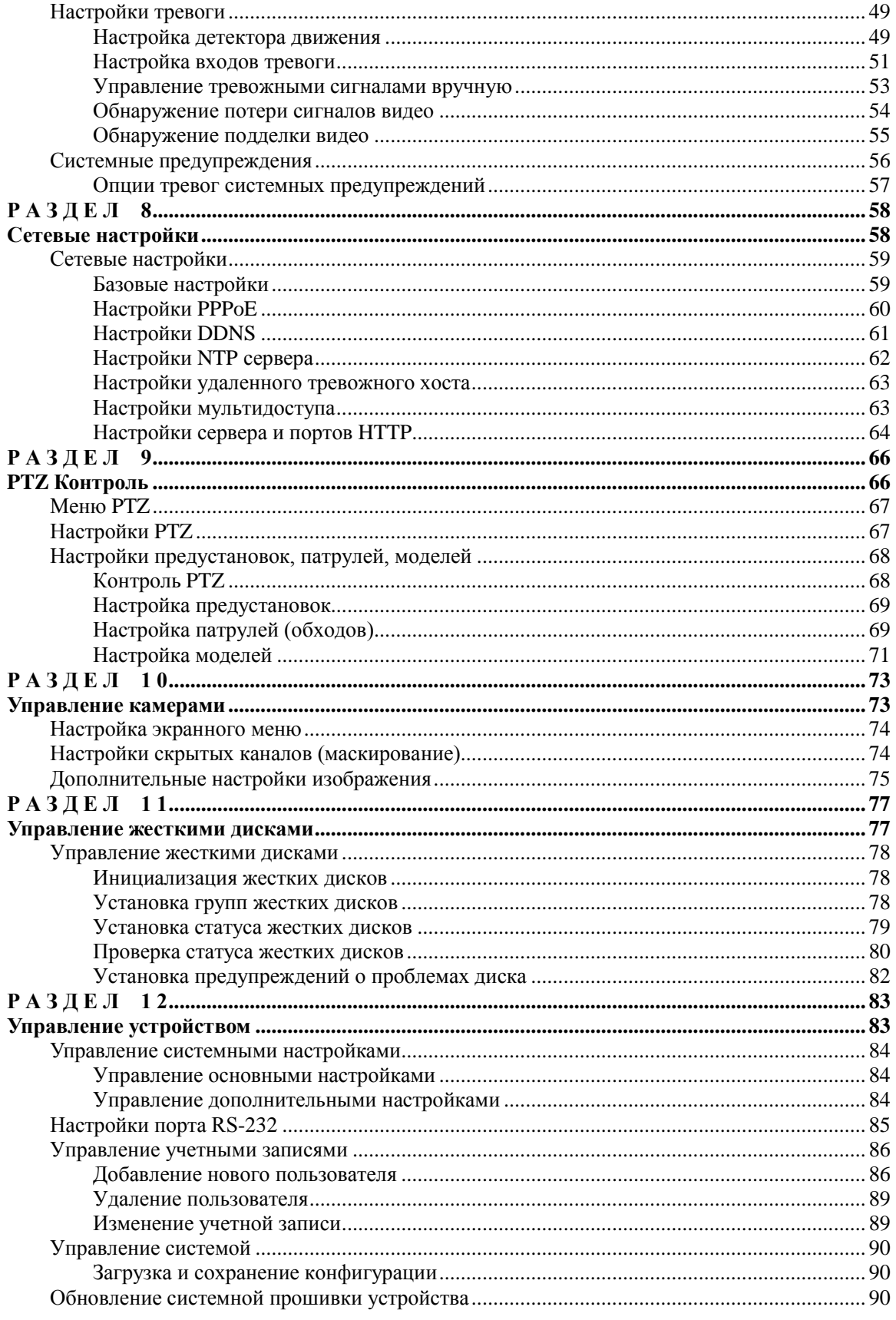

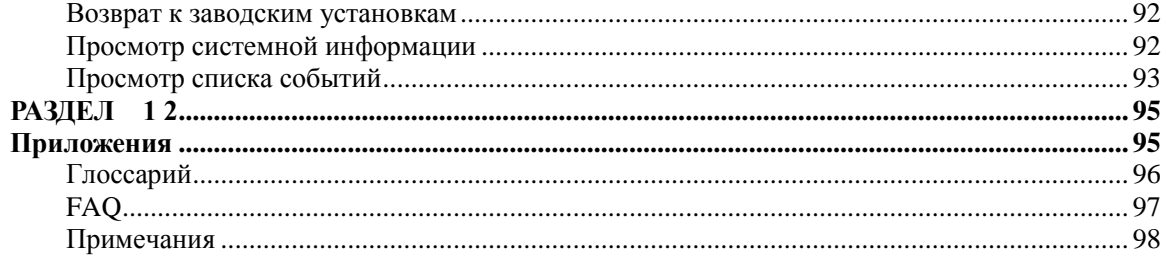

# $P A 3 A E J 1$

## Введение

## **Описание**

Благодарим Вас за выбор цифрового регистратора серии DS-72xx series (DVR). Для использования всех функций устройства, и получения всех преимуществ от него, ознакомьтесь с инструкцией по эксплуатации.

Цифровые регистраторы серии DS-72xx (рис.1 и рис2), являются новым поколением продуктов от HIKVISION. Построенные на современной платформе и оснащенные кодеком H.264 цифровые регистраторы серии DS-72xx являются прекрасным образцом надежности и производительности.

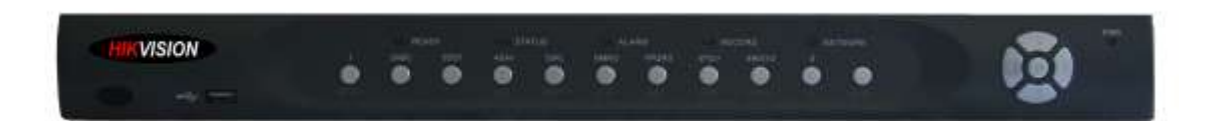

#### **Рис 1. Цифровой видеорегистратор DS-7208**

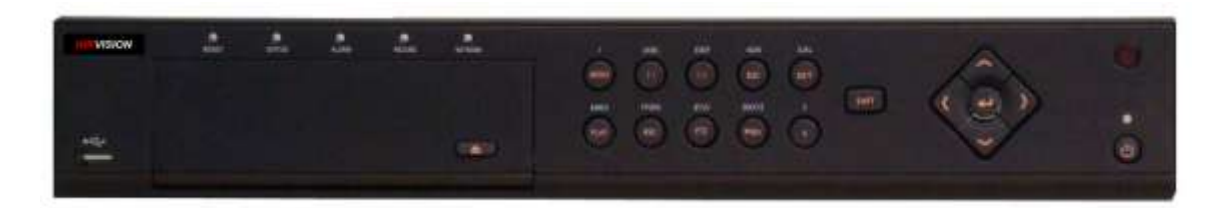

**Рис 2, Цифровой видеорегистратор DS-7216** 

### **Преимущества продукта**

#### **• Основные:**

- Поддержка систем видео PAL/NTSC.
- Новейший формат сжатия H.264.
- Независимые настройки по каждому каналу видео, включая разрешение, скорость записи, скорость передачи, качество видео.
- Каждый канал поддерживает непрерывную и событийную компрессию видеосигнала.
- Устройство поддерживает дуальный поток (Dual Stream) и синхронное воспроизведение аудио и видео.

#### **• Отображение:**

- VGA выход поддерживает высокое разрешение 1024\*768 пикселей.
- Возможные варианты отображения: 1/4/9/16 каналов на экране, возможен режим переключения.
- Поддержка переключения каналов видео при отображении группами, в автоматическом или ручном режиме
- Поддержка цифрового увеличения при отображении
- Поддержка маскирования отдельно каждого канала
- Поддержка детекции движения, тревоги по тамперу, тревоги по потере видеосигнала.
- Поддержка функции приватности по каждому каналу
- Поддержка различных протоколов PTZ protocols, предустановок PTZ, моделирования и зон патрулирования.
- Поддержка увеличения одним нажатием кнопки мыши.

#### **• Управление жесткими дисками:**

- **•** Поддержка до 2 SATA жестких дисков. Каждый диск может быть объемом до 2TБ.
- Поддержка технологии S.M.A.R.T.
- Поддержка функции резервного копирования
- Поддержка функции группового управления дисками
- Файловая система жестких дисков сопоставима с операционной системой Windows. Используется специальная система предварительной подготовки жесткого диска к работе.

#### **• Запись и воспроизведение:**

- Поддержка циклической и однократной записи.
- Поддержка стандартный и событийных параметров видео при записи.
- Поддержка большого числа вариантов записи, включая: ручную запись, постоянную запись, запись по тревоге, запись по движению, запись по тревоге или движению, запись по тревоге и движению
- Поддержка 8 периодов записи по расписанию в течении суток
- Поддержка предзаписи и постзаписи по детектору движения.
- Поддержка защиты записанных файлов от стирания.
- Поддержка локальной дополнительной записи.
- Поддержка функции установки жесткого диска в положение "только для чтения".
- Поддержка поиска и воспроизведения файла видео по номеру канала, типу записи, времени и пр.
- Поддержка функции цифрового увеличения при записи.
- Поддержка стоп-кадра, ускоренного воспроизведения, замедленного воспроизведения и пр. при воспроизведении файлов видео с использованием и управлением мышью.

#### **• Резервное копирование:**

- Поддержка USB устройств для резервного копирования.
- Поддержка SATA CD/DVD-R/W устройств для резервного копирования.
- Поддержка резервного копирования по имени файла и/или времени.
- Поддержка управления устройствами резервного копирования.
- Поддержка создания видеоклипов при резервном копировании.

#### **• Тревожные функции:**

- Поддержка вкл/выкл тревоги при записи по расписанию.
- Поддержка различных тревожных сигналов, таких как: диск заполнен, нелегальный доступ к устройству, ошибка сети, ошибка адреса IP, ошибка жесткого диска, потеря видео, и ошибка выхода видео.
- Поддержка следующих действий по тревожным сигналам: запись камеры, срабатывание выходного реле, экранные предупреждения, звуковые предупреждения и т.д.
- Поддержка возврата картинки после пропадания.

#### **• Сеть:**

- Поддержка адаптивного интерфейса сети 10/100M.
- Поддержка протоколов TCP/IP, PPPoE, DHCP, DNS, DDNS, NTP, и SADP.
- Поддержка TCP, UDP, RTP.
- Поддержка удаленного поиска, воспроизведения и скачивания файлов видео.
- Поддержка удаленных настроек, удаленной загрузки обновлений для устройства.
- Поддержка удаленной настройки устройств и получения списка событий.
- Поддержка удаленного управления, блокировки и разблокирования клавиатуры управления.
- Поддержка удаленного управления жесткими дисками, обновления, перезагрузки и другими функциями
- Поддержка протоколов передачи RS-232 и RS-485.
- Поддержка удаленной тревоги по событию и передачи информации на основной хост.
- Поддержка удаленной ручной записи.
- Поддержка удаленного контроля PTZl.
- Поддержка голосового и широкополосного аудио.
- Встроенный WEB-сервер.
- **Другое:**
- Устройство управляется с передней панели, мыши и ИК-пульта.
- Поддержка разграничения прав доступа к устройству.
- Мощный и удобный список событий.

### **Диаграмма подключений цифрового регистратора**

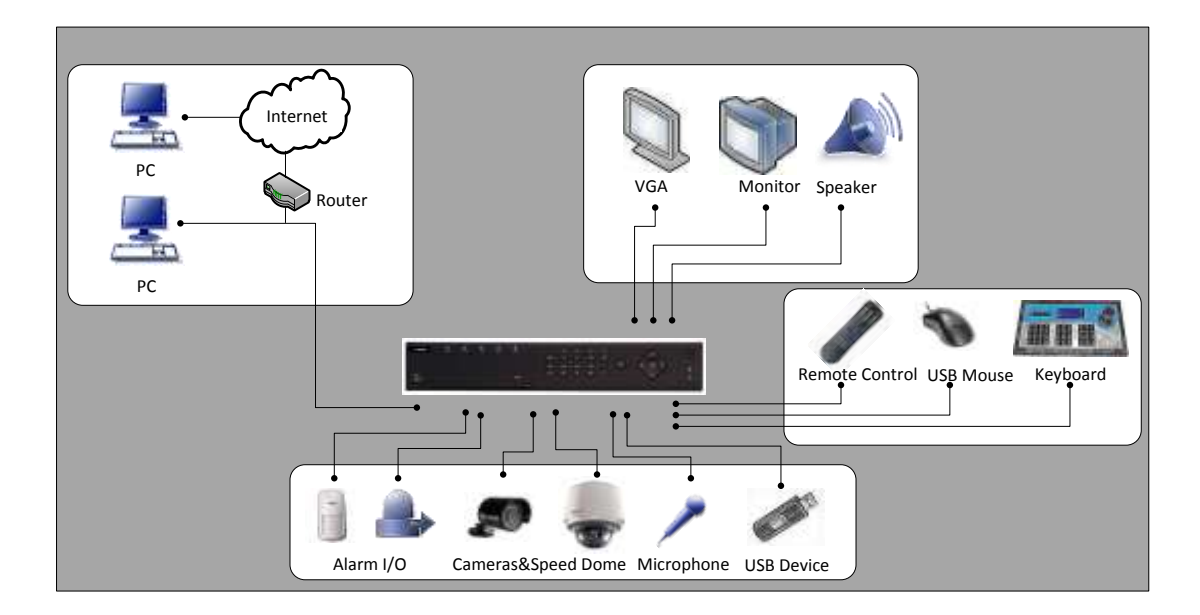

**Рис. 3. Диаграмма подключений цифрового регистратора**

### **Применение продукта**

Существует несколько возможностей управления Вашим устройством. Вы можете управлять с передней панели устройства, при помощи ИК пульта, используя мышь или дистанционно при помощи ПО.

#### **Управление с передней панели устройства**

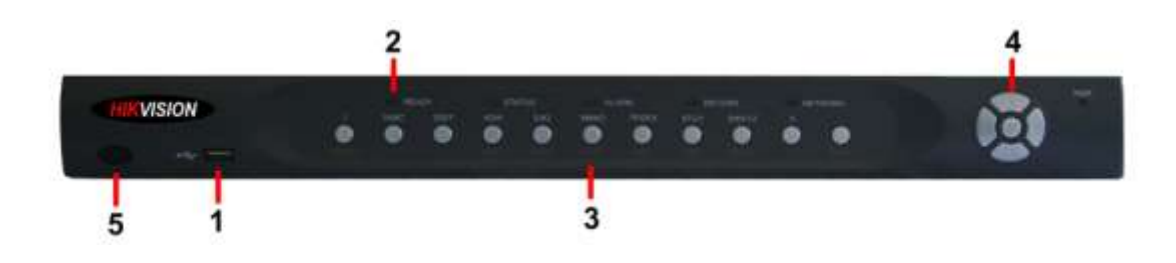

Вид передней панели Вашего устройства показан на рис.4.

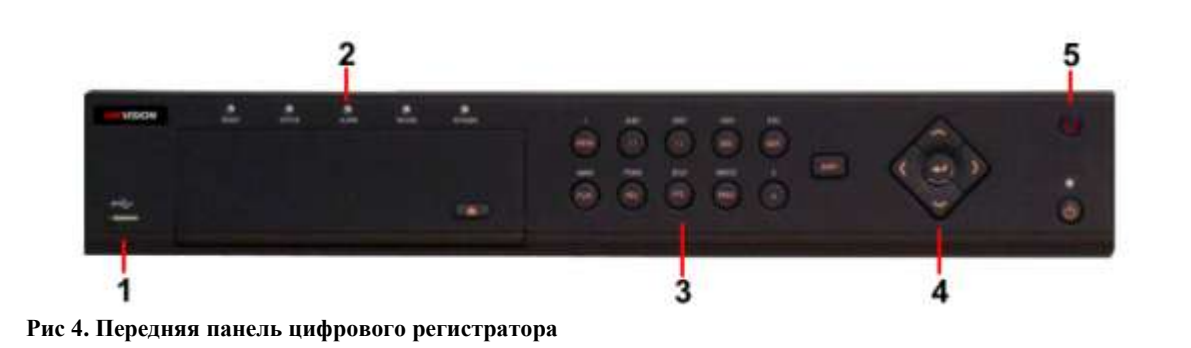

Управление устройством с передней панели включает в себя:

- **1. USB Ports:** Универсальный порт для подключения дополнительных устройств, таких как мышь и/или внешний жесткий диск.
- **2. Status Indicators:** Индикаторы состояния устройства:
	- **Alarm:** Тревожный индикатор мигает при срабатывании внешней тревоги.
	- **Ready:** Горит зеленым при нормальном функционировании устройства.
	- **Status:** Горит зеленым при управлении устройством с ИК пульта ДУ.
	- **HDD:** Мигает красным при записи или считывании данных с жестких дисков.
	- **TX/RX:** Горит синим при подключении и работе устройства по сети.
- **3. Control Buttons:** Кнопки управления:
	- **1/MENU Button:** Кнопка 1/MENU работает как цифровая кнопка [1]. Нажатие приведет к возврату в меню (после корректного ввода пароля). Кнопка 1/MENU также используется для настройки параметров чувствительности.
	- **• 2ABC/F1:** Кнопка 2ABC/F1 работает как цифровая [2] и буквенная [ABC]. При использовании в списке событий, нажатие на кнопку выберет весь доступный лист.
	- **• 3DEF/F2:** Кнопка 3DEF/F2 работает как цифровая [3] и буквенная [DEF]. Также используется для цикличного перехода по страницам меню.
	- **• 4GHI/ESC:** Кнопка 4GHI/ESC работает как цифровая [4] и буквенная [GHI], также используется для возврата к предыдущему пункту меню.
	- **• 5JKL/EDIT:** Кнопка 5JKL/EDIT используется как цифровая [5] и буквенная [JKL]. Кнопка 5JKL/EDIT также используется для редактирования текстовых полей. При редактировании текстовых полей, этак кнопка также является кнопкой, осуществляющей стирание последнего набранного символа. В полях выбора, нажмите EDIT/IRIS+ кнопки для выбора опции. В режиме воспроизведения нажатие кнопки приведет к созданию клипа видео.
	- **• 6MNO/PLAY:** Кнопка 6MNO/PLAYиспользуется как цифровая [6] и буквенная [MNO]. Также используется для меню Воспроизведения и вык/выкл аудио при воспроизведении.
	- **• 7PQRS/REC:** Кнопка 7PQRS/REC используется как цифровая [7] и буквенная [PQRS]. Также используется для входа в меню ручной записи.
	- **• 8TUV/PTZ:** Кнопка 8TUV/PTZ используется как цифровая [8] и буквенная [TUV]. Также используется для входа в управление PTZ камерами.
	- **• 9WXYZ/PREVIEW:** Кнопка 9WXYZ/PREVIEW используется как цифровая [9] и буквенная [WXYZ]. Также используется для переключения между мультикартинкой и одним каналом.
	- **• 0/A:** Кнопка 0/A используется как цифровая [0]. Также используется для переключения между методами ввода (большие/маленькие буквы, цифры/символы). Также используется для установки зон при настройке детектора движения и функции маскирования.
	- **• SHIFT:** Данная кнопка используется для переключения режимов кнопок между режимами управления и введения информации.

#### **4. DIRECTION/ENTER:**

- **DIRECTION:** Данные кнопки предназначены для навигации по всем пунктам меню. В режиме воспроизведения кнопки UP и DOWN ускоряют или замедляют воспроизведение видео. Нажатие кнопок LEFT и RIGHT приводит к выбору записи предыдущего или последующего дня. В режиме отображения кнопки позволяют выбрать канал.
- **ENTER:** Кнопка ENTER используется для подтверждения выбора любого действия. Также для выбора в полях выбора. В режиме воспроизведения используется для

паузы/дальнейшего воспроизведения. При воспроизведении одного канала нажатие кнопки приведет к показу в покадровом режиме..

**5. IR Receiver:** Приемник для ИК пульта дистанционного управления.

*Примечание:* Необходимо отметить, что для начала внесения изменений необходимо нажать кнопку EDIT, после завершения изменений подтвердите их кнопкой ENTER.

### **Управление с ИК пульта дистанционного управления**

Ваше устройство также может управляться с пульта ДУ, отображенного на рис. 5. Пульт питается от батареек (2x AAA), которые должны быть установлены до начала работы.

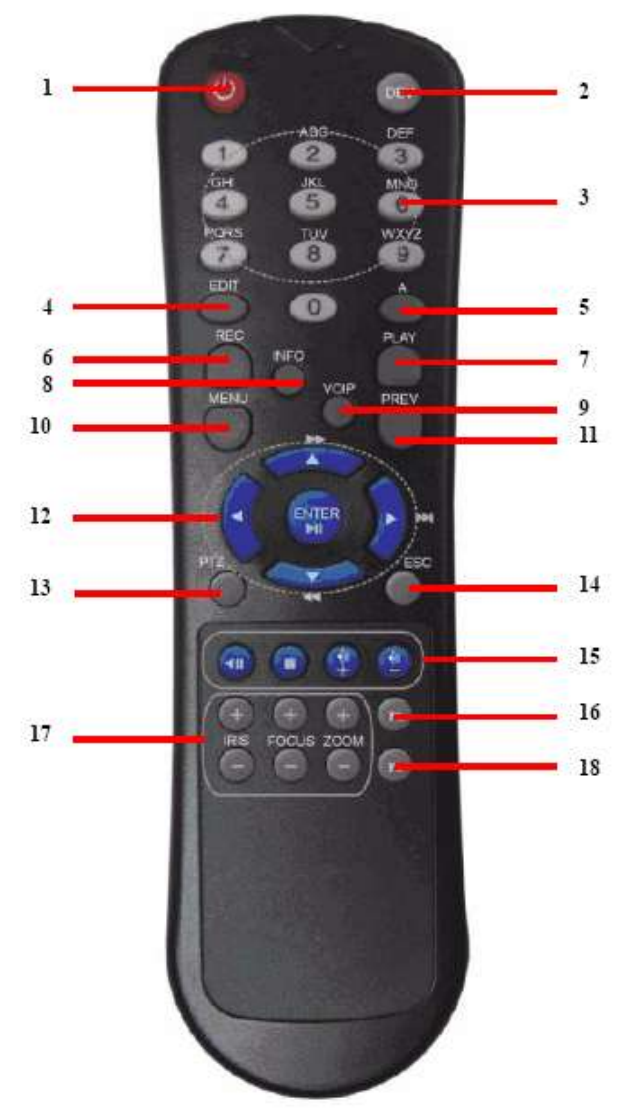

**Рис.5. ИК пульт дистанционного управления**

Кнопки, расположенные на пульте ДУ выполняют следующие команды:

- **1. POWER:** Включение/выключение устройства.<br>**2. DEV:** Включение/выключение удаленного упра
- **2. DEV:** Включение/выключение удаленного управления.
- **3. Alphanumeric:** Цифровые и буквенные кнопки настройки.
- **4. EDIT:** То же самое, что и кнопка EDIT на передней панели устройства.
- **5. A:** То же самое, что и кнопка A на передней панели устройства.
- **6. REC:** То же самое, что и кнопка REC на передней панели устройства.
- **7. PLAY:** То же самое, что и кнопка PLAY на передней панели устройства.
- **8. INFO:** Увеличение картинки **(**ZOOM+) в режиме управления PTZ.
- **9. VOIP:** То же самое, что и кнопки MAIN/SPOT/ZOOM- на передней панели устройства.
- **10. MENU:** То же самое, что и кнопки MENU/WIPER на передней панели устройства.
- **11. PREV:** То же самое, что и кнопки PREV/FOCUS- на передней панели устройства.
- **12. DIRECTION/ENTER:** То же самое, что и кнопки DIRECTION/ENTER на передней панели.
- **13. PTZ:** То же самое, что и кнопки PTZ/IRIS- на передней панели.
- **14. ESC:** То же самое, что и кнопка ESC на передней панели.
- **15. RESERVED:** Резервная.
- **16. F1:** То же самое, что и кнопки F1/LIGHT на передней панели.
- **17. PTZ CONTROL:** Кнопки настройки параметров PTZ в режиме управления камерой PTZ.
- **18. F2:** То же самое, что и кнопки F2/AUX на передней панели.

Приемник ИК сигнала пульта ДУ располагается в лицевой панели приборов. Если пульт не управляет, то:

- **1.** Используя кнопки панели или мышь:, Menu > Settings > General > More Settings.
- **2.** Проверьте DVR ID#. По умолчанию ID# is 255. Этот номер ID# сопоставим с ИК пультом.
- **3.** Нажмите кнопку DEV на пульте ДУ.
- **4.** Введите DVR ID# начиная с шага 2.
- **5.** Нажмите кнопку ENTER на пульте ДУ.

Если индикатор статуса на передней панели горит синим, то удаленное управление работает, the remote control is operating properly. Если индикатор статуса не горит синим, то необходимо выполнить:

- **1.** Проверить правильность установки батареек в пульте ДУ.
- **2.** Проверить, находятся ли батарейки в работоспособном состоянии.
- **3.** Проверить, работает ли ИК приемник.

#### **Управление при помощи компьютерной мыши**

Для управления устройством используется стандартная компьютерная мышь. Для управления с мыши:

- **1.** Подключите USB разъем мыши к USB разъему устройства.
- **2.** Мышь будет определена устройством автоматически. В редких случаях, мышь не определяется – в этом случае Вам необходимо ознакомиться с инструкцией по эксплуатации мыши.

Кнопки мыши используются следующим образом:

- **1. Левая кнопка мыши:**
	- **Одиночное нажатие:** Выбор компонента меню. По действию аналогична кнопке ENTER на передней панели устройства и пульта ДУ
	- **Двойное нажатие:** Переключение между одиночной и мульти картинкой при отображении
	- **Нажать и потянуть в сторону:** Нажатие левой кнопки мыши, ее удержание и перемещение мыши приведет к изменению PTZ параметров камеры. Это действие мыши также используется при настройках зон детектора движения и маскирования.
- **2. Правая кнопка мыши:**
	- **Одиночное нажатие:** Отображение локального меню.
- **3. Прокрутка колесика мыши:**
	- **Вверх:** В режиме отображения вызывает предыдущий канал видео. В режиме меню вызывает переключение на один пункт вверх.
	- **Вниз:** В режиме отображения вызывает последующий канал видео. В режиме меню вызывает переключение на один пункт вниз.

#### **Управление при помощи виртуальной клавиатуры**

Когда мышь подключена к устройству, Вы можете использовать виртуальную клавиатуру, такую, как

представлена на рис.6.

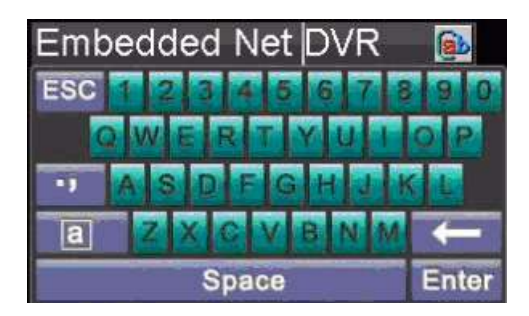

#### **Рис.6 Виртуальная клавиатура**

Кнопки виртуальной клавиатуры:

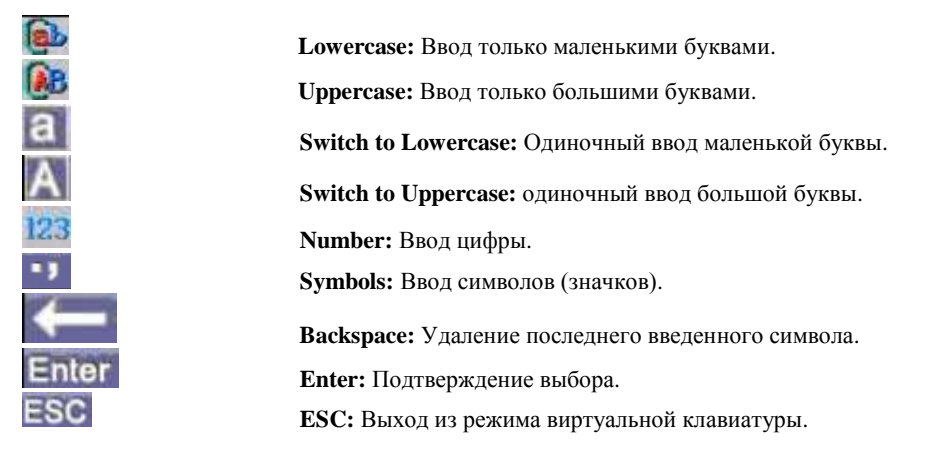

**Рис.7 Кнопки виртуальной клавиатуры**

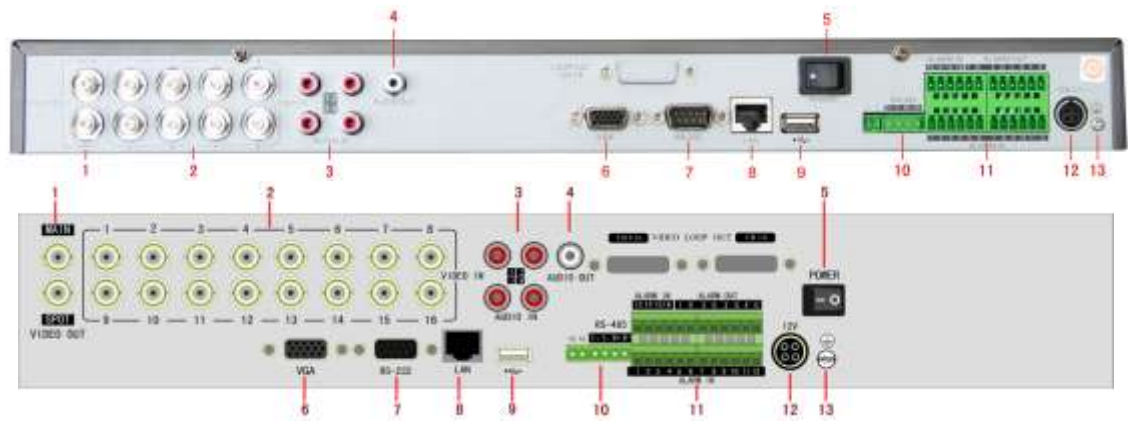

## **Задняя панель цифрового регистратора**

**Рис 8. Задняя панель цифрового регистратора**

| No. | Название              | Описание                                                       |  |  |  |  |
|-----|-----------------------|----------------------------------------------------------------|--|--|--|--|
|     | <b>VIDEO OUT</b>      | BNC выход на аналоговый монитор. Если включен VGA, то данный   |  |  |  |  |
|     |                       | выход выключен. Если VGA не подключен, то данный выход         |  |  |  |  |
|     |                       | используется как основной.                                     |  |  |  |  |
|     | <b>VIDEO SPOT OUT</b> | ВМС выход на монитор, отображение одного канала видео          |  |  |  |  |
| 2   | <b>VIDEO IN</b>       | BNC входы сигналов видео                                       |  |  |  |  |
| 3   | <b>AUDIO IN</b>       | RCA входы сигналов аудио.                                      |  |  |  |  |
| 4   | <b>AUDIO OUT</b>      | RCA выход сигнала аудио. Аудио сигнал в устройстве синхронен с |  |  |  |  |
|     |                       | видеосигналом.                                                 |  |  |  |  |
| 5   | Power                 | Включение/выключение устройства                                |  |  |  |  |
| 6   | <b>VGA</b>            | VGA выход для подключения монитора.                            |  |  |  |  |
|     | RS232                 | DB9 разъем для подключения линии RS232                         |  |  |  |  |
| 8   | <b>LAN</b> Interface  | Разъем подключения LAN (Local Area Network).                   |  |  |  |  |
| 9   | <b>USB</b> Interface  | USB входы устройства.                                          |  |  |  |  |
| 10  | RS-485 Interface      | Подключение устройств по RS-485 (PTZ).                         |  |  |  |  |
| 11  | <b>ALARM IN</b>       | Входы тревоги - подключение устройств (до 16 каналов).         |  |  |  |  |
|     | <b>ALARM OUT</b>      | Выходы тревоги - подключение устройств (4 канала).             |  |  |  |  |
| 12  | <b>POWER</b>          | $DC 110V \sim 220B$                                            |  |  |  |  |
| 13  | <b>GROUND</b>         | Заземление                                                     |  |  |  |  |

# РАЗДЕЛ 2

# Первый запуск устройства

## **Включение и выключение устройства**

Процедура включения/выключения устройства является очень важной для жизненного цикла устройства.

Для включения Вашего устройства:

- **1.** Убедитесь, что источник питания подключен к сети. Рекомендуется подключать цифровой видеорегистратор через источник бесперебойного питания.
- **2.** Включите переключатель питания на задней панели.
- **3.** После включения, индикатор статуса питания загорится зеленым. На экране появится последовательно отображающееся меню, показывающее загрузку компонентов системы. Первый столбик показывает загружающиеся компоненты. Иконка "X" рядом с иконой показывает, что загрузка не удалась. Второй ряд иконок отображает состояние жестких дисков. Иконка 'X' is отображает, что жесткий диск не инициализирован.

Есть два пути безопасного выключения Вашего устройства:

#### **• ВАРИАНТ 1: Отключение через меню**

**1.** Войдите в меню отключения (рис.1), по пути Menu > Shutdown.

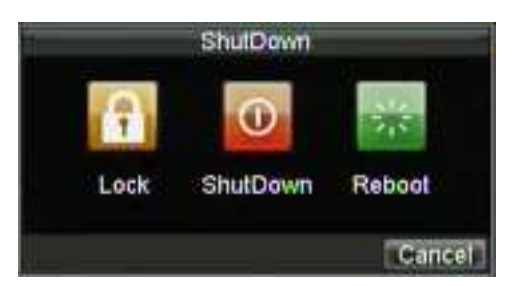

#### **Рис 1. Меню отключения**

- **2.** Нажмите кнопку Shutdown.
- **3.** На экране появится сообщение "Please close power!".
- **4.** Выключите переключатель на задней панели.

#### **• ВАРИАНТ 2: Отключение вручную**

- **1.** Нажмите и удерживайте в течение 3 секунд кнопку POWER.
- **2.** Введите имя и пароль администратора в появившемся меню.
- **3.** Нажмите кнопку YES.
- **4.** На экране появится сообщение "Are you sure to turn off DVR?".
- **5.** Нажмите YES, появится сообщение "Please close power".
- **6.** Выключите переключатель на задней панели.

## **Перезагрузка и блокировка устройства**

Находясь в меню отключения (рис. 1), Вы можете заблокировать или перезагрузить Ваше устройство. Заблокировав устройство Вы вернетесь к отображению видео, выйти из режима блокировки можно, введя имя пользователя и пароль. Нажатие REBOOT перезагрузит Ваше устройство.

Для перезагрузки и блокирования Вашего регистратора:

- **1.** Войдите в меню отключения, выбрав Menu > Shutdown.
- **2.** Выберите кнопку LOCK для блокирования или кнопку REBOOT для перезагрузки.

## **Использование помощника настройки**

По умолчанию, помощник настройки включается после запуска устройства (рис. 2). Помощник настройки поможет Вам настроить основные функции регистратора. Если Вы не хотите использовать омощник настройки, нажмите кнопку CANCEL. Вы можете также выбрать помощник настройки позднее, выбрав **"Start Wizard when DVR starts?**".

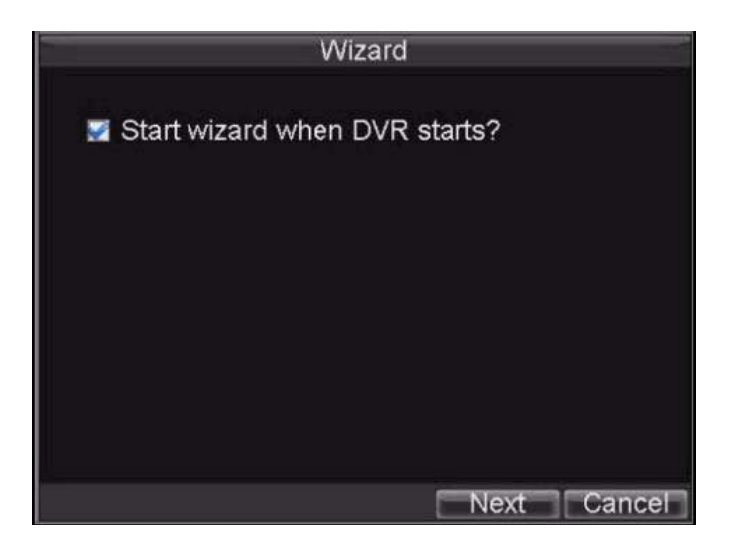

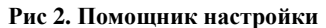

Для запуска помощника настройки:

**1.** Нажмите кнопку Next в окне помощника настройки. Вы попадете в окно идентификации пользователя, показанное на рис.3.

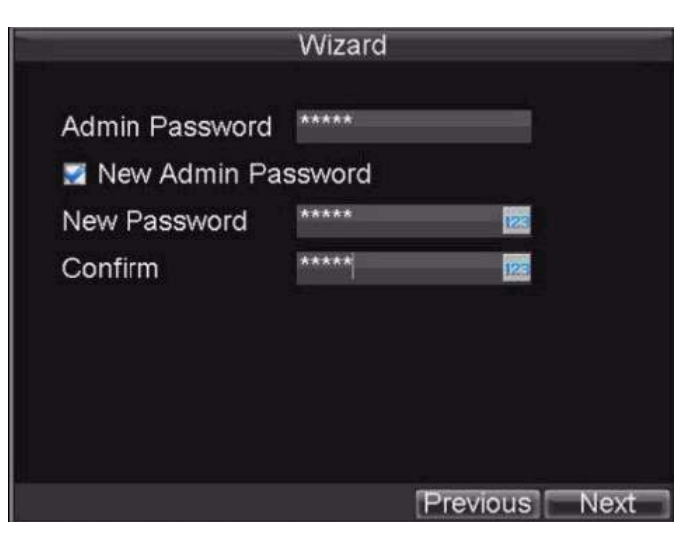

**Рис 3. Окно идентификации пользователя**

**2.** Перейдите в окно **Admin Password**.

- **3.** Введите пароль администратора в окно **Password** input field. Пароль по умолчанию 12345.
- **4.** Для смены пароля администратора, поставьте галку в окне **New Admin Password**. Введите
- новый пароль пользователя и подтвердите его, введя повторно в окно **Confirm**.
- **5.** Нажмите кнопку **Next**. Вы попадете в окно **HDD Management** показанное на рис.4.

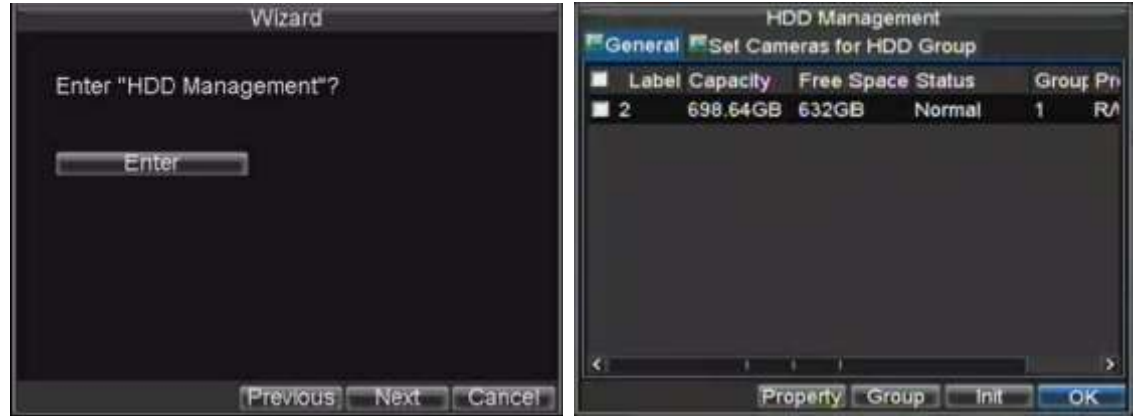

**Рис 4. HDD Management (управление жесткими дисками)**

- **6.** Для запуска управления жесткими дисками нажмите ENTER.
- **7.** Если жесткий диск уже установлен, то выберите его из списка для инициализации.
- Инициализация вызовет форматирование жесткого диска и удаление всех данных с него. **8.** После инициализации жесткого диска нажмите OK для возврата в режим помощника управления.
- **9.** Нажмите кнопку NEXT. Вы попадете в режим настроек записи (рис.5).

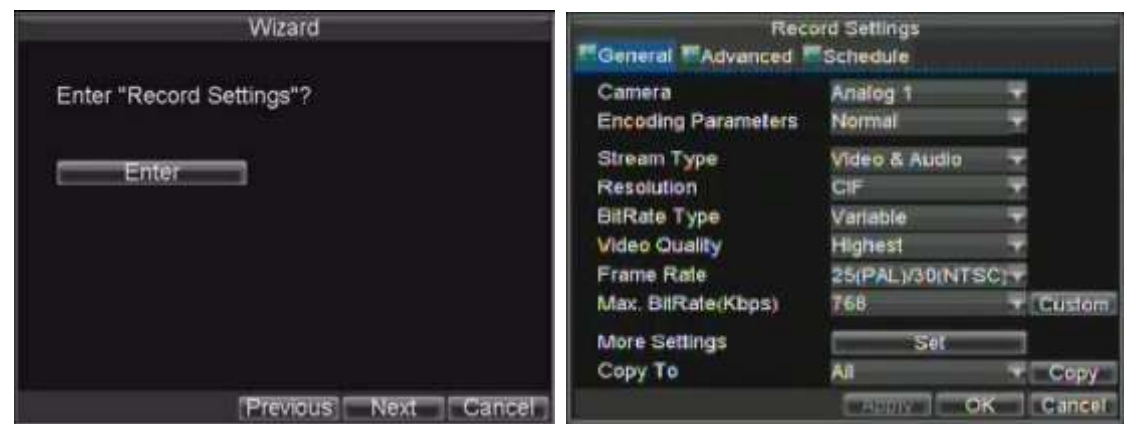

**Рис 5. Настройки записи**

- **10.** В режиме настройки записи нажмите ENTER.
- **11.** Выберите **Schedule** (рис. 6) запись по расписанию.

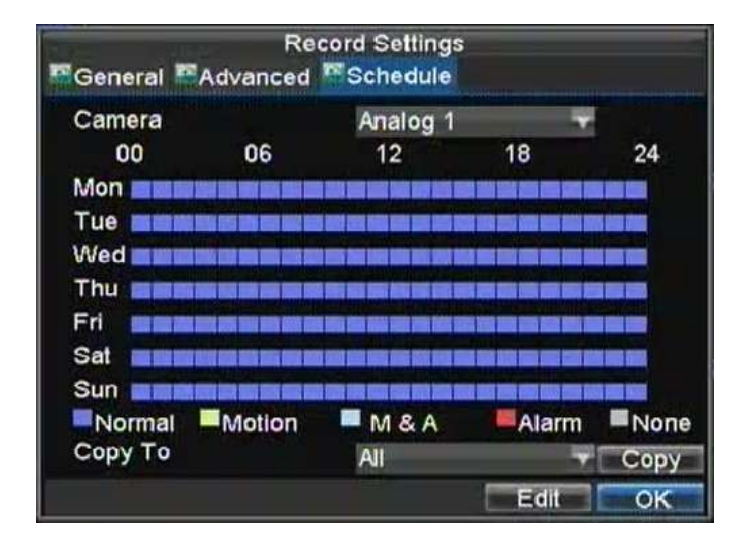

#### **Рис 6. Запись по расписанию**

- **12.** Нажмите кнопку EDIT. Запустится шаблон расписания по записи (рис. 7).
- **13.** Выберите опции **Enable Schedule** и **All Day** (поставьте галочки). Это активизирует постоянную запись по расписанию в течение дня.

|                         |   |                  |   |  |          |   | <b>Record Settings</b> |      |  |        |
|-------------------------|---|------------------|---|--|----------|---|------------------------|------|--|--------|
| Enable Schedule<br>Days |   |                  |   |  | All Week |   |                        | ۰    |  |        |
|                         |   | <b>5</b> All Day |   |  |          |   | Type                   | Time |  |        |
| 1                       | в |                  | B |  |          |   | Type                   | Time |  |        |
| $\overline{2}$          | o |                  | Ð |  |          |   | Type                   | Time |  |        |
| 3                       | o |                  | o |  |          | а | Type                   | Time |  |        |
| 4                       | п |                  | ø |  |          | ٠ | Type                   | Time |  |        |
| 5                       | ¥ |                  | o |  |          |   | Type                   | Time |  |        |
| 6                       | ¥ |                  | o |  |          | × | Type                   | Time |  |        |
| 7                       | G |                  | o |  |          |   | Type                   | Time |  |        |
| 8                       | × |                  | o |  |          |   | Type                   | Time |  |        |
|                         |   |                  |   |  |          |   | Apply                  | ОK   |  | Cancel |

**Рис 7. Шаблон меню записи по расписанию**

- **14.** Нажмите кнопку ОК. Вы вернетесь в меню записи по расписанию. Для копирования расписания на все каналы активируйте опцию COPY TO и нажмите COPY.
- **15.** Нажмите кнопку NEXT. This Вы попадете в меню настроек сети, см рис. 8.

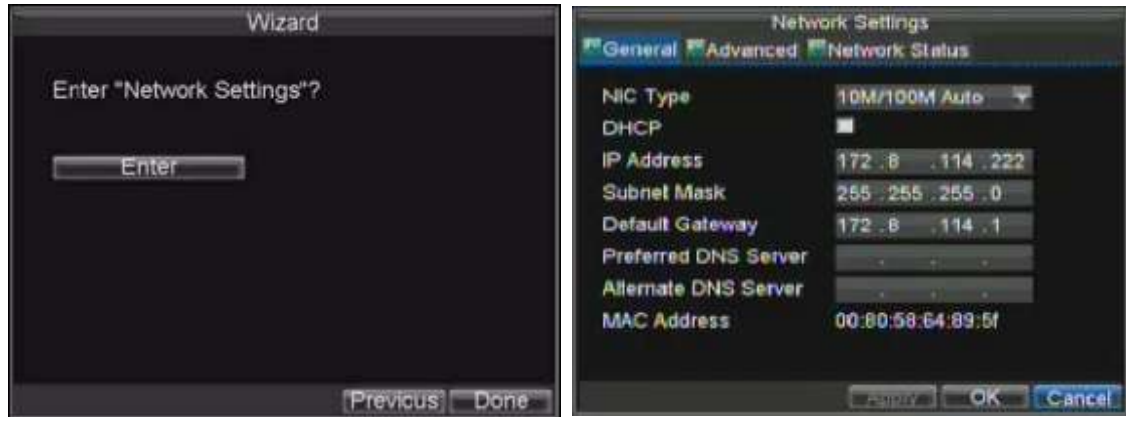

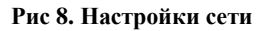

- **16.** Для конфигурирования настроек сети нажмите ENTER.
- **17.** Введите **IP Address**, **Subnet Mask** и **Default Gateway**.
- **18.** Нажмите ОК для возврата режим помощника настройки.
- **19.** После завершения всех настроек, нажмите DONE для выхода из помощника настройки.

Поздравляем! Вы осуществили основные настройки Вашего регистратора. Следующим шагом перед полной настройкой системы является установка даты и времени.

## **Установка даты и времени**

Для корректного функционирования системы необходимо установить дату и время.

Для установки даты и времени:

- **1.** Откройте меню, нажав кнопку MENU на передней панели (на пульте ДУ). Также в меню можно зайти, нажав правую кнопку мыши и выбрав MENU.
- **2.** Нажмите иконку Setting.
- **3.** Нажмите иконку General. Вы попадете в меню основных настроек, см. рис 9.

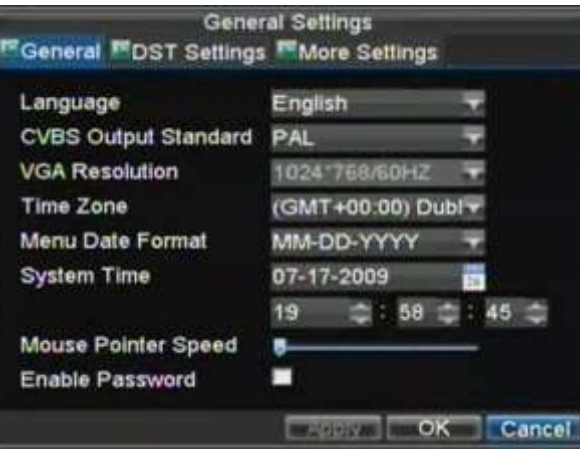

#### **Рис 9. Основные настройки**

**4.** Введите корректную дату и время в поля **System Time**.

**5.** Нажмите кнопку APPLY для сохранения изменений.

# <span id="page-22-0"></span>РАЗДЕЛ З

# <span id="page-22-1"></span>Отображение видео

## <span id="page-23-0"></span>**Просмотр отображения**

Автоматически после включения устройства на экране появится отображении подключенных к регистратору камер.

### <span id="page-23-1"></span>**Значки режима отображения**

При отображении видео Вы увидите на экране несколько икон:

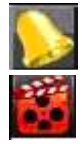

**Event Icon:** Показывает потерю видеосигнала, детекцию движения и/или внешнюю тревогу.

**Record Icon**: Показывает, что по данному каналу ведется запись. Запись может проводиться в ручном режиме, по расписанию, по срабатыванию детектора движения и/или внешней тревоге.

#### **Рис 1. Значки режима отображения**

**Важно**: Статус потери видео работает только для аналоговых камер. Иконка события не будет отображаться при потере видео на аналоговой камере.

## <span id="page-23-2"></span>**Управление отображением**

В режиме отображения Вы можете:

- **1. Просматривать единичную камеру: • Используя переднюю панель/пульт ДУ:** используя кнопки с номерами каналов. **• Используя мышь:** Нажать правую кнопку, выбрать нужную камеру в меню.
- **2. Выбирать режим мульти отображения: • Используя переднюю панель/пульт ДУ:** используя кнопку PREV.
	- **Используя мышь:** Нажать правую кнопку, выбрать нужный режим отображения.
- **3. Ручное переключение каналов:**
	- **Используя переднюю панель/пульт ДУ:** Для перехода к предыдущему каналу нажмите кнопку LEFT, для перехода к следующему каналу нажмите RIGHT.
	- **Используя мышь:** Нажать правую кнопку, выбрать NEXT.
- **4. Автоматическое переключение каналов:**
	- **Используя переднюю панель/пульт ДУ:** Нажмите кнопку ENTER.
	- **Используя мышь:** Нажмите правую кнопку, выберите START SEQUENCE.
- **5. Цифровое увеличение:**
	- **Используя мышь:** Нажмите правую кнопку, выберите DIGITAL ZOOM.

### <span id="page-23-3"></span>**Использование мыши при отображении**

Много возможностей при отображении видео может быть доступно Вам после нажатия правой кнопки мыши ( см. Рис 2). Эти возможности включают:

- **Single Camera:** Полноэкранное изображение одной камеры, которая выбирается из ниспадающего списка камер.
- **Multi-Camera:** Мультиэкранное отображение камер. Формат отображения камер выбирается из ниспадающего меню вариантов.
- **Next Screen:** При нажатии на данную опцию на экране отобразится следующий по очереди канал видео.
- **Playback:** Вход в режим воспроизведения.
- **PTZ:** Вход в режим управления PTZ (поворотными) камерами.
- **Digital Zoom:** Вход в режим цифрового увеличения.
- **Menu:** Вход в основное меню.
- **Start Auto-switch:** Запускает режим последовательного переключения каналов видео.

**Важно**: Перед запуском режима последовательного переключения каналов установите время переключения.

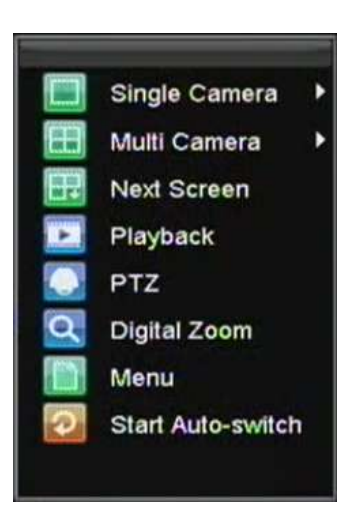

**Рис 2. Меню управления отображением при помощи мыши**

### <span id="page-24-0"></span>**Цифровое увеличение**

Для использования цифрового увеличения при отображении:

- **1.** Нажмите правую кнопку мыши.
- **2.** Выберите в отобразившемся меню DIGITAL ZOOM.
- **3.** Нажмите левую кнопку мыши и передвигая ее, выделите необходимый фрагмент для увеличения. Фрагмент будет увеличен в 4 раза, так, как показано на рис.3.

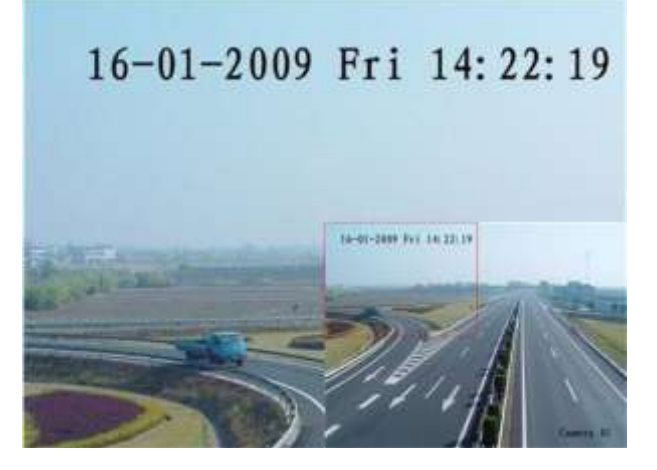

**Рис 3. Цифровое увеличение**

## <span id="page-25-0"></span>**Настройка параметров отображения**

Формат отображения видео может быть настроен по Вашему желанию. Эти настройки осуществляются в меню настроек экрана (рис.4)

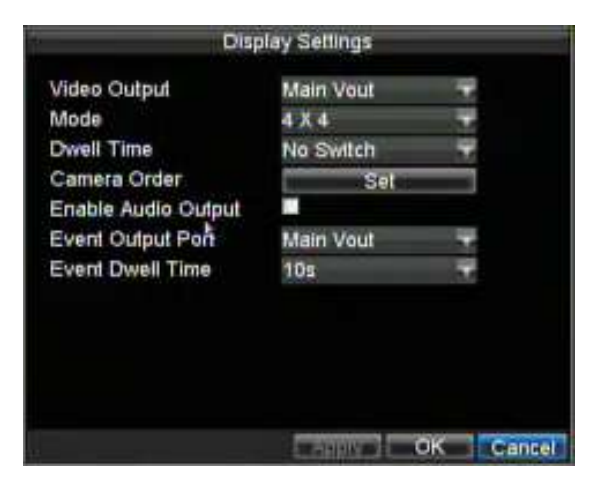

**Рис 4. Меню настроек экрана**

Для доступа в меню настроек экрана:

- **1.** Нажмите кнопку MENU.
- **2.** Нажмите иконку SETTINGS.
- **3.** Нажмите иконку DISPLAY.

В данном меню Вы можете сделать следующие настройки:

- **Video Output:** Управление видеовыходами. В системе 2 видеовыхода основной и вспомогательный.
- **Mode:** Назначает основной видеовыход работать только для отображения видео.
- **Dwell Time:** Установка времени задержки (переключения между каналами)в режиме последовательного переключения камер.
- **Camera Order:** Назначение камер для показа в режиме отображения (выбор в зависимости от выбранного формата отображения камер)
- **Enable Audio Output:** Включение/выключение акудиоканала для выбранного канала видео
- **Event Output Port:** Назначение выхода видео для отображении тревожного видео.
- **Event Dwell Time:** Время в секундах для отображения тревожного видео.

*Важно:* Модели DS-7208HVI-S и DS-7216HVI-S автоматически определяют подключение монитора к выходу VGA. Если к выходу VGA подключен монитор, то основной выход устройства не работает. Если к выходу VGA ничего не подключено, то основной выход видео отображает видео.

**Важно**: Дополнительный выход видео отображает только один канал видео.

*Важно:* VGA не работает вместе с основным выходом видео.

### <span id="page-26-0"></span>**Настройка отображения камер**

Для Вашего удобства мониторинга Вы можете расположить отображения от видеокамер на экране таким образом, как необходимо.

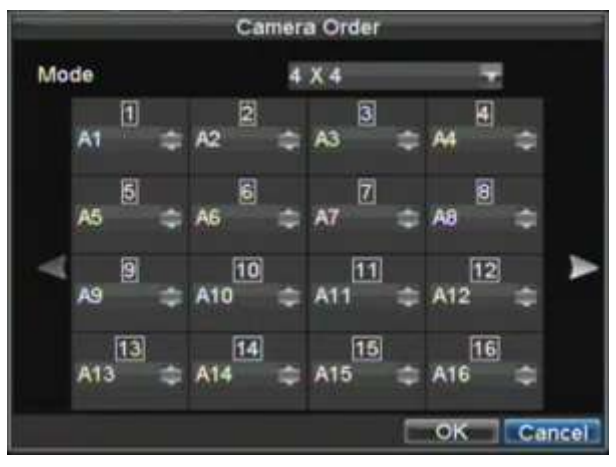

**Важно**: Дополнительный видеовыход отображает только один канал видео.

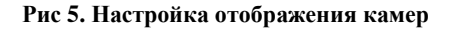

Для настройки отображения камер:

- **1.** Войдите в меню настройки дисплея, как на рис.5 (Menu > Setting > Display).
- **2.** Нажмите кнопку SET.
- **3.** Установите необходимый Вам режим камеры, используя раздел **Mode**.
- **4.** Используя кнопки управления, выбирайте и настройте все камеры, которые необходимо. Выбирайте "X" если камера не должна отображаться.
- **5.** Нажмите ОК для подтверждения.

# <span id="page-27-0"></span>**Р А З Д Е Л 4**

# <span id="page-27-1"></span>**Настройки записи**

## <span id="page-28-0"></span>**Настройки конфигурации для записи**

Есть несколько путей настроить параметры записи Вашего устройства. Вы можете настроить параметры ручной записи, записи по расписанию, по детекции движения, внешней тревоге.

### <span id="page-28-1"></span>**Настройки инициации записи**

Перед настройками параметров записи Вашего устройства необходимо сделать несколько предварительных настроек:

- **1.** Если Вы не инициализировали ни одного жесткого диска во время работы помощника настройки необходимо сделать этой сейчас.
- **2.** Выберите Menu > Setting > Record. Вы попадете в меню настроек записи, показанное на рис. 1

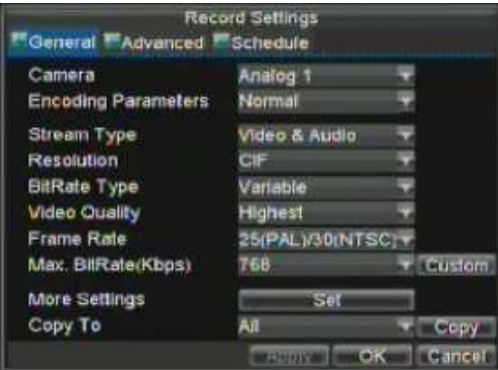

#### **Рис 1. Основное меню настройки записи**

- **3.** Выберите камеру, для которой Вы хотите сделать настройки.
- **4.** Возможные настройки по каждой камере:
	- **Encoding Parameters:** Выберите параметр кодирования: NORMAL или EVENT (по событию)
	- **Stream Type:** Выбор типа записи: только видео или видео с аудио.
	- **Resolution:** Выбор разрешения записи: CIF или QCIF.
	- **Bit Rate Type:** Выбор потока: постоянный или переменный
	- **Video Quality:** Выбор качества записи.
	- **Frame Rate:** Выбор скорости записи (отдельно по каждому каналу).
	- **Max Bit Rate:** Выбор максимально разрешенного потока при записи
- **5.** Нажмите на кнопку SET при выборе **More Settings**. Вы войдете в дополнительное меню настройки, показанное на рис.2

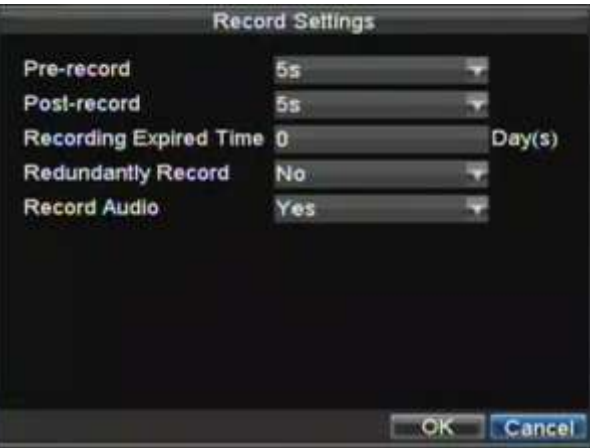

#### **Рис 2. Дополнительное меню настройки записи**

- **6.** Установите дополнительные параметры записи:
	- **Pre-Record:** Установка в секундах времени предзаписи (перед основной записью)
	- **Post-Record:** Установка в секундах времени постзаписи (после основной записи).
	- **Recording Expired Time:** Установка длительности хранения записанного видео (в днях). После истечения срока записи удаляются. Введение параметра "0" отключает функцию.
	- **Redundantly Record:** Включение/выключение дополнительной записи по каналу.
	- **Record Audio:** Выбор синхронной записи аудио и видео по каналу.
- **7.** Нажмите ОК для сохранения изменений и выхода в предыдущее меню.
- **8.** Выберите **Advanced** для дополнительного меню, показанного на рис.3.
- **9.** Включите/выключите функцию **Overwrite.** Включение данной функции приведет к перезаписи диска после его заполнения.
- **10.** Нажмите APPLY и OK для выхода.

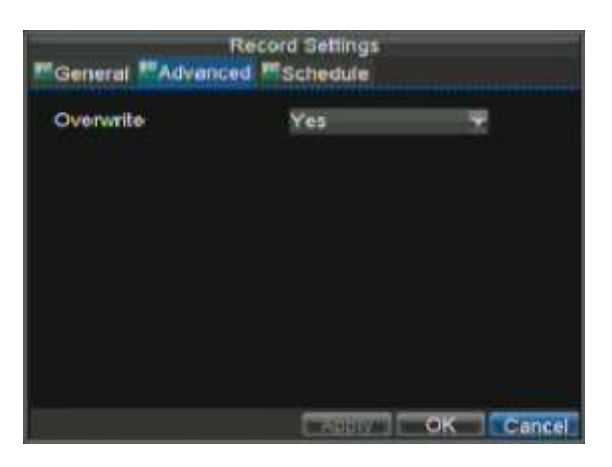

**Рис 3. Дополнительное меню настройки записи.**

### <span id="page-29-0"></span>**Запись по расписанию**

Данная опция позволяет Вам осуществлять запись в необходимые Вам периоды времени Для настройки записи по расписанию:

- **1.** Войдите в меню настроек записи (Menu > Setting > Record).
- **2.** Выберите **Schedule** для входа в меню записи по расписанию, как на рис. 4.

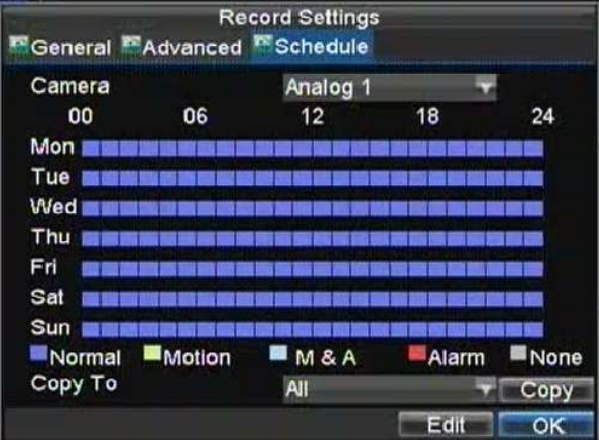

#### **Рис 4. Меню записи по расписанию**

- **3.** Выберите камеру для назначения расписания.
- **4.** Нажмите кнопку EDIT.
- **5.** Нажмите и активируйте **Enable Schedule**.
- **6.** Выберите день для настройки или выберите ALL WEEK для записи целую неделю.
- **7.** Выберите запись целый день, выбрав **All Day** или назначьте периоды записи. В пределах суток Вы можете выбрать до 8 периодов, которые не должны пересекаться.
- **8.** Выберите тип записи при помощи **Type**. Запись может осуществляться как постоянно, так и по детекции движения, внешней тревоге и пр.
- **9.** Нажмите ОК для окончания настройки.
- **10.** Повторите шаги 3-9 for для других камер. Для ускорения настроек, если они одинаковы можно использовать опцию **Copy To**.
- **11.** Нажмите ОК для выхода из режима настройки.

*Важно:* При выборе параметра NORMAL запись будет вестись постоянно, в пределах указанного для выбранной камеры периода времени.

### <span id="page-30-0"></span>**Ручная запись**

Ручная запись может быть активирована в любое время. Для этого:

**1.** Нажмите кнопку REC/SHOT на передней панели или в основном меню для вывода меню ручной записи (см. Рис.5)

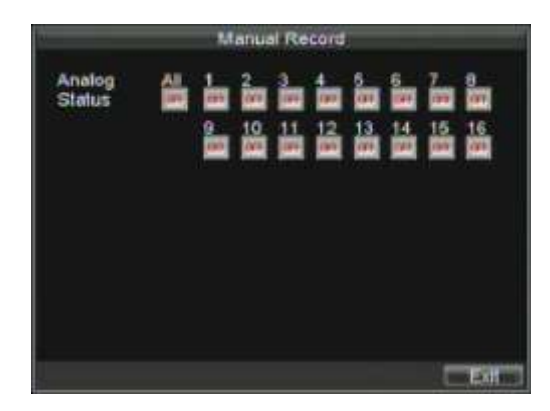

**Рис 5. Меню ручной записи**

**2.** Для старта ручной записи выберите ON/OFF по каждой камере отдельно.

## <span id="page-31-0"></span>**Защита записанных файлов**

Существует два метода защиты записанных файлов от их удаления с жесткого диска. Настоятельно рекомендуется защищать важные файлы от удаления. Такие файлы могут быть защищены от удаления включением функций locked (заблокирован) или read only (только для чтения).

### <span id="page-31-1"></span>**Установка и снятие защиты с записанных файлов**

Для блокирования/разблокирования записанного файла от стирания:

**1.** Войдите в меню поиска файлов видео: Menu > Video Search. Меню поиска видео отображено на рис.6

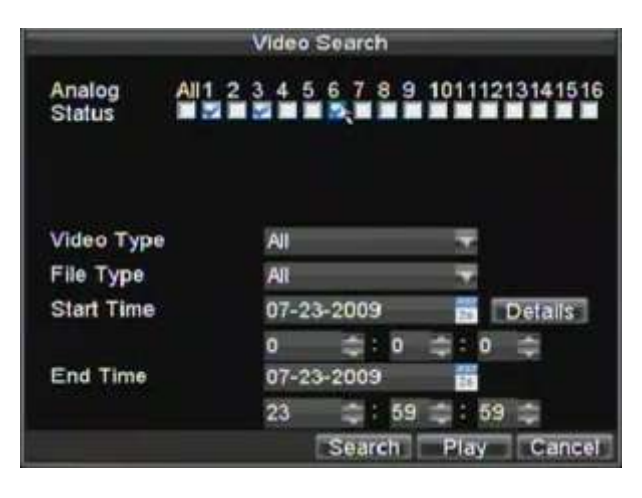

**Рис 6. Меню поиска видео**

- **2.** Проведите поиск записанного файла по удобным параметрам. Параметры включают Номер камеры, Тип видео (Файла), время начала и окончания записи.
- **3.** Нажмите кнопку SEARCH. На экране отобразится перечень файлов, такой, как на рис.7
- **4.** Выберите файл видео, который Вы хотите заблокировать/разблокировать.
- **5.** Нажмите кнопку LOCK для блокирования файла. Нажмите кнопку UNLOCK для разблокирования файла. Заблокированные файлы показываются со значком закрытого замка, разблокированные файлы со значком открытого замка.
- **6.** Нажмите CANCEL для выхода из режима.

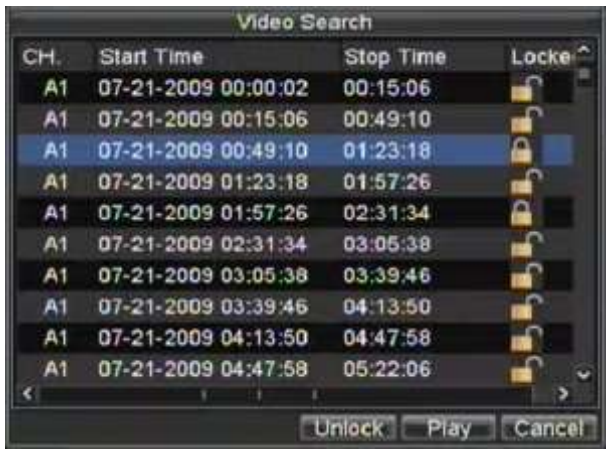

**Рис 7. Список записанных файлов видео.**

## <span id="page-32-0"></span>**Установка жесткого диска в состояние "только для чтения"**

Для установки жесткого диска в состояние "только для чтения":

- **1.** Выберите в меню Menu > HDD Management.
	- Меню управления жесткими дисками показано на рис. 8.

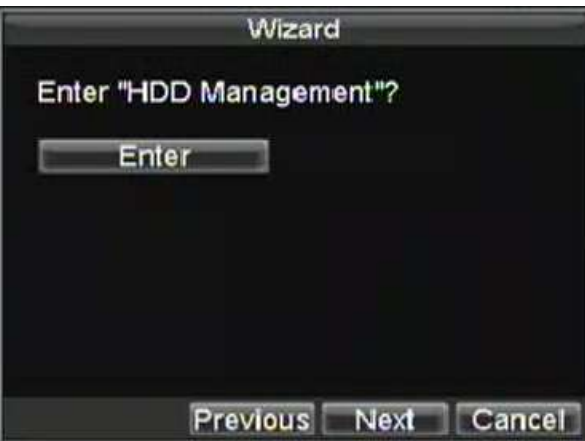

**Рис 8. Меню управления жесткими дисками**

- **2.** Выберите **General** .
- **3.** Выберите жесткий диск для установки в положение "только для чтения".
- **4.** Нажмите кнопку PROPERTY. Вы попадете в меню защиты диска, см. Рис.9.

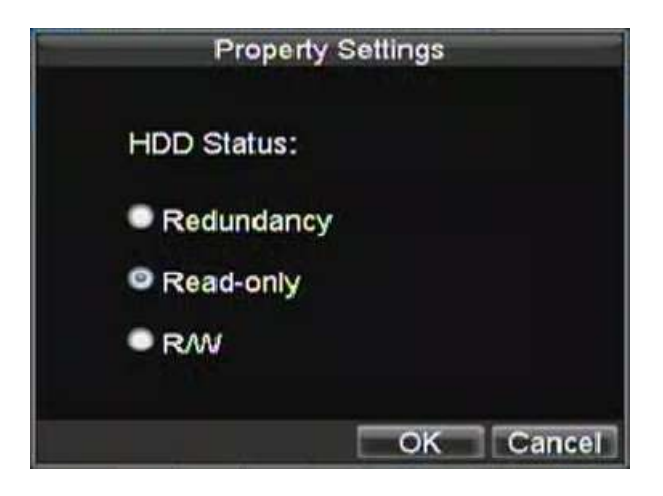

**Рис 9. Меню защиты жесткого диска.**

- **5.** Установите настройку жесткого диска как "Read-Only".
- **6.** Нажмите ОК. Теперь Ваш жесткий диск защищен от стирания файлов.

*Важно:* Когда Вы защищаете Ваш жесткий диск от записи (положение "read-only", на данный диск не производится запись файлов видео. Если Вы хотите записывать видео на данный диск, снимите данную защиту. В случае, если у Вас несколько дисков, запись после защиты одного из них будет продолжена на следующий.

## <span id="page-33-0"></span>**Дополнительные настройки жесткого диска**

### <span id="page-33-1"></span>**Настройка жесткого диска при переполнении**

Для предупреждения возникновения ошибок на жестком диске рекомендуется защищать его от переполнения. Для активации данной функции в Вашем устройстве должно быть более одного диска.

Для защиты жесткого диска от переполнения:

- **1.** Выберите в меню Menu > HDD management.
- **2.** Нажмите **General**.
- **3.** Выберите в меню диск, который Вы хотите защитить, как показано на рис.10

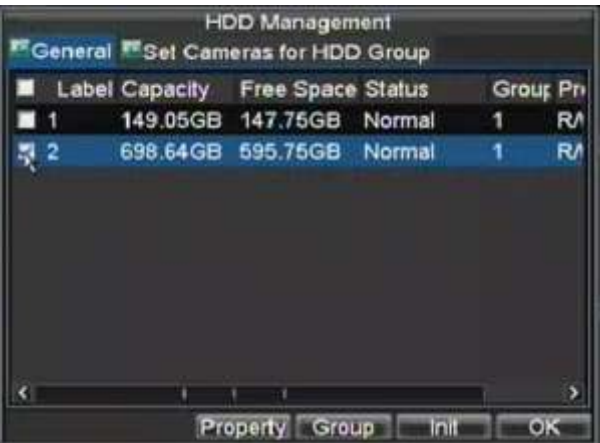

#### **Рис 10. Меню настроек жесткого диска**

- **4.** Нажмите кнопку PROPERTY. Вы попадете в меню защиты жесткого диска.
- **5.** Установите статус диска в "Redundancy", как на рис. 11.
- **6.** Убедитесь, что следующий диск установлен в положении "R/W"
- **7.** Нажмите ОК для сохранения настройки и перехода к предыдущему меню.

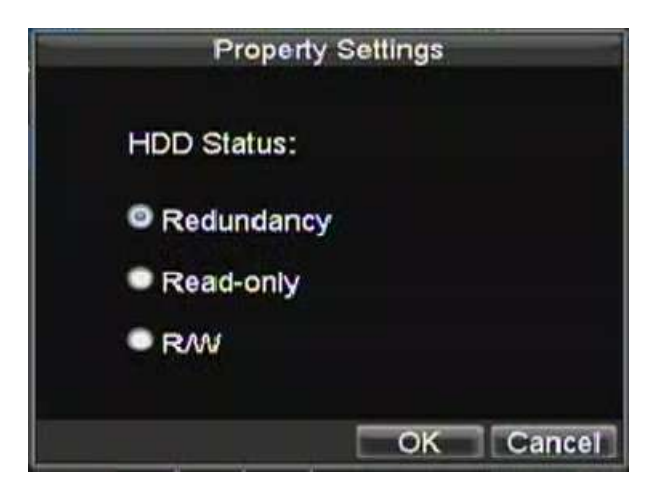

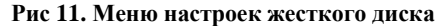

- **7.** Выберите Menu > Setting > Record Setting.
- **8.** Нажмите **General**.
- **9.** Выберите камеру, которая будет записываться даже в случае заполнения диска.
- **10.** Перейдите к **More Settings**, нажмите кнопку SET. Вы попадете в меню дополнительных настроек видеокамер (рис.12)

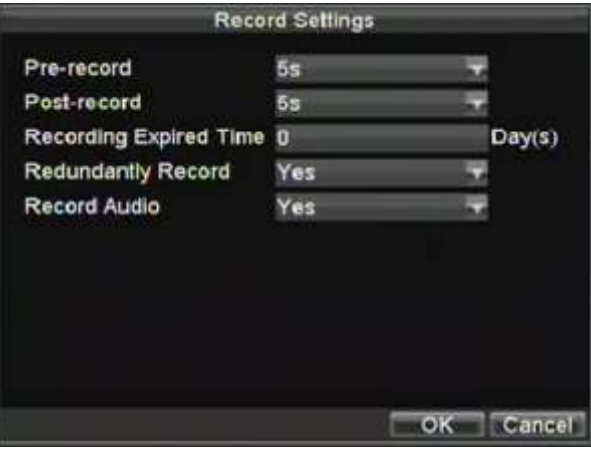

**Рис 12. Меню дополнительных настроек видеокамер**

- **11.** Установите параметр **Redundantly Record** в положение YES.
- **12.** Нажмите кнопку ОК для сохранения изменений.
- **13.** Повторите шаги 8-12 для всех видеокамер, которым Вы хотите разрешить запись при заполнении диска.
# РАЗДЕЛ 5

## Воспроизведение

## **Воспроизведение записи**

Для воспроизведения записанного файла Вы должны его найти на жестких дисках. В устройстве существует мощное устройство поиска по различным атрибутам файла, включая его время записи, канал видео и пр.

## **Интерфейс системы воспроизведения**

Интерфейс системы воспроизведения имеет множество функций управления, которые делают воспроизведение файлов простым и удобным. Фрагмент воспроизведения видео показан на рис.1

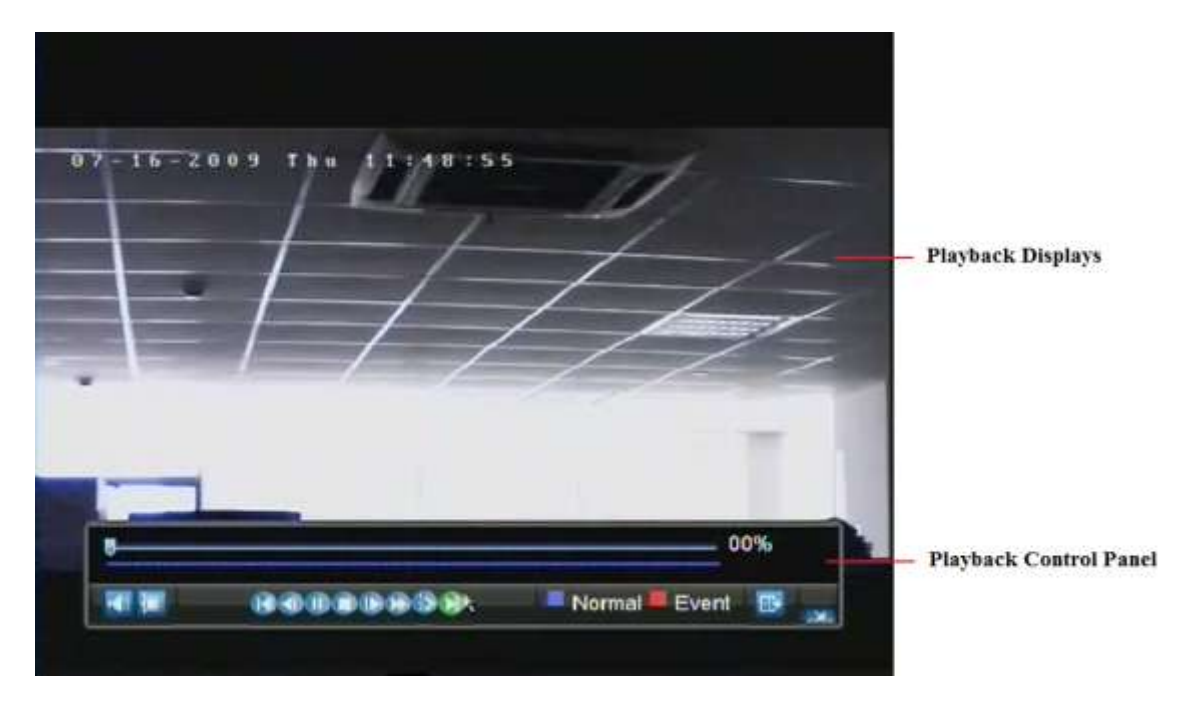

**Рис 1. Интерфейс воспроизведения**

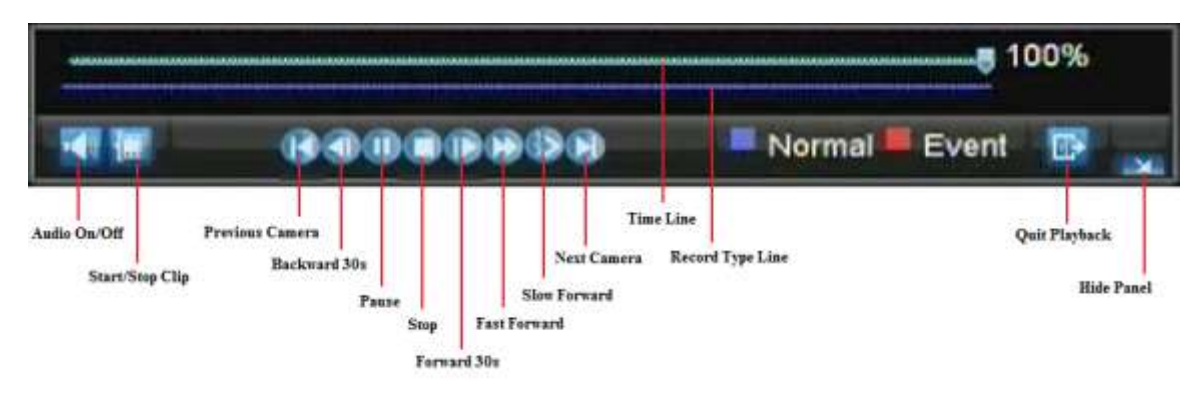

На рис.2 представлена панель управления воспроизведением файлов видео.

**Рис 2. Панель управления интерфейса воспроизведения видео**

Важно: Синяя линия показывает запись по расписанию/ручную, красная – запись по событию.

### **Поиск и воспроизведение**

TДля поиска и воспроизведения записанных файлов видео:

- **1.** Войдите в меню поиска Menu > Video Search.
- **2.** Установите параметры поиска файла видео, такие как тип файла видео, тип файла, время начала/окончания записи (рис.3).

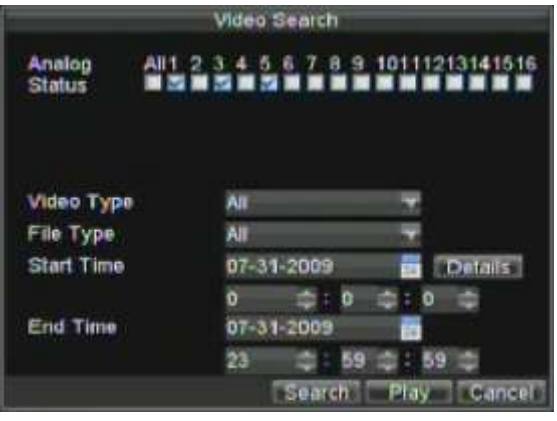

#### **Рис 3. Меню поиска файла видео**

- **3.** Нажмите кнопку PLAY для воспроизведения файлов, найденных по заданным критериям поиска, или нажмите SEARCH для отображения списка результатов поиска. После просмотра списка найденных файлов видео, выберите необходимый и нажмите PLAY.
- **4.** Воспроизведение автоматически начнется в интерфейсе, показанном на рис.4

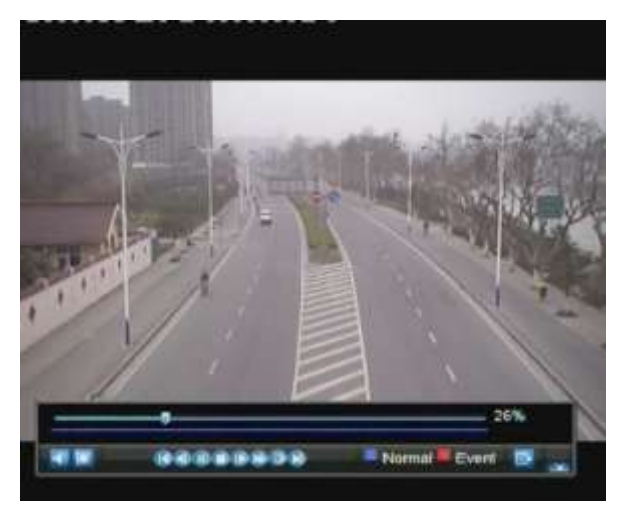

**Рис 4. Интерфейс воспроизведения**

### **Воспроизведение из режима отображения**

Вы также можете воспроизводить записанные файлы видео текущего отображения. Воспроизведение из режима отображения доступно для записанных в последние 5 минут файлов.

Для такого типа воспроизведения:

#### **• Используйте мышь:**

- **1.** Нажмите правую кнопку и выберите из меню PLAYBACK.
- **2.** Запись с выбранного канала будет отображаться в интерфейсе PLAYBACK. Сообщение *Attention* отобразится на экране, если не будет найдено ни одной записи в пределах 5 минут от выбранного периода. Нажмите PLAY для отображения доступных записей текущего дня.
- **3.** Для воспроизведения дополнительных каналов виде, Вы можете выбрать их из перечня каналов в правой части экрана.

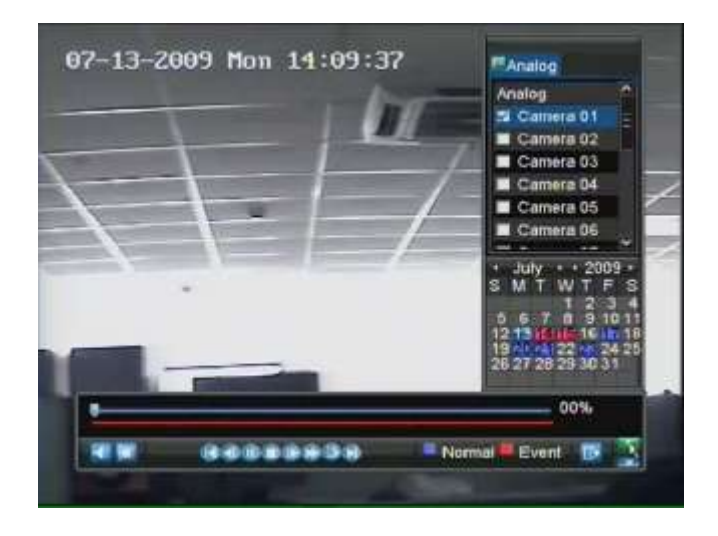

#### **Рис 5. Интерфейс воспроизведения**

- **Используя переднюю панель устройства или пульт ДУ:**
	- **1.** Нажмите кнопку PLAY. Вы попадете в интерфейс воспроизведения.
	- **2.** Выберите канал, который Вы хотите просмотреть в записи на передней панели устройства или пульте ДУ (например нажмите '1'и'1' для воспроизведения видео по каналу 11).
	- **3.** Записанный файл будет отображен из ранее записанных.

### **Воспроизведение из списка событий**

Вы также можете воспроизвести записанный файл, используя список событий.

Для воспроизведения видео из списка событий:

**1.** Войдите в меню списка событий Menu > Maintenance > Log Search (Рис. 6).

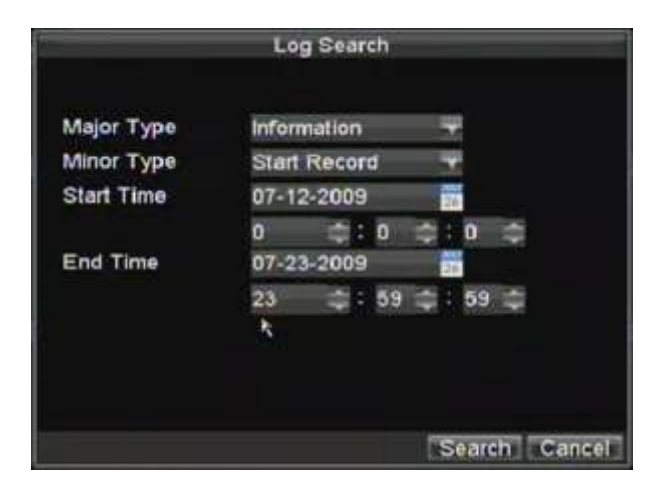

#### **Рис. 6. Меню списка событий**

- **2.** Установите **Major Type** в положение *Information*.
- **3.** Установите **Minor Type** в положение *Start Record* or *End Record*.
- **4.** Установите время начала и окончания записи (START TIME и END TIME).
- **5.** Нажмите SEARCH.
- **6.** На экране отобразится список записанных файлов для воспроизведения по введенным Вами критериям. Для воспроизведения нажмите PLAY.
- **7.** Выбранный файл отобразится в интерфейсе воспроизведения.

### **Покадровое воспроизведение видео**

Для покадрового воспроизведения в интерфейсе воспроизведения:

#### **• Используя мышь:**

- **1.** Нажмите Slow Forward в меню воспроизведения и выберите для покадрового воспроизведения в меню: *Single*.
- **2.** Нажмите кнопку Pause для покадрового воспроизведения видео.
- **Используя переднюю панель или пульт ДУ:**
	- **1.** Поверните джойстик управления против часовой стрелки или нажмите кнопку DOWN для перехода в режим покадрового воспроизведения.
	- **2.** Нажмите кнопку OK.
	- **3.** Нажмите кнопку ENTER для покадрового воспроизведения.

## **Цифровое увеличение**

Для использование цифрового увеличения в режиме воспроизведения:

- **1.** Включите режим цифрового увеличения, нажав правую кнопку мыши, выбрав режим PLAYBACK и режим DIGITAL.
- **2.** Нажмите, удерживайте левую кнопку мыши, выделите необходимый для увеличения фрагмент, который будет отображен, как показано на рис.7

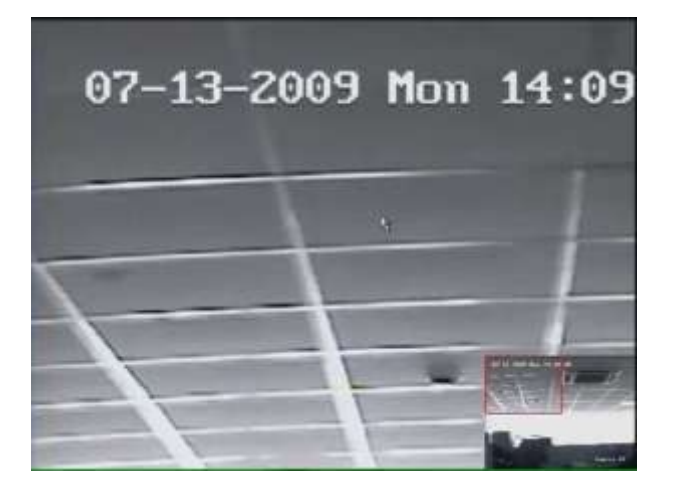

**Рис 7. Цифровое увеличение при воспроизведении**

# РАЗДЕЛ 6

## Внешнее копирование видео

## **Внешнее копирование файлов видео**

Записанные файлы видео могут быть сохранены на различные устройства USB или DVD.

## **Экспорт файлов видео**

Для экспорта записанных файлов:

**1.** Войдите в меню экспорта файлов (рис.1) Menu > Video Export.

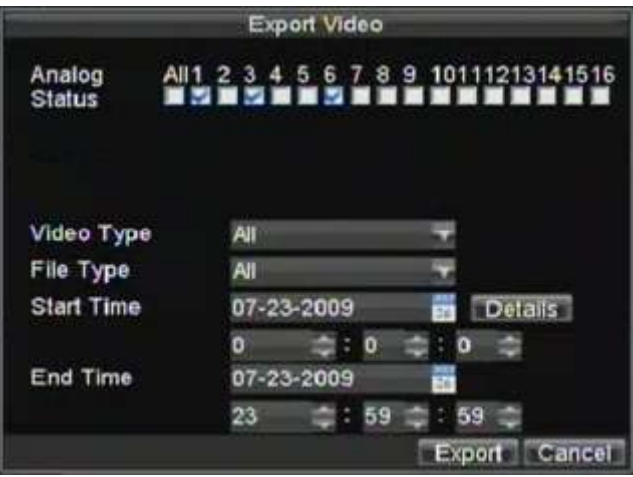

**Рис 1. Меню экспорта файлов**

- **2.** Выберите желаемые параметры для экспорта файлов видео.
- **3.** Нажмите кнопку Export. Вы попадете в меню поиска видео
- **4.** Выберите файл видео для экспорта, как показано на рис. 2. Если вы хотите убедиться, что это необходимые Вам файлы, нажмите PLAY для предварительного просмотра.

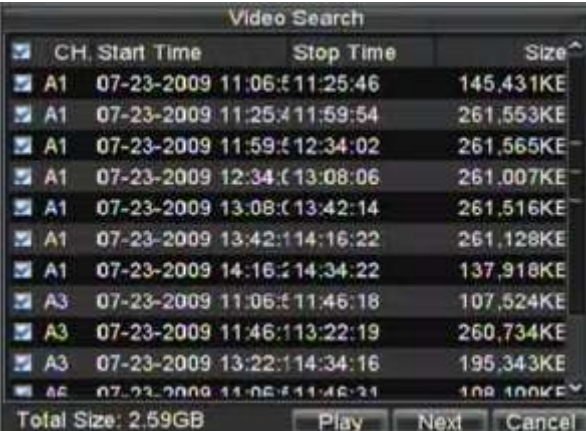

**Рис 2. Результат поиска файлов видео**

**5.** Размер выбранных файлов отобразится в левом нижнем углу интерфейса. Выберите кнопку NEXT для продолжения алгоритма копирования, как показано на рис.3.

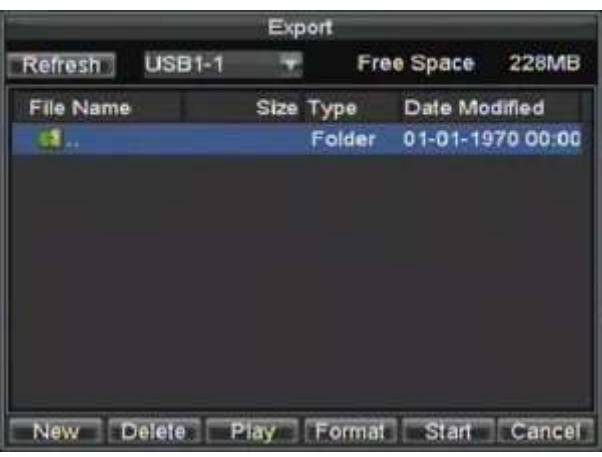

**Рис 3. Меню экспорта (внешнего копирования)**

- **6.** Выберите устройство, на которое будут скопированы файлы из ниспадающего меню (USB, USB HDD, DVD записывающее устройство). Если устройство копирования на распознано:
	- Нажмите кнопку REFRESH.
	- Проверьте соединение с цифровым регистратором.
	- Ознакомьтесь с инструкцией по эксплуатации Вашего записывающего устройства.
- **7.** Нажмите START для начала внешнего копирования файлов, см. рис.4

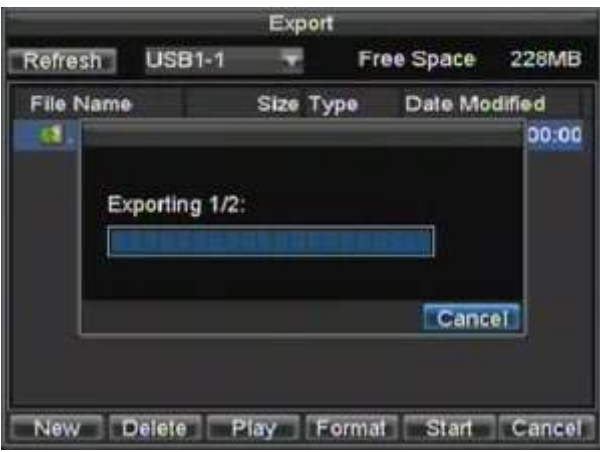

**Рис 4. Отображение процесса экспорта (внешнего копирования) файлов видео**

**8.** После завершения процесса экспорта (Рис. 5), Вы можете выбрать из списка файлов на Вашем внешнем устройстве необходимый и нажать PLAY для проверки записи.

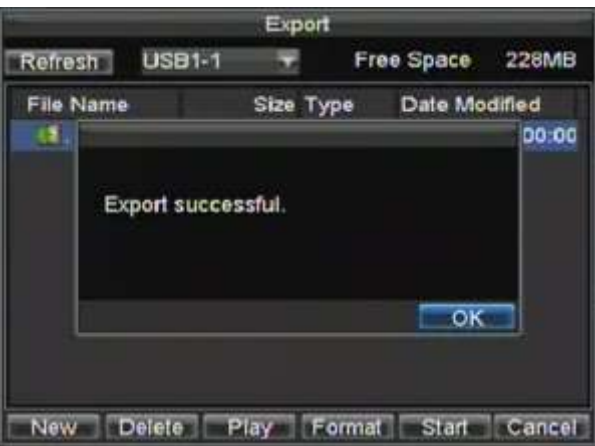

**Рис. 5. Окончания экспорта (внешнего копирования) файлов видео.**

*Важно:* Вместе с файлами видео на внешний носитель будет записана программа для воспроизведения.

### **Экспорт видеоклипов**

Во время воспроизведения Вы можете выбрать видеоклипы для немедленного экспорта. По каждому каналу Вы можете выбрать до 30 клипов видео.

Для экспорта видеоклипов во время воспроизведения:

#### **• Используя мышь:**

- **1.** Войдите в интерфейс воспроизведения (см.*Воспроизведение записей*).
- **2.** Используя в интерфейсе окна *Старт/Стоп*, выберите начало и окончание файла видео воспроизведения, который необходимо экспортировать.
- **3.** При необходимости, выберите дополнительные файлы видео.
- **4.** Нажмите QUIT PLAYBACK для выхода из режима воспроизведения. Вы сможете сразу же сохранить файлы, как показано на рис.6.

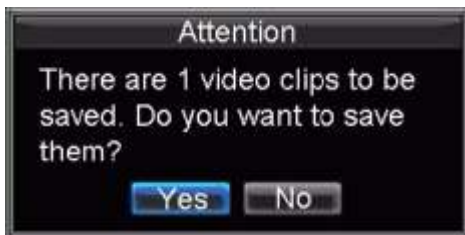

**Рис 6. Быстрое сохранение файлов видео**

- **5.** Нажмите YES для входа в режим экспорта или выберите NO для отказа от экспорта файлов.
- **6.** В интерфейсе воспроизведения нажмите START для экспорта файлов видеоклипов.

#### **• Используя переднюю панель/пульт ДУ:**

- **1.** Войдите в интерфейс воспроизведения (см. *Воспроизведение записей*).
- **2.** Во время воспроизведения нажмите EDIT, чтобы создать видеоклип.
- **3.** Нажмите EDIT вторично для окончания создания видеоклипа.
- **4.** Повторите, п2-3 при необходимости создания дополнительных видеоклипов.
- **5.** Нажмите ESC для выхода из режима воспроизведения. Вы сможете сразу же сохранить видеоклипы, как показано на рис.6.
- **6.** Нажмите YES для архивации видеоклипов, NO для выхода из режима.
- **7.** В интерфейсе воспроизведения нажмите START для экспорта файлов видеоклипов.

## **Управление устройствами копирования**

Для управления внешними устройствами копирования Вы должны войти в меню экспорта – см рис. 7. В меню экспорта можно зайти так же, как при экспортировании файлов (см. *Экспорт файлов видео*).

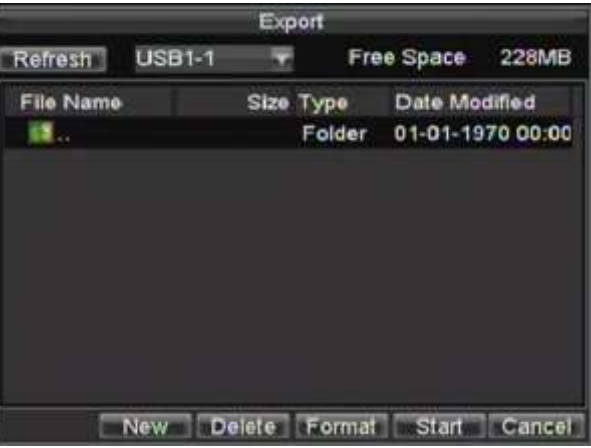

#### **Рис 7. Меню экспорта**

В меню экспорта Вы можете:

- **Create New Folder:** Создание новой папки для устройства копирования.
- **Delete:** Удаление файла или папки для устройства копирования.
- **Play:** Воспроизведение экспортируемого файла с устройства копирования.
- **Format:** Форматирование устройства экспорта файлов.
- **Erase:** Стирание всех ранее записанных файлов с CD/DVD.

# РАЗДЕЛ 7

# Настройки тревоги

## **Настройки тревоги**

## **Настройка детектора движения**

Правильная настройка и использование детектора движения позволит увеличить объем записи, хранящейся на Ваших жестких дисках. Более того, поиск записи становится удобным (поиск по событию).

Для установки детектора движения:

#### **1. Войдите в настройки видеокамер:**

Войдите в настройки видеокамер: Menu > Setting > Camera. Выберите канал видео для настройки по нему детекции движения.

**2.** Выберите закладку **Advanced** для открытия меню дополнительных настроек камеры (рис.1)

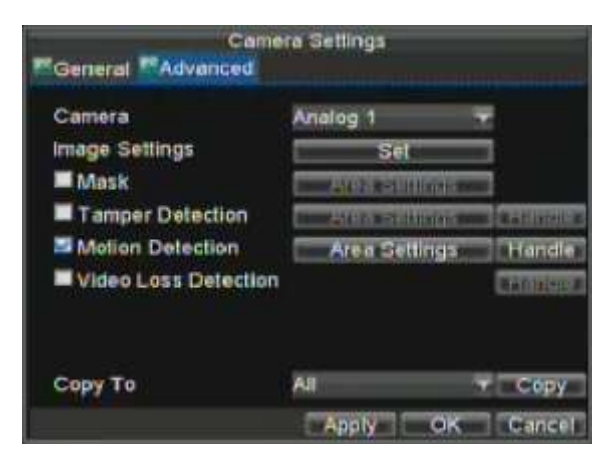

**Рис 1. Дополнительные настройки видеокамеры**

- **3.** Активируйте (поставьте галку) в окне *Video Motion Detection*.
- **4.** Нажмите *Area Settings* для входа в меню настройки зоны детекции движения и чувствительности детектора движения.
- **5.** Зона детектора движения, как показано на рис. 2, позволяет Вам настроить зону, в которой Вы хотите обнаруживать движения. Максимальная зона детекции – полный экран. Установите необходимую Вам зону детекции движения.

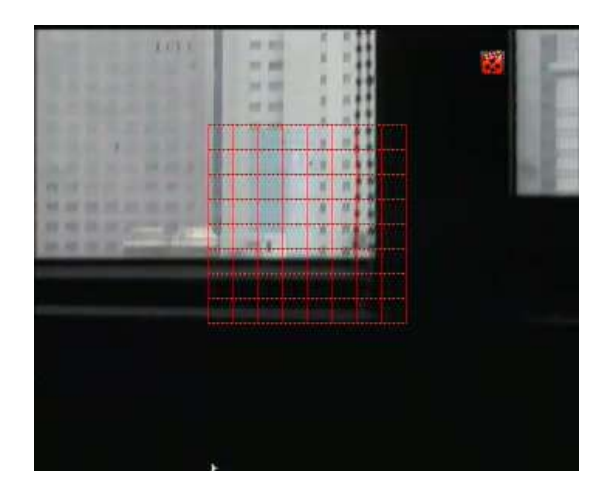

#### **Рис. 2. Зона обнаружения (детекции) движения**

**6.** Установите чувствительность детектора движения (рис. 3). Максимальный уровень чувствительности – 5, минимальный - 0.

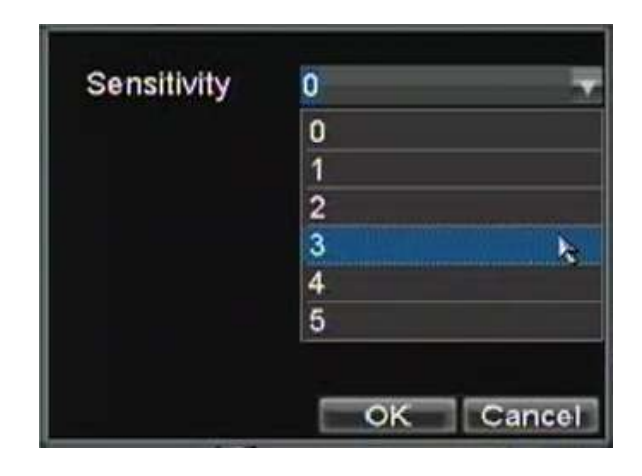

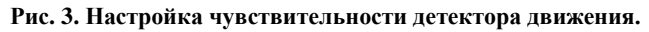

- **7.** Нажмите ОК для возврата в меню настроек видеокамер.
- **8.** Нажмите HANDLE для входа в меню, показанного на рис. 4. Выберите видеокамеры, по которым будет осуществляться запись при срабатывании детектора движения

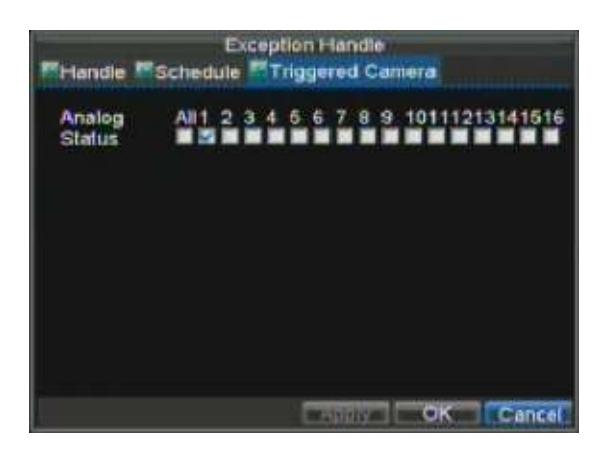

#### **Рис 4. Выбор видеокамер для осуществления записи по детектору движения**

- **9.** Выберите видеокамеры, по которым будет осуществляться запись видео по детектору движения, активируя соответствующие поля (устанавливая галки)
- **10.** Нажмите ОК для сохранения настроек.

Вы также можете использовать комбинированную запись по детектору и расписанию.

## **Настройка входов тревоги**

.

Запись может быть также начата по сигналу с внешнего устройства. Для настройки входов тревоги:

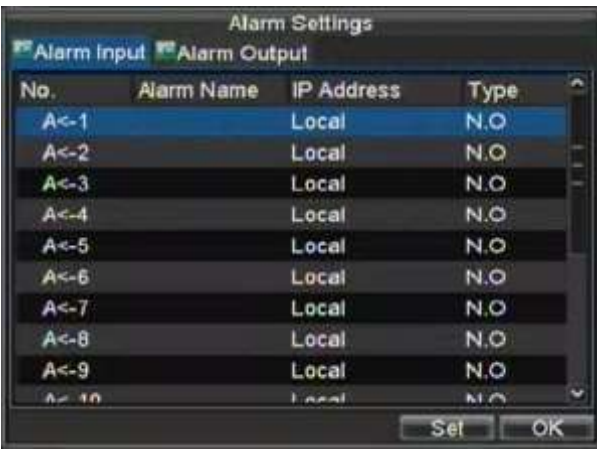

**1.** Войдите в меню управления тревогами, как показано на рис.5.

**Рис. 5. Меню управления тревогами**

**2.** Выберите **Alarm Input # (**номер входа тревоги) и нажмите кнопку SET. Откроется меню настройки входа тревоги (рис. 6).

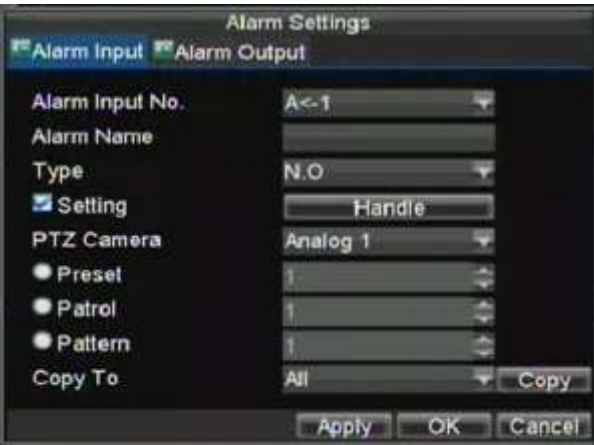

**Рис. 6. Меню настройки входа тревоги**

- **3.** Установите тип получения сигнала тревоги в разделе **Method**. Возможные типы входов тревоги: Нормальной открытый (N.O.) и Нормально закрытый (N.C.).
- **4.** Нажмите (поставьте галку) в окне **Setting** и нажмите кнопку HANDLE для входа в меню активации тревоги.
- **5.** Выберите **Triggered Camera**.
- **6.** Выберите камеры, по которым будет осуществляться запись, при поступлении сигнала тревоги на тревожный вход, активируя ячейки (ставя галки), как на рис.7.

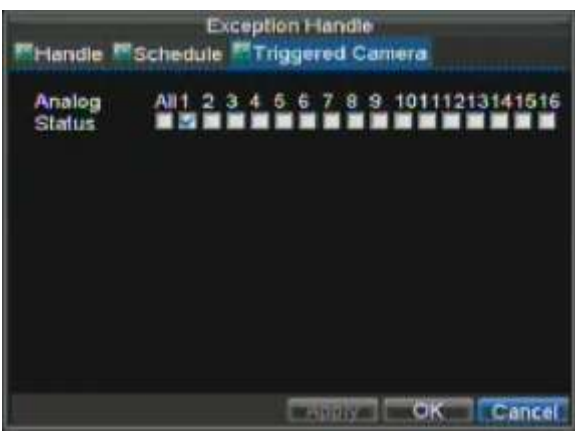

#### **Рис. 7. Меню активации тревоги**

**7.** Нажмите ОК для завершения настроек.

Вы можете использовать запись по внешней тревоге с записью по расписанию комбинированно.

Выходы тревоги также могут быть настроены в меню управления тревогами. Для этого:

**1.** Выберите закладку **Alarm Output.** На экране отобразится следующее меню:

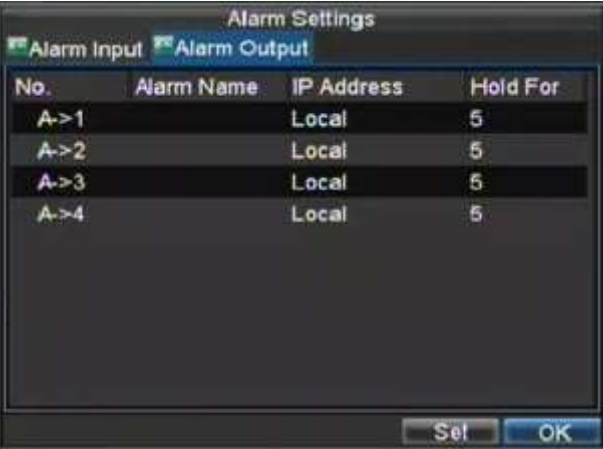

**Рис. 8. Настройка выходов тревоги**

**2.** Выберите выход, который Вы хотите настроить и нажмите кнопку SET. Вы попадете в меню настройки выхода тревоги:

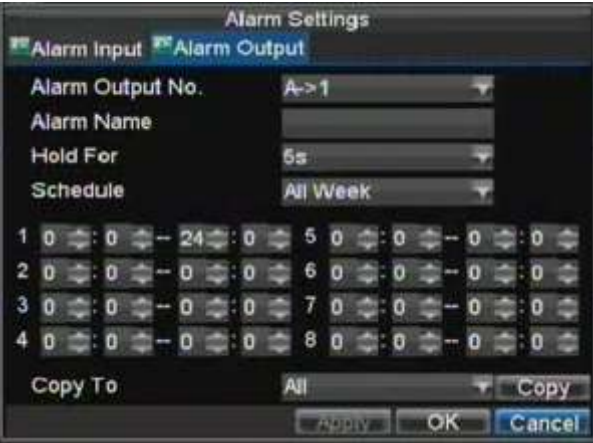

**Рис. 9. Меню настройки выхода тревоги**

- **3.** Осуществите настройки выбранного выхода.
- **4.** Нажмите ОК для сохранения и выхода.

*Важно:* Если выбрана опция **Hold For** в разделе *Manually Stop*, то тревога может быть отключена только вручную (см. *Управление тревожными сигналами вручную*).

### **Управление тревожными сигналами вручную**

Вы можете также управлять тревожными сигналами вручную из меню тревог.

Для управления тревогами вручную:

**1.** Войдите в меню управления тревогами (Рис 10) по пути: Menu > Manual Alarm.

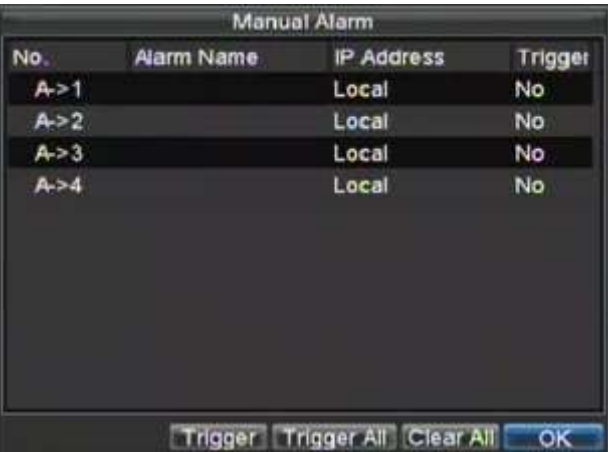

**Рис. 10. Меню управления тревогами вручную**

- **2.** В данном меню Вы можете:
	- **Trigger:** Выберите выход тревоги и нажмите TRIGGER для управления выходом.
	- **Trigger All:** Нажмите TRIGGER ALL для управления всеми выходами.
- **Clear All:** Нажмите для прекращения управления всеми тревожными выходами.
- **3.** Нажмите ОК для возврата в предыдущее меню.

### **Обнаружение потери сигналов видео**

Ваше устройство может отслеживать пропадание сигнала видео и осуществлять действие по событию:

- **1.** Войдите в меню настройки камер: Menu > Setting > Camera.
- **2.** Выберите камеру, используя **Channel #** для настройки режима, нажмите SET
- **3.** Выберите закладку дополнительны настроек камеры **Advanced**.
- **4.** Активируйте (поставьте галку) **Video Loss Detection** как показано на рис.11

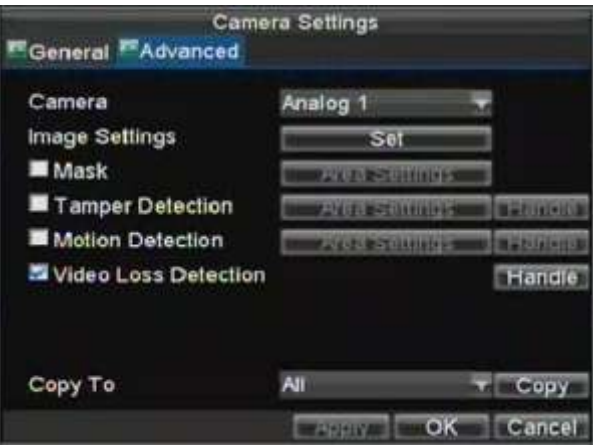

**Рис. 11. Меню настроек видеокамеры**

- **5.** Нажмите HANDLE для входа в меню, показанное на рис. 12.
- **6.** Выберите закладку **Handle** для осуществления настроек, перечень которых по каждому каналу показан на рис.12

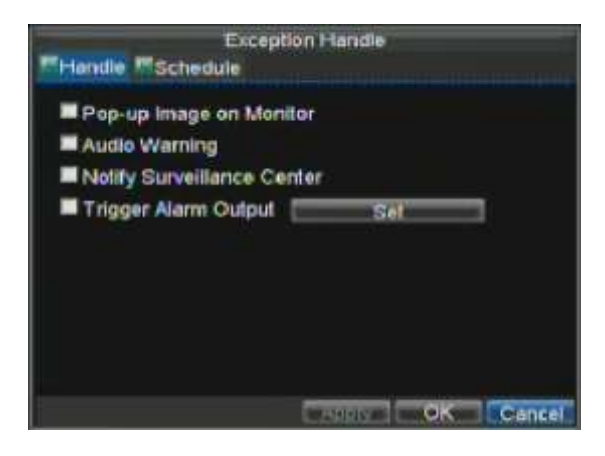

**Рис. 12. Дополнительные настройки видео**

- **7.** Выберите закладку **Schedule**. Выберите расписание, ко время которого Вы хотите отслеживать потерю сигнала видео. Данная настройка может быть постоянной или до 8 периодов за день.
- **8.** Нажмите APPLY для завершения настройки.

**9.** Повторите настройку для всех каналов, для которых данная настройка необходима.

### **Обнаружение подделки видео**

Подделка видео (например перемещении камеры на другую позицию) также может быть осуществлено Вашим устройством:

- **1.** Войдите в меню настройки камеры: Menu > Setting > Camera.
- **2.** Выберите канал **Channel #** который Вы хотите настроить и нажмите SET.
- **3.** Выберите закладку дополнительных настроек камеры **Advanced**.
- **4.** Активируйте (поставьте галку) **Tamper Detection** как показано на рис.13.

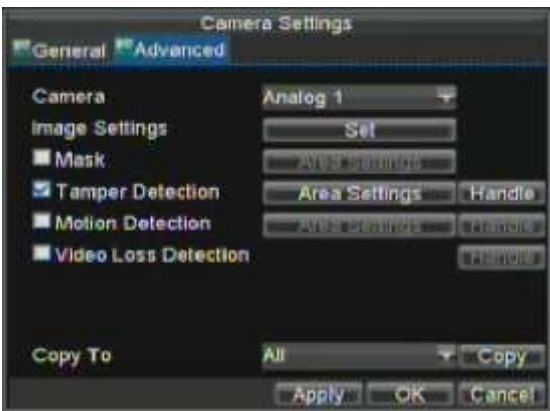

#### **Рис. 13. Меню настроек видеокамеры**

- **5.** Нажмите AREA SETTINGS для определения зоны настройки.
- **6.** Установите зону настройки, как на рис. 14. На экране может быть настроена только одна зона, максимальный размер зоны – полный экран.

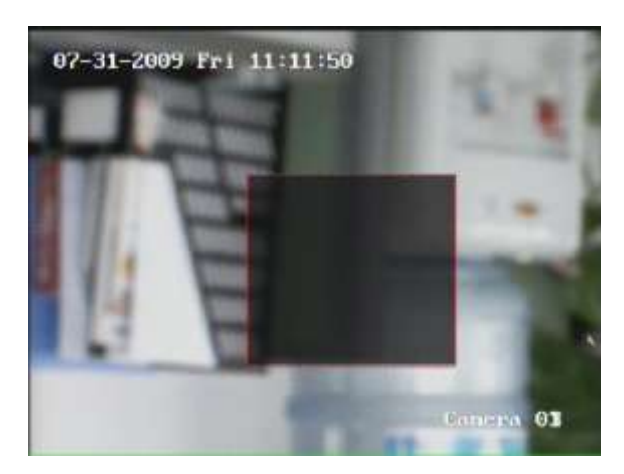

#### **Рис 14. Настройка зоны определения подделки видео**

- **7.** Установите чувствительность зоны. Чем выше значение, тем выше чувствительность.
- **8.** Нажмите ОК для возврата в меню настроек видеокамер.
- **9.** Нажмите HANDLE для входа в меню дополнительных настроек, см. Рис 15.
- **10.** Выберите закладку HANDLE для осуществления дополнительных настроек, перечень которых

приведен в рис.15

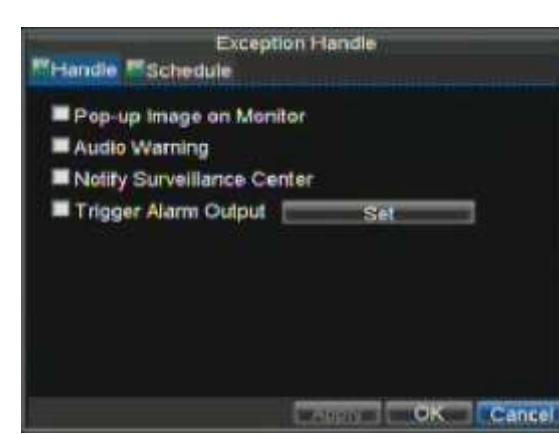

#### Рис. 15. Дополнительные настройки видео.

- 11. Выберите закладку Schedule. Установите расписание в пределах которого Вы хотите отслеживать подделку видео. Расписание может быть постоянным или до 8 периодов в день.
- 12. Нажмите APPLY для подтверждения настроек.
- 13. Повторите настройку для всех каналов, для которых это необходимо.

## Системные предупреждения

Ваше устройство также может оповещать Вас о событиях в системе:

- HDD Full: Все установленные жесткие диски заполнены
- HDD Errors: Ошибка жесткого лиска
- Network Disconnected: Отключен сетевой кабель
- IP Conflicted: Ошибка IP адреса
- · Illegal Login: Неправильное имя пользователя или пароль
- Video Exception: Нестабильный сигнал видео
- Mismatched Output Standard Mismatch: Ошибка входов/выходов видео.

Для настройки системный предупреждений:

- 1. Войдите в меню системных предупреждений: Menu > Exception.
- 2. Выберите EXCEPTION для настройки типов тревоги системных предупреждений.
- 3. Выберите тревоги по системным предупреждениям, как показано на рис. 16.

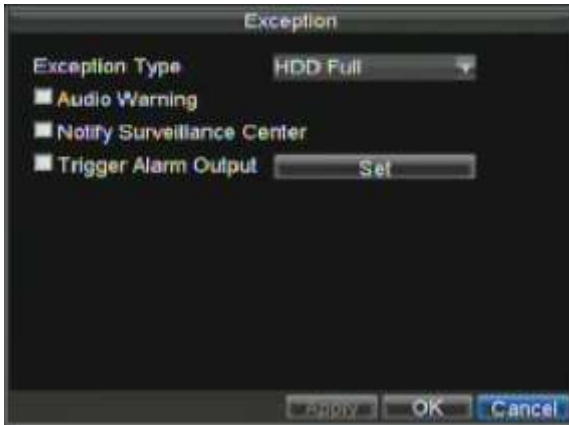

#### **Рис. 16. Настройка системных предупреждений**

**4.** Нажмите ОК для сохранения и выхода из меню.

### **Опции тревог системных предупреждений**

При настройке системных предупреждений Вы можете выбрать один из способов Вашего оповещения о произошедшем в системе.

Перечень способов оповещения:

- **Pop-up Image on Monitor:** При системном предупреждении на мониторе будет отображаться канал, по которому произошла проблема. Данный способ настраивается в меню системных предупреждений. Если возникает несколько системных предупреждений, они будут показаны последовательно с интервалом в 10 секунд Также можно установить другое время интервала: Menu > Setting > Display > Dwell Time. После окончания отображения системного предупреждения на экране, вы вернетесь к режиму отображения автоматически.
- **Audio Warning:** Вызывает тревожный сигнал аудио (звук).
- **Notify Surveillance Center:** При активации данной настройки тревожный сигнал будет передан удаленно по указанному адресу.
- **Trigger Alarm Output:** При возникновении системного предупреждения сработает выбранный выход тревоги.

# РАЗДЕЛ 8

# Сетевые настройки

## **Сетевые настройки**

Сетевые настройки должны быть осуществлены до подключения устройства к сети.

### **Базовые настройки**

Для осуществления базовых настроек:

**1.** Войдите в меню сетевых настроек: Menu > Setting > Network.

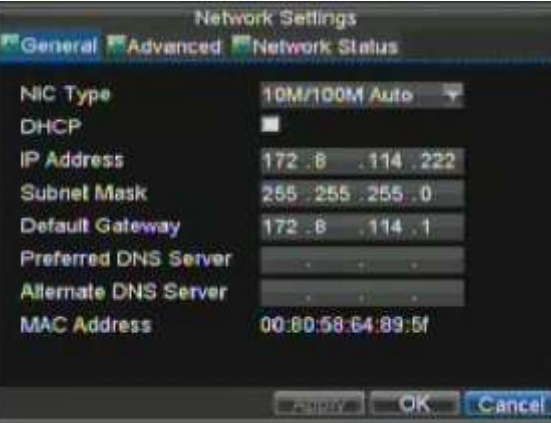

**Рис. 1. Меню сетевых настроек**

- **2.** Выберите закладку **General**.
- **3.** Если у Вас работает сервер DHCP и Вы хотите автоматически получать IP адрес для устройства и другие сетевые настройки от этого сервера, активируйте (поставьте галку) **DHCP**. Вы можете проверить статус сервера DHCP в закладке **Network Status** как на рис. 2.

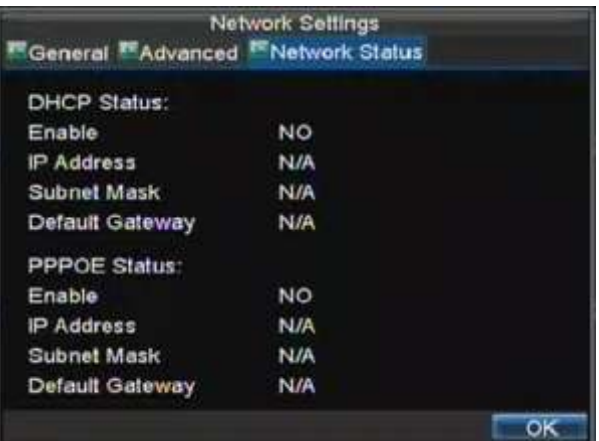

#### **Рис. 2. Сетевой статус**

**4.** Вы можете внести в данные настройки свои собственные изменения:

- IP Address: IP адрес, который Вы хотите использовать для устройства.
- Subnet Mask: Маска подсети.
- Default Gateway: IP адрес шлюза. Обычно, это IP адрес Вашего роутера
- Preferred/Alternate DNS Server: Основной и дополнительный Domain Name System (DNS) сервера для работы с Вашим устройством.
- Нажмите ОК для сохранения и выхода из данного раздела.. 5.

## Настройки РРРоЕ

Ваше устройство может также работать по протоколу (РРРоЕ). Для настройки РРРоЕ:

- 1. Войдите в меню сетевых настроек Menu > Setting > Network.
- 2. Откройте закладку General.
- 3. Установите IP адрес и маску подсести как 0, см. Рис. 3. Когда соединение РРРоЕ будет успешно установлено, устройство получит IP адрес автоматически.

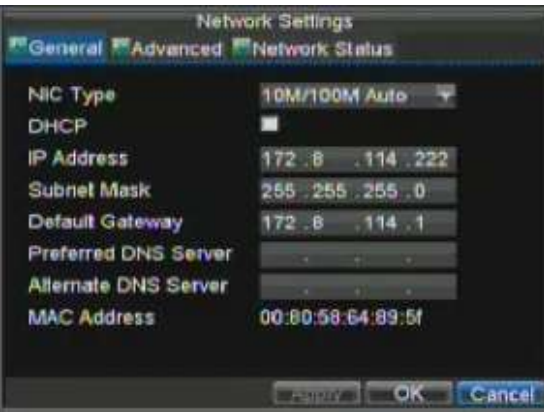

Рис. 3. Меню сетевых настроек

4. Выберите закладку Advanced. Вы попадете в меню дополнительных настроек сети, как показано на рис.4

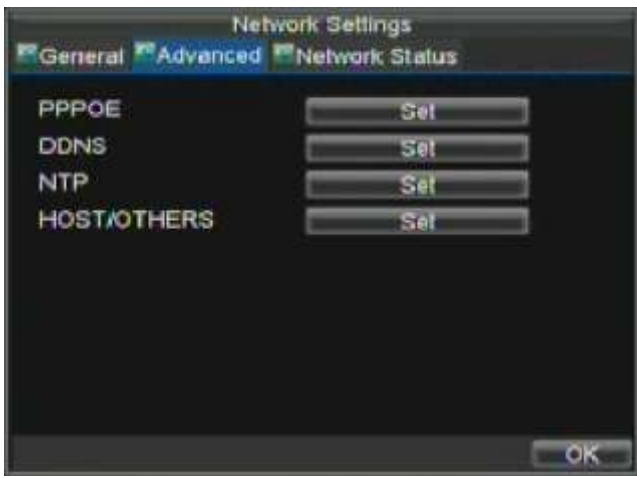

Рис.4. Меню дополнительных настроек сети

5. Нажмите SETдля перехода в меню настройки PPPoE как на рис. 5.

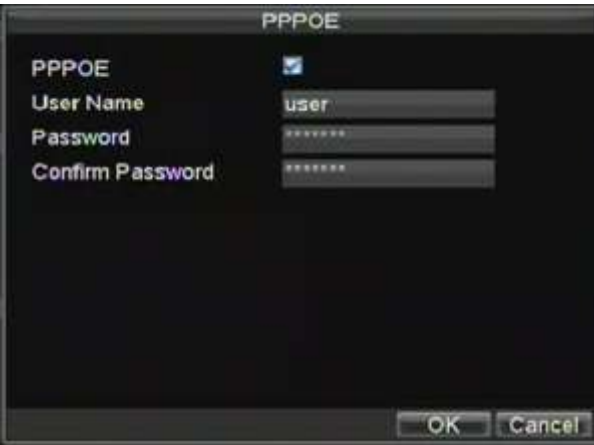

#### Рис 5. РРРоЕ настройки

- 6. Активируйте (поставьте галку) PPPoE для включения опции.
- 7. Введите User Name, Password, и Confirm Password для доступа к PPPoE. PPPoE параметры для работы Вы можете получить у системного администратора. После осуществления всех данных настроек Ваше устройство автоматически подключится к сети после перезагрузки.
- 8. Нажмите ОК для сохранения и выхода из меню. Перезагрузите устройство для вступления изменений в силу. Для проверки статуса подключения устройства по PPPoE выберите Menu > Setting > Network и далее выберите закладку Network Status.

### Настройки DDNS

Если Ваше устройство по умолчанию настроено на использование PPPoE Вы можете настроить Dynamic DNS (DDNS) для использования соединения.

Для настройки DDNS:

- 1. Войдите в меню настроек сети Menu > Setting > Network.
- Выберите закладку Advanced.  $2.$
- 3. Нажмите SET для входа в меню настроек DDNS как на рис. 6.

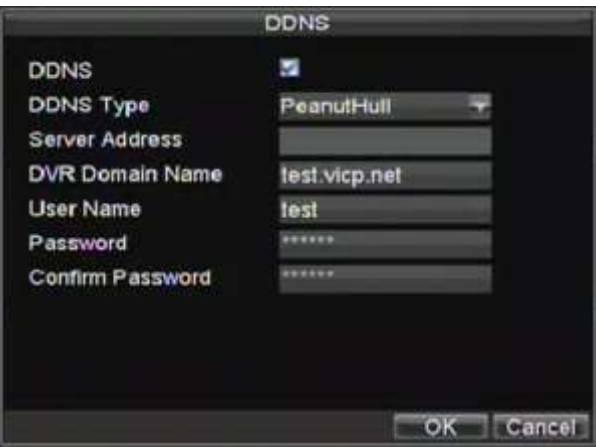

#### **Рис. 6. DDNS меню настроек**

- **4.** Активируйте (поставьте галку) в поле **DDNS** для активации опции.
- **5.** Выберите тип DDNS (**DDNS Type)**. Вы можете выбрать из трех вариантов: IpServer, PeanutHull или DynDNS.
	- **IpServer:** Введите **Server Address** (адрес сервера) для IpServer.
	- **PeanutHull:** Введите **User Name** и **Password** полученных на сайте PeanutHull.
	- **DynDNS:** Введите **Server Address** (адрес сервера) для DynDNS (рис.7). Используя DVR Domain Name, зайдите на DynDNS web сайт. Позже, введите **User Name** (имя пользователя) и **Password** (пароль) зарегистрированные в сети DynDNS.

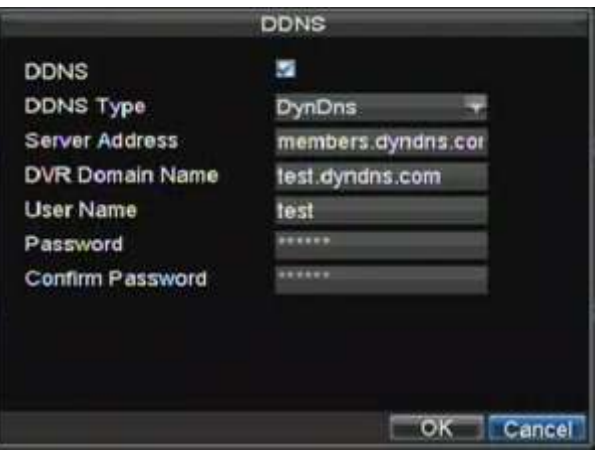

**Рис. 7. DynDNS настройки**

## **Настройки NTP сервера**

Network Time Protocol (NTP) Server может быть настроен в Вашем устройстве для постоянной правильной работы со временем.

Для настройки сервера NTP:

- **1.** Войдите в меню сетевых настроек Menu > Setting > Network.
- **2.** Выберите закладку **Advanced**.
- **3.** Нажмите SET для входа в меню настроек NTP как показано на рис. 8.

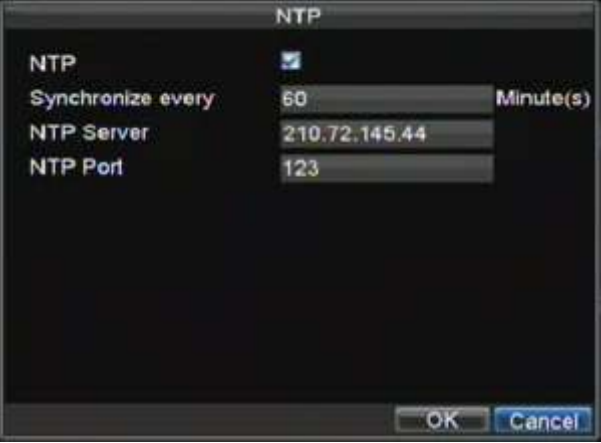

#### Рис. 8. NTP меню настроек

- Активируйте (поставьте галку) NTP для включения режима.  $\mathbf{4}$
- 5. Установите настройки NTP:
	- Synchronize Every: Время в минутах для синхронизации с сервером NTP. • NTP Server: адрес сервера NTP.
- 6. Нажмите ОК для сохранения изменений и выхода из меню.

Важно: Интервал синхронизации находится в пределах 0-10080мс, обычно 7200мс. Если регистратор используется в публичной сети. Вы можете использовать в качестве сервера NTP например, сервер национального центра измерения времени (IP Address: 210.72.145.44). Если устройство используется в закрытой сети, Вы можете определить сервер, который будет использоваться как NTP самостоятельно.

## Настройки удаленного тревожного хоста

Ваше устройство может посылать информацию на удаленный тревожный хост при срабатывании тревоги. При этом на удаленном хосте должно быть установлено специальное программное обеспечение.

Для настройки удаленного тревожного хоста:

- Войдите в меню сетевых настроек: Menu > Setting > Network. 1.
- $2<sub>1</sub>$ Откройте закладку дополнительных настроек Advanced.
- $3.$ Нажмите SET для входа в меню Host/Others как показано на рис. 9.

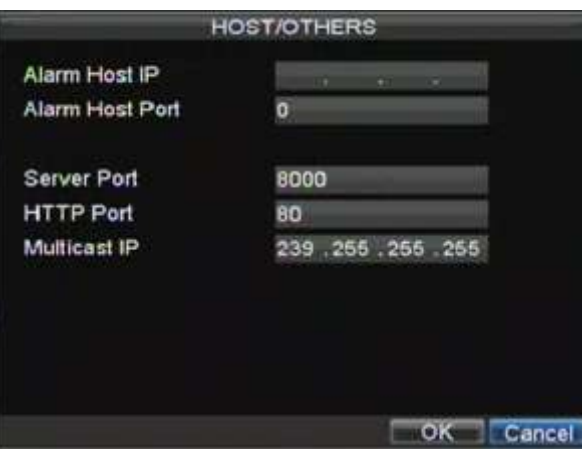

Рис. 9. Host/Others меню настройки

4. Введите Alarm Host IP (IP адрес хоста) и Alarm Host Port (порт хоста). Alarm Host IP это IP адрес удаленного устройства, на котором установлено специальное ПО. Alarm Host Port должен иметь такое же значение, как и значение порта в ПО (по умолчанию: 7200).

## Настройки мультидоступа

Настройка мультидоступа особенно актуальна, когда в сеть идет потоковое видео. Обычно создают множество IP адресов, например от 224.0.0.0 до 239.255.255.255. Чаще всего используют массив от 239.252.0.0 до 239.255.255.255.

Для настройки:

- **1.** Войдите в меню сетевых настроек Menu > Setting > Network.
- **2.** Выберите закладку **Advanced**.
- **3.** Нажмите SET для доступа в меню Host/Others.
- **4.** Установите **Multicast IP**, как показано на рис.10. Когда Вы добавляете устройство в программу удаленного наблюдения, Вам надо занести в ПО именно этот IP адрес.

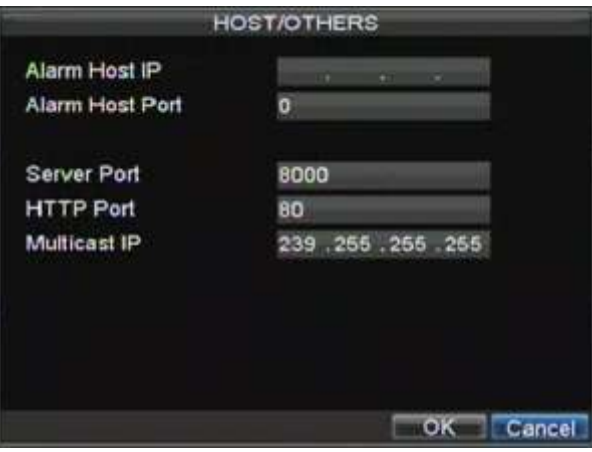

**Рис. 10. Меню настройки Host/Others**

**5.** Нажмите ОК для подтверждения и выхода из настройки.

## **Настройки сервера и портов HTTP**

Если Вы хотите изменить настройки сервера и портов HTTP Вы можете сделать это в меню сетевых настроек. По умолчанию, порт сервера 8000, порт HTTP 80.

Для внесения данных изменений:

- **1.** Войдите в меню сетевых настроек: Menu > Setting > Network.
- **2.** Выберите закладку дополнительных настроек **Advanced**.
- **3.** Нажмите кнопку SET для входа в меню Host/Others.
- **4.** Введите новое значение **Server Port** (порт сервера) и **HTTP Port** (порт HTTP), см. Рис 11

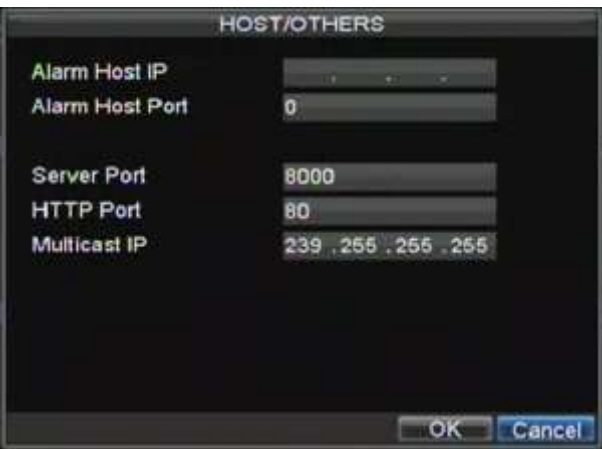

#### **Рис. 11. Меню настройки Host/Others**

*Важно:* Значение порта сервера Server Port обычно в диапазоне 2000-65535 и используется удаленным ПО. Порт HTTP (HTTP port) используется для удаленной настройки через браузер.

# РАЗДЕЛ 9

## РТZ Контроль

## **Меню PTZ**

Меню PTZ может использоваться с любого средства контроля (мышь, клавиатура на передней панели, пульт ДУ. Для быстрого доступа к меню PTZ достаточно нажать правую кнопку мыши и выбрать в ниспадающем меню опцию PTZ menu, как отображено на рис.1

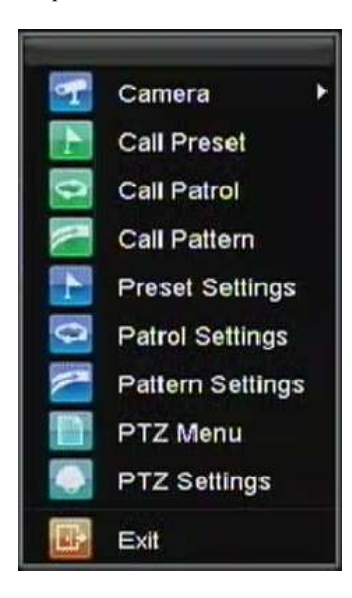

**Рис. 1. Доступ к PTZ меню с использованием мыши.**

В меню доступны следующие пункты:

- **Camera:** Выбор камеры PTZ
- **Call Preset:** Вызов предустановок PTZ.
- **Call Patrol:** Вызов патрулей PTZ.
- **Call Pattern:** Вызов моделей PTZ.
- **Patrol Setting:** Меню настройки патрулей PTZ
- **Pattern Setting:** Меню настройки моделей PTZ.
- **PTZ Setting:** Настройки РТZ.

## **Настройки PTZ**

Настройки PTZ камеры должны быть осуществлены до начала использования. Убедитесь, что PTZ камера и цифровой регистратор соединены между собой корректно.

Для настроек PTZ:

**1.** Войдите в меню управления Menu > Setting > PTZ, см рис.2

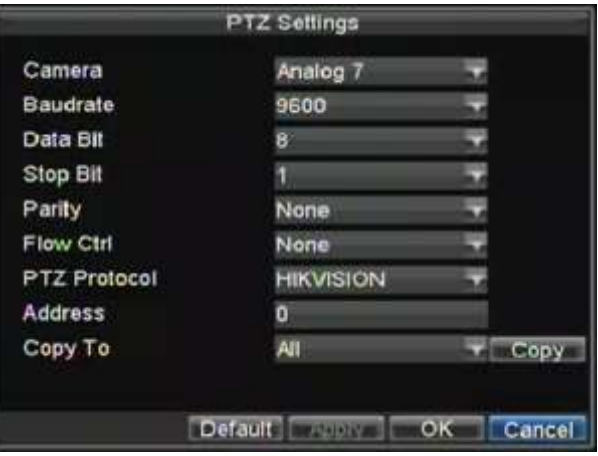

**Рис. 2. Меню управления PTZ**

- **2.** В поле **Camera** выберите канал, который Вы будете настраивать.
- **3.** Введите настройки PTZ для PTZ камеры.
- **4.** Нажмите ОК для сохранения настройки и выхода из меню.

## **Настройки предустановок, патрулей, моделей**

Ваш регистратор позволяет гибко настраивать предустановки PTZ, режимы патрулирования и модели PTZ

## **Контроль PTZ**

До установки предустановок, вариантов патрулирования и настроек моделей PTZ, обратите внимание на интерфейс управления устройствами PTZ.

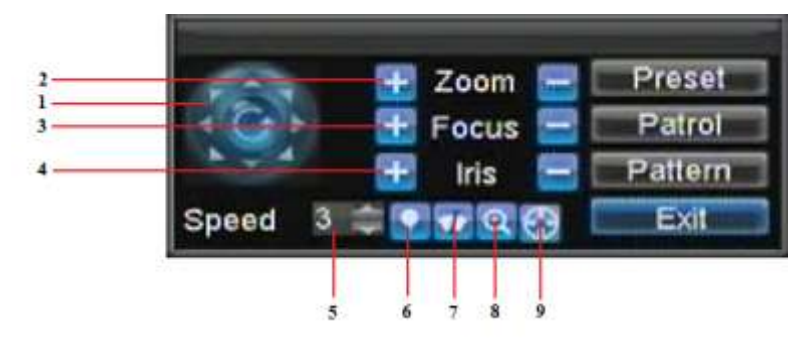

#### **Рис.3. Интерфейс управления устройствами PTZ**

Интерфейс управления устройствами PTZ включает в себя:

- **1. Directional Pad/Auto-scan Buttons:** Управление положением и перемещением PTZ камеры. Нажатие на центральную кнопку вызывает автоматическое сканирование.
- **2. Zoom:** Управление увеличением PTZ камеры.
- **3. Focus:** Управление фокусом PTZ камеры.
- **4. Iris:** Управление диафрагмой PTZ камеры.
- **5. Speed:** Скорость перемещения PTZ камеры.
- **6. Light:** Включение/выключение ИК подсветки IP камеры (если PTZ камера позволяет).
- **7. Wiper:** Включение/выключение очистителей PTZ камеры (если PTZ камера позволяет).
- **8. Zoom In:** Включение цифрового увеличения.
- **9. Center:** Центровка PTZ.

### **Настройка предустановок**

Предустановка позволяет одним нажатием кнопки переместить Вашу PTZ камеру в нужное Вам положение.

Для настройки предустановок PTZ:

- **1.** Войдите в меню управления PTZ, см.рис. 3 используя мышь (выбор PTZ меню через нажатие правой кнопки) или с передней панели устройства.
- **2.** Нажмите PRESET для входа в режим настройки предустановок.
- **3.** В меню настройки предустановок (рис.4) Вы можете:
	- **Configure Preset (настройка установки):** Используйте панель для выбора параметров предустановки. Выберите номер предустановки и нажмите SET для установки.
	- **Clear Preset (удаление предустановки):** Выберите номер предустановки для удаления и нажмите CLEAR. Вы можете выбрать CLEAR ALL для удаления всех предустановок.
	- **Call Preset (вызов предустановки):** Выберите предустановку и нажмите CALL.

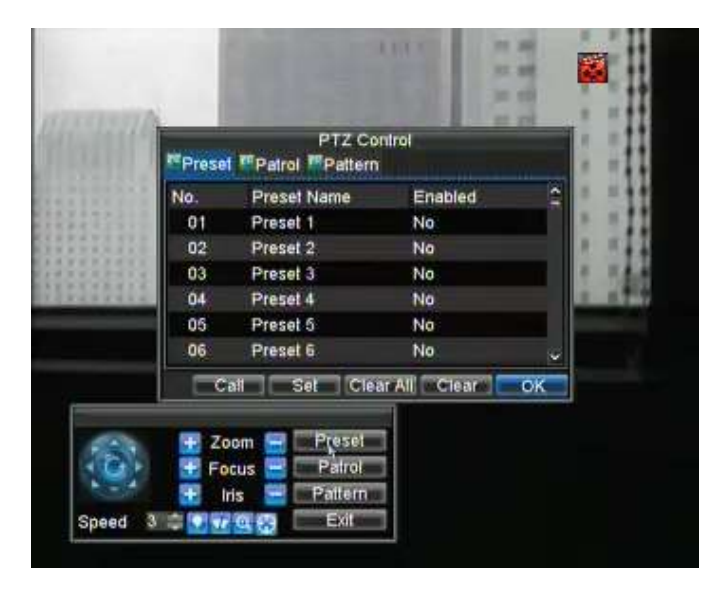

**Рис. 4. Меню настройки предустановок PTZ камер**

*Важно:* Настраивайте только реальные параметры для корректной работы PTZ камер.

## **Настройка патрулей (обходов)**

Патрулем (обходом) называется действие камеры, при котором она последовательно обходит несколько точек (по выбранному алгоритму), задерживаясь в каждой точке на определенный интервал. Точки, в которых останавливается камера определяются задачей системы безопасности объекта.

Для настройки патрулей (обходов):

- **1.** Войдите в интерфейс PTZ, как на рис. 3 выбрав меню PTZ, нажимая правую кнопку мыши или с передней панели устройства.
- **2.** Нажмите кнопку PATROL, чтобы войти в меню настройки зон обхода (см.рис. 5).

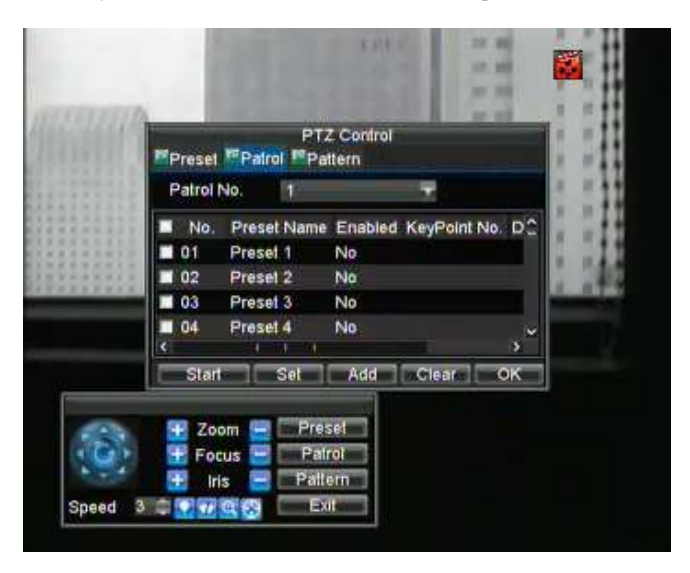

**Рис. 5. Меню управления зонами патрулирования (обхода)**

- **3.** В данном меню, Вы можете настроить:
	- **Настройка зон обхода (патрулирования):**
		- **1.** Выбор номера обхода **Patrol Number** для настройки.
		- **2.** Настройте необходимые параметры и нажмите SET для входа в меню конфигурации. Обратите внимание, что настраивая зоны обхода (патрулирования) Вы должны назначить не менее двух точек.
		- **3.** Установите параметры **Key Point No.(точки обхода)**, **Duration (интервала)**, и **Speed (скорости перемещения)** (рис. 6). Номер **Key Point No.** determines определяет последовательность движения PTZ камеры при патрулировании. Параметр **Duration** определяет длительность нахождения камеры а данной точке. **Speed** определяет скорость перемещения камеры между точками патрулирования

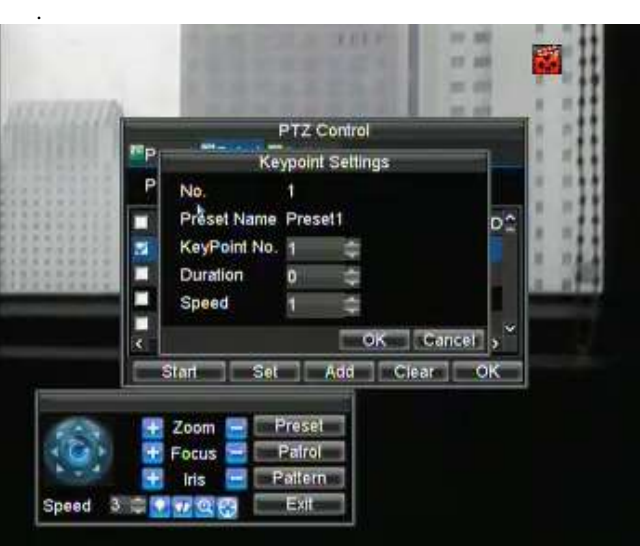

**Рис. 6. Меню настройки точек обхода (патрулирования)**

- **4.** Нажмите ОК. При необходимости добавления точек патрулирования, повторите шаги 2-3.
- **5.** После осуществления всех настроек нажмите ОК для выхода в основное меню.

#### **• Удаление зоне обхода (патрулирования):**

- **1.** Выберите необходимую зону патрулирования (**Patrol Number)**.
- **2.** Нажмите CLEAR для удаления зон обхода (патрулирования).

#### **• Вызов патрулирования:**

- **1.** Выберите номер патрулирования **Patrol Number**.
- **2.** Нажмите START для выбора зоны обхода (патрулирования), нажмите STOP для окончания программы, как показано на рис. 7.

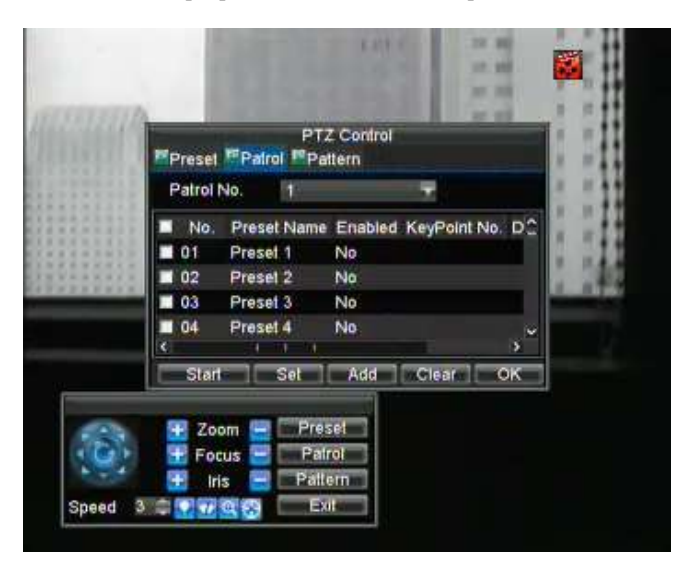

**Рис. 7. Меню управления зонами обхода (патрулирования)**

### **Настройка моделей**

Модели могут быть заданы по любому записываемому движению с PTZ.

Для настройки и использования моделей PTZ:

- **1.** Войдите в интерфейс контроля PTZ ( PTZ Control interface), как на рис.3, нажав PTZ на передней панели или в меню, после нажатия правой кнопки мыши.
- **2.** Нажмите PATTERN для входа в меню управления моделями, как на рис. 8.

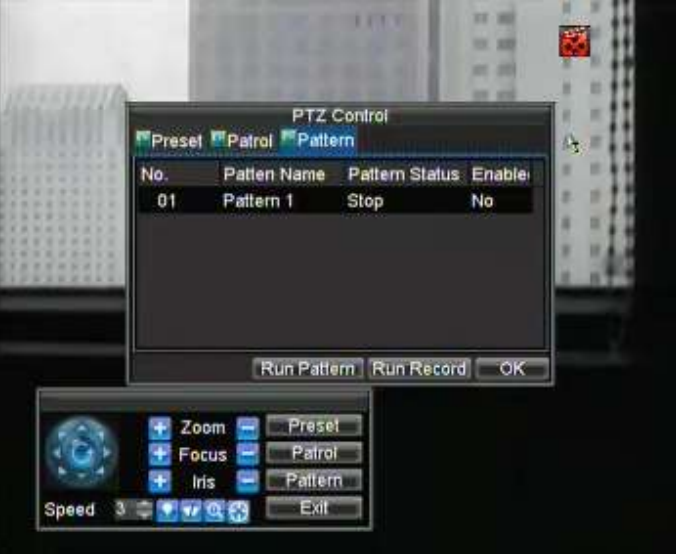

#### **Рис. 8. Меню управления моделями**

- **3.** Выберите номер модели (**Pattern Number)**.
- **4.** Для записи новой модели, нажмите RUN RECORD для записи текущего движения PTZ камеры. Используйте панель PTZ для управления PTZ камерой. Перемещения PTZ будут записываться, пока не будет нажата кнопка STOP.
- **5.** Для запуска модели, нажмите RUN PATTERN для запуска реально существующей модели. Камера PTZ осуществит движение по записанному пути до тех пор, пока не будет нажата кнопка STOP.
- **6.** Нажмите ОК для сохранения и выхода в основное меню.
# $P A 3 A E J 10$

# Управление камерами

#### **Настройка экранного меню**

Настройки экранного меню (OSD) осуществляются в меню управления камерами. При любом режиме работы на экране высвечивается текущее время, дата и название отображаемой камеры.

Для настроек экранного меню:

- **1.** Войдите в меню настроек камеры, как на рис. 1 используя Menu > Setting > Camera.
- **2.** Выберите канал для настроек экранного меню, выбрав **Channel #**. Нажмите кнопку SET.
- **3.** Осуществите необходимые настройки, например, как на рис. 1.

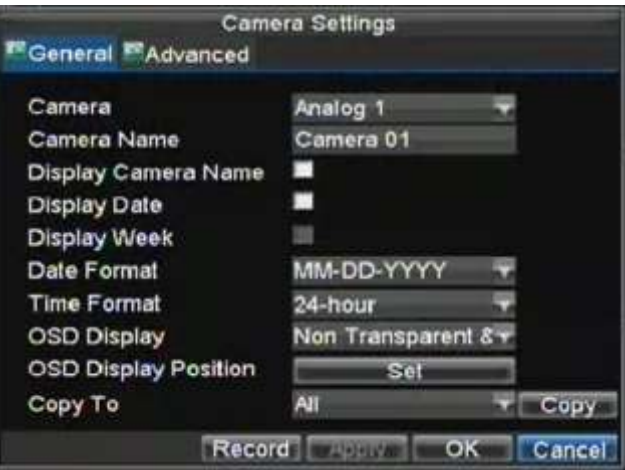

**Рис. 1. Настройки экранного меню**

#### **Настройки скрытых каналов (маскирование)**

Вы можете настроить зоны в пределах видео с камеры, которые не будут отображаться на экране.

Для настройки маскирования:

- **1.** Зайдите в меню управления камерами, как на рис.1, используя Menu > Setting > Camera.
- **2.** Выберите канал для установки маски **Channel #**. Нажмите кнопку SET.
- **3.** Зайдите в закладку **Advanced** для входа в дополнительные настройки, как показано на рис. 2.

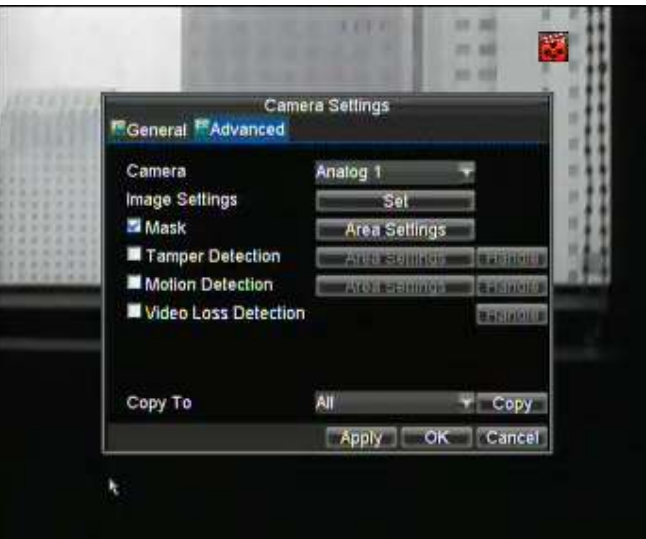

**Рис. 2. Меню дополнительных настроек камер**

- **4.** Активируйте (поставьте галку) в поле **Mask** (маскирование).
- **5.** Нажмите AREA SETTINGS для входа в меню управления маскированием.
- **6.** Выберите зону маскирования, как показано на рис. 3. Для каждого канала доступно до 4 зон.

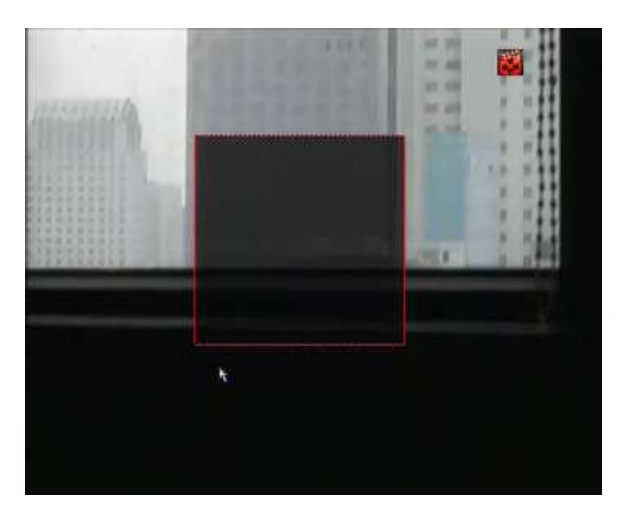

**Рис. 3. Настройка зоны маскирования (скрытия канала)**

**7.** Нажмите ОК для сохранения и выхода из режима настройки маскирования.

#### **Дополнительные настройки изображения**

Вы можете настроить яркость, контрастность, насыщенность и цветность в Вашем устройстве для удобства восприятия изображения на экране монитора.

Для осуществления этих настроек:

- **1.** Войдите в меню настройки видеокамер Menu > Setting > Camera.<br>2. Выберите канал видео для настроек **Channel** #. Нажмите SET.
- **2.** Выберите канал видео для настроек **Channel #**. Нажмите SET.
- **3.** Выберите закладку **Advanced** для попадания в меню дополнительных настроек, как на рис.8.
- **4.** Нажмите NEXT для открытия меню настроек изображения.
- **5.** Настройте параметры, как показано на рис. 4. Вы можете настроить яркость, контрастность, насыщенность и цветность. Данная настройка экрана действует не только для настраиваемого отображения, но также, для всех ранее сделанных записей.

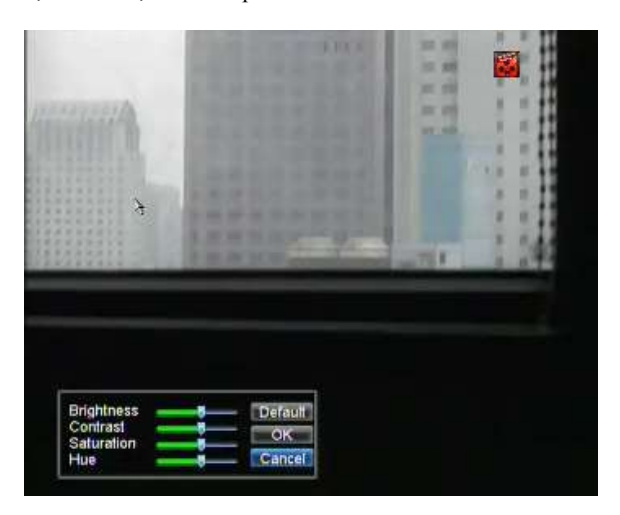

**Рис. 4. Настройки изображения (яркость, контрастность, насыщенность, цветность).**

# $P A 3 A E J 11$

## Управление жесткими дисками

#### **Управление жесткими дисками**

#### **Инициализация жестких дисков**

Установленный в устройство жесткий диск должен быть инициализирован для корректной работы. Процесс инициализации удалит всю предыдущую информацию с данного диска.

Для инициализации жесткого диска:

**1.** Войдите в меню управления дисками, как показано на рис.1: Menu > HDD.

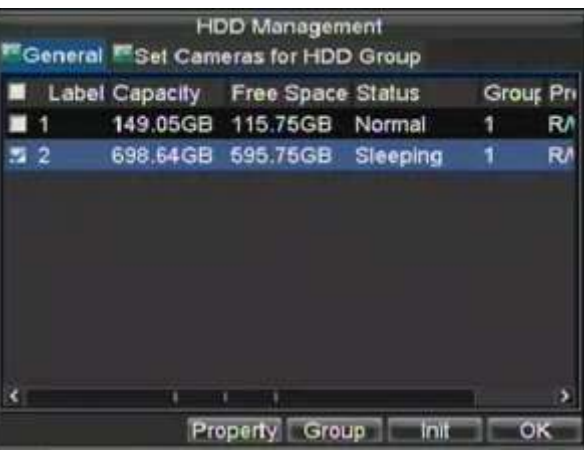

**Рис. 1. Меню управления жесткими дисками**

- **2.** Выберите жесткий диск для инициализации.
- **3.** Нажмите INIT.
- **4.** Нажмите ОК для начала. После успешной инициализации жесткого диска в поле статуса появится надпись *Normal.*

#### **Установка групп жестких дисков**

Ваше устройство может группировать жесткие диски. Видео с назначенных каналов будет записываться в указанные Вами группы.

Для настройки групп жестких дисков:

- **1.** Войдите в меню управления жесткими дисками: Menu > HDD.
- **2.** Выберите жесткий диск, который должен быть добавлен в группу.
- **3.** Нажмите GROUP для входа в меню группирования жестких дисков.
- **4.** Выберите номер жесткого диска **HDD Group Number**, как показано на рис. 2.

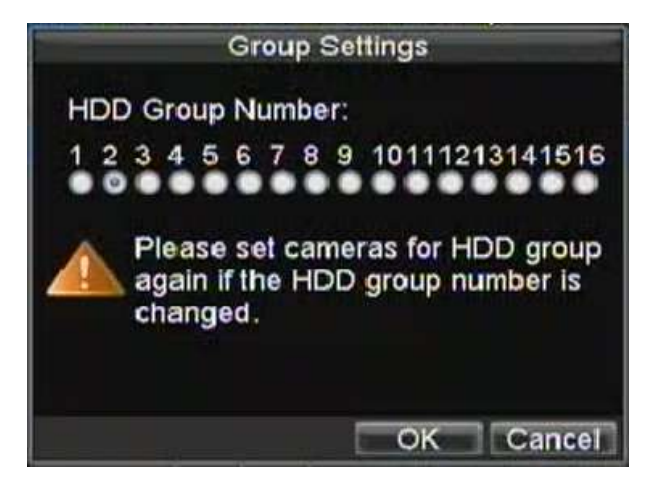

**Рис. 2. Меню группирования жестких дисков.**

**5.** Нажмите ОК для сохранения и выхода из меню.

*Важно:* По умолчанию, все регистраторы находятся в группе 1.

#### **Установка статуса жестких дисков**

Вы можете устанавливать различные действия жестких дисков, меняя их статус. Статус может быть установлен как: redundancy (зеркальная запись), read-only (только для чтения) или read/write (запись/чтение).

#### **Установка жесткого диска в статус "только для чтения"**

Данная установка помогает сохранить информацию на жестком диске от стирания.

Для осуществления данной настройки:

- **1.** Войдите в меню управления жесткими дисками: Menu > HDD.
- **2.** Выберите жесткий диск для защиты.
- **3.** Нажмите PROPERTY для входа в меню установки статуса, как показано на рис.3.

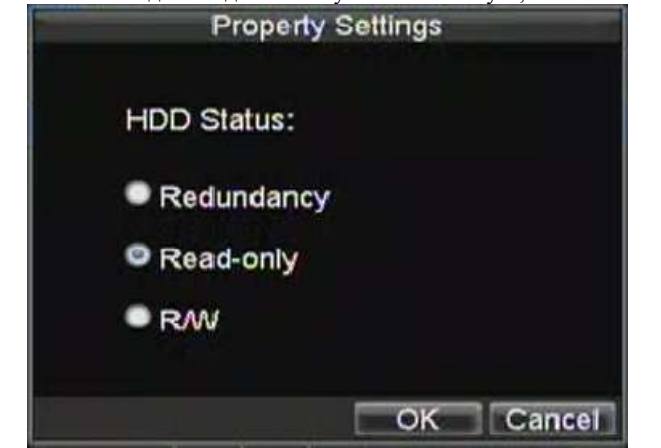

**Рис. 3. Меню установки статуса состояния жесткого диска**

- **4.** Установите статус жесткого диска **HDD Status** в статус **Read-Only**.
- **5.** Нажмите ОК для сохранения и выхода из меню.

**Важно**: Как только Вы устанавливаете статус в положение Read-Only, Вы не сможете ничего записать на жесткий диск. С этого момента все данные начинают записываться на следующий жесткий диск в системе (по порядку). Если следующего диска в системе не обнаружено, запись будет остановлена.

#### **Установка статуса "зеркальная запись"**

Для установки такого статуса у Вас в устройстве должно быть не менее 2 установленных жестких дисков. Установка данного статуса позволяет Вашему устройству одновременно записывать видео на несколько дисков, что позволит предохраниться от возможной потери информации при ошибке одного диска.

Для установки такого статуса:

- 
- **1.** Войдите в меню установки жестких дисков: Menu > HDD. **2.** Выберите жесткий диск для настройки зеркальной записи.
- **3.** Нажмите PROPERTY для входа в меню настройки статуса жесткого диска, см.рис. 3.
- **4.** Установите статус жесткого диска **HDD Status** в состояние **Redundancy**.
- **5.** Нажмите ОК для сохранения и выхода из меню.

**Важно**: Для корректной работы системы Вы должны установить не менее двух дисков, один из которых должен быть настроен как зеркальный, другой как r/w (перезаписываемый).

#### **Проверка статуса жестких дисков**

Вы можете проверить статус установленных жестких дисков в любое время.

Для проверки статуса жестких дисков:

- **1.** Войдите в меню управления жесткими дисками: Menu > HDD.
- **2.** Статус жесткого диска отобразится в колонке **Status**. Если статус отображается как *Normal* или *Hibernate*, жесткий диск работает. Если статус - *Abnormal* жесткий диск должен быть переустановлен. Если статус - *Uninitialized*, Вам необходимо инициализировать жесткий диск. Ознакомьтесь с разделом *Инициализация жестких дисков*.

Вы также можете посмотреть SMART информацию о жестких дисках. SMART, расшифровывается как Self-Monitoring (самомониторинг), Analysis (анализирование) и Reporting (оповещение) и является встроенной системой Вашего устройства, позволяющего контролировать работу жестких дисков.

Для просмотра SMART информации о жестких дисках:

**1.** Войдите в меню списка событий, как показано на рис. 4 выбрав Menu > Maintenance > Log.

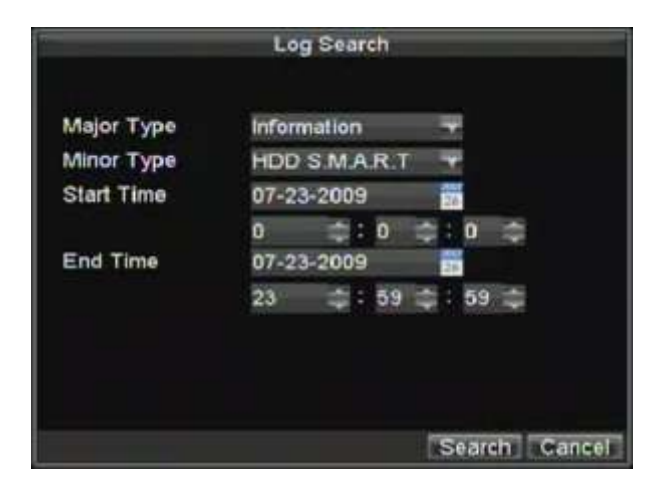

**Рис. 4. Меню списка событий**

- **2.** Установите поле **Major Type** в *Information.*
- **3.** Установите поле **Minor Type** в *HDD SMART.*
- **4.** Введите **Start Time (время начала события)** и **End Time (время окончания события)**.
- **5.** Нажмите SEARCH для получения списка событий. Список событий получен, см. Рис.5.

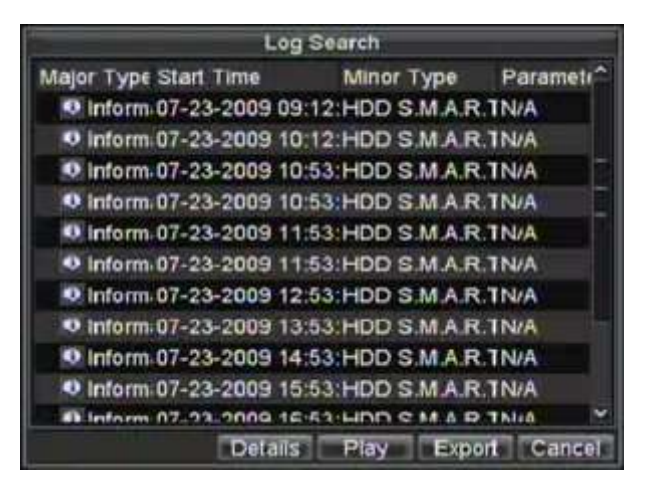

**Рис. 5. Результат поиска по списку событий**

- **6.** Выберите событие для просмотра и нажмите DETAILS.
- **7.** Список информации по системе SMART отобразится на экране, как показано на рис.6.

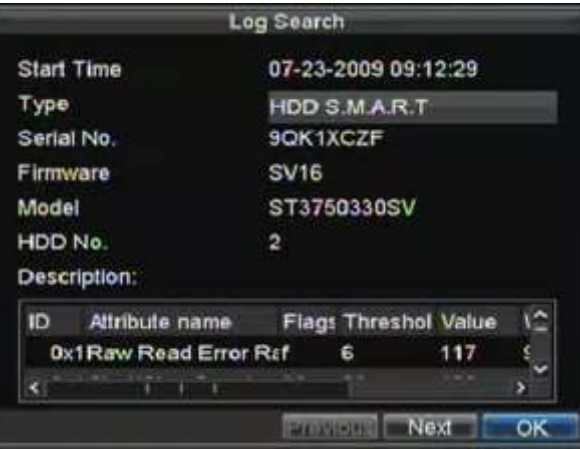

**Рис. 6. Список информации по системе SMART.**

#### **Установка предупреждений о проблемах диска**

Ваше устройство может оповещать Вас о проблемах с жесткими дисками.

Для установки оповещения при возникновении проблемы с жестким диском:

**1.** Войдите в меню тревог, показанное на рис. 7 выбрав Menu > Exception.

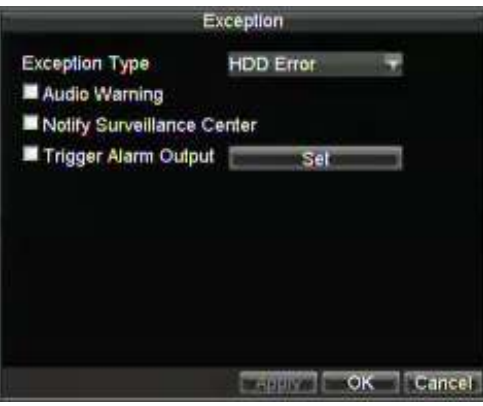

#### **Рис. 7. Меню тревог**

- **2.** Выберите HDD Error (ошибка жесткого диска) в поле **Exception Type**.
- **3.** Выберите действие системы. Для ознакомления с возможными действиями системы по тревожному событию, ознакомьтесь с разделом 7.

# $P A 3 \nparallel E J$  12

# Управление устройством

#### **Управление системными настройками**

#### **Управление основными настройками**

Основные настройки, такие как язык устройства могут быть настроены в меню основных настроек.

Для осуществления основных настроек:

**1.** Войдите в меню основных настроек (рис.1) выполнив Menu > Setting > General.

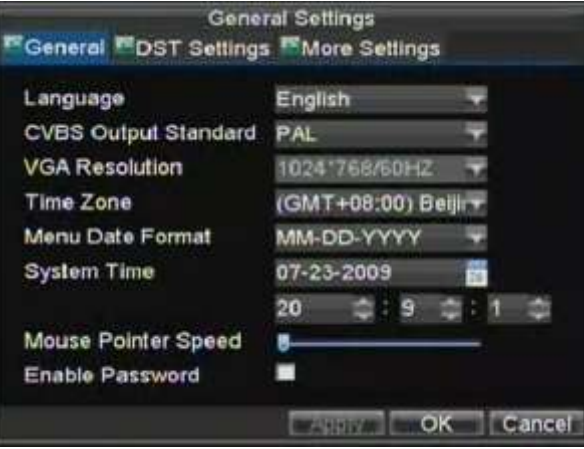

**Рис. 1. Меню основных настроек**

- **2.** Выберите закладку **General**.
- **3.** Выполните конфигурирование основных настроек:
	- **Language:** Выбор языка устройства.
	- **CVBS Output Standard:** Выбор типа сигнала видео: NTSC или PAL.
	- **VGA Resolution:** Разрешающая способность выхода VGA.
	- **Time Zone:** Временная зона (время Вашего местоположения по мировому формату).
	- **Menu Date Format:** Формат времени меню.
	- **System Time:** Системные время и дата.
	- **Mouse Pointer Speed:** Скорость (чувствительность) мыши.
	- **Enable Password:** Включение/выключение пароля на входа в устройство.

*Важно:* Если формат сигнала видео различен для входа и выхода устройства, то у Вас могут возникнуть искажения на отображаемом сигнале.

#### **Управление дополнительными настройками**

Для управления дополнительными настройками:

- **1.** Войдите в меню основных настроек (рис.1), выполнив Menu > Setting > General.
- **2.** Выберите закладку **More Settings** для входа в меню дополнительных настроек (рис.2)

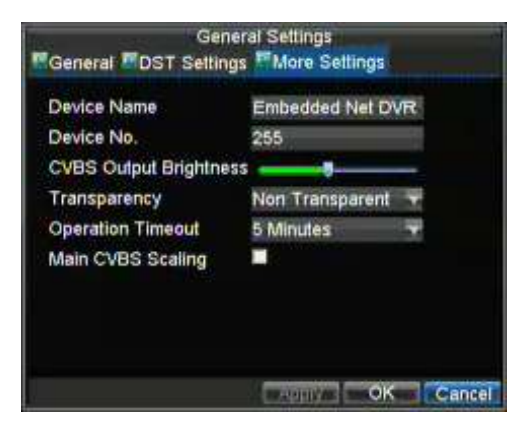

**Рис. 2. Меню дополнительных настроек**

- **3.** Выполните конфигурирование дополнительных настроек:
	- **Device Name:** Название Вашего устройства**.**
	- **Device No.:** Номер Вашего устройства.
	- **CVBS Output Brightness:** Яркость выхода видео.
	- **Transparency:** Прозрачность меню.
	- **Operation Timeout:** Установите время отсутствия активности в основном меню. К примеру, если Вы установите значение 5 минут, то, через 5 минут после отсутствия действий в главном меню Вы вернетесь автоматически к просмотру видео.
	- **Enable Output Hint:** Отображение статуса выхода видео при отображении.
	- **CVBS Scaling:** Включение/выключение масштабирования видео для основного выхода.

#### **Настройки порта RS-232**

Для настройки порта RS-232 при использовании Вашего устройства:

**1.** Для доступа в меню настроек RS-232 выполните Menu > Setting > RS232.

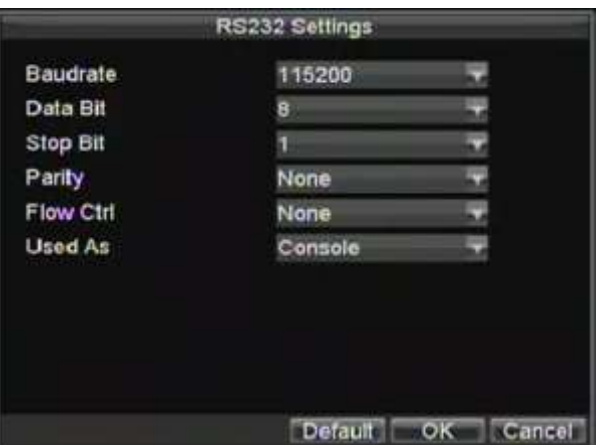

**Рис. 3. Меню настроек RS-232**

**2.** Осуществите настройки RS-232.

- 3. RS-232 может быть использован как:
	- Parameter Control: Подключение устройства к персональному компьютеру (к порту ПК). С персонального компьютера Вы можете настраивать параметры устройства. Важно соблюдать корректность (идентичность) параметров при подключении.
	- Transparent Channel: Прямое подключение дополнительного внешнего устройства к регистратору Управление может производиться также и с ПО на компьютере.

**BACKUM**: Please note that the remote control features through the RS-232 port are limited.

#### Управление учетными записями

При первом запуске Ваше устройство знает тольео пароль Администратора. Имя учетной записи: admin пароль: 12345. Пароль администратора должен быть сменен по причинам безопасности. Администратор системы может производить любые действия по изменению настроек системы.

#### Добавление нового пользователя

Вы можете добавить до 31 нового пользователя в систему:

Войдите в меню управления пользователями (рис.4): Menu > Setting > User.

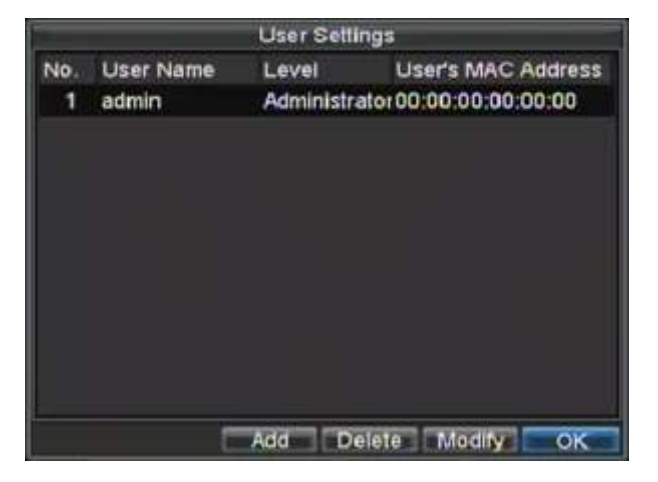

Рис. 4. Меню управления пользователями

1. Нажмите ADD для добавления нового пользователя, см. рис. 5.

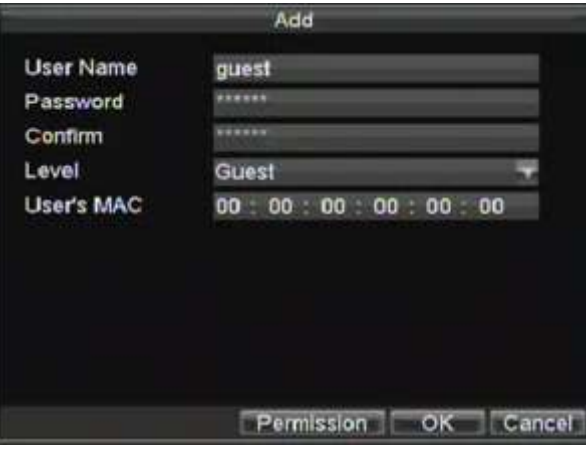

**Рис. 5. Меню добавления нового пользователя**

- **2.** Введите информацию о новом пользователе: **User Name**, **Password**, **Level** и **User's MAC**.
- **3.** Поле **Level** определяет уровень пользователя и может иметь два значения.
	- **Operator:** Позволяет осуществлять все настройки по каналам видео и управлять аудио в режиме сетевых настроек.
	- **Guest:** Не позволяет осуществлять настройки системы, но позволяет управлять воспроизведением записанных сигналов видео.
- **4.** Если настроен пользователь **User's MAC (ПК MAC)** Вы также можете получать доступ с удаленного или подключенного ПК МАС.
- **5.** Нажмите PERMISSION для доступа к настройкам, разрешенных учетной записи, как на рис. 6.

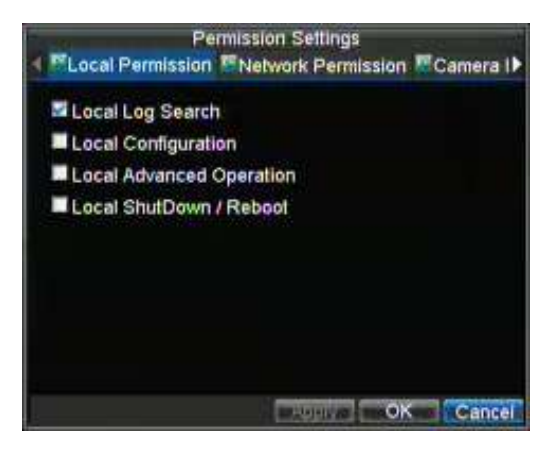

**Рис. 6. Меню дополнительных настроек (разрешенных к настройкам учетной записи)**

- **6.** Сделайте дополнительные настройки в закладке **Local Permission**:
	- **Local Log Search:** Поиск и отображение событий в устройстве.
	- **Local Configuration:** Конфигурирование и возврат установок к заводским значениям. Импорт или экспорт настроек устройства.
	- **Local Advanced Management:** управление жесткими дисками (инициализация и настройки). Обновление ПО системы на новое, предложенное производителем.
	- **Local Shutdown/Reboot:** Выключение или перезагрузка устройства.
- **7.** Выберите **Network Permission** для разрешения сетевых настроек, как на рис. 7. Перечень сетевых настроек включает:

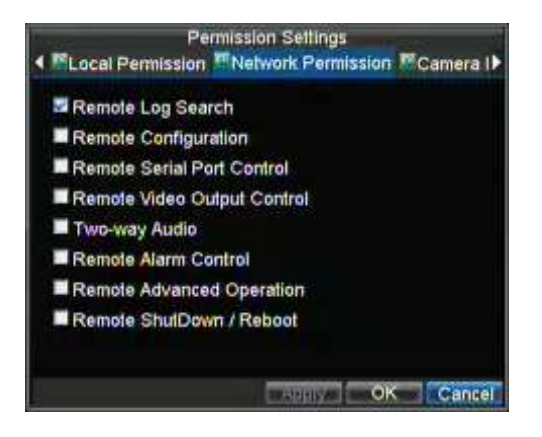

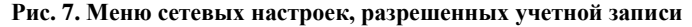

- **Remote Log Search:** Удаленный просмотр событий в устройстве.
- **Remote Configuration:** Удаленная настройка параметров, возврат к заводским установкам или импорт ранее сохраненных настроек устройства.
- **Remote Serial Port Control:** Настройка портов RS232 и RS485.
- **Remote Video Output Control:** Настройки выхода видео.
- **Two-Way Audio:** Использование двусторонней связи между устройством и удаленным ПО. **• Remote Alarm Control:** Удаленная тревога или настройки выходных реле устройства.
- Тревожные и дополнительные настройки также могут быть осуществлены удаленно. **• Remote Advanced Management:** Удаленное управление жесткими дисками drives
- (инициализация и настройки). Возможность удаленного обновления ПО системы и управления выходными реле тревоги.
- **Remote Shutdown/Reboot:** Удаленное выключение или перезагрузка устройства.
- **8.** Выберите **Channel Permission** для настройки возможных действий пользователя при работе с каналами видео, как показано на рис.8:

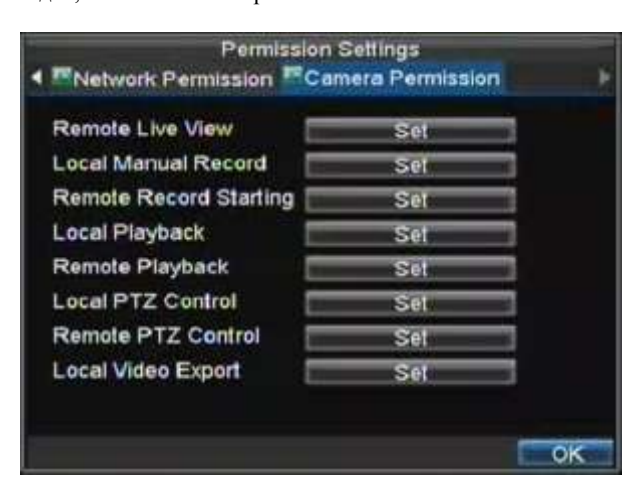

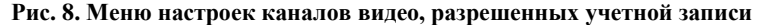

- **Remote Live View:** Выбор и отображение живого видео через сеть.
- **Local Manual Record:** Старт/стоп ручной записи по любым каналам видео.
- **Remote Record Starting:** Удаленный старт/стоп ручной записи по любым каналам видео.
- **Local Playback:** Воспроизведение записанных на устройстве файлов.
- **Remote Playback:** Удаленное воспроизведение и скачивание записанных файлов.
- **Local PTZ Control:** Управление камерами PTZ.
- **Remote PTZ Control:** Удаленное управление камерами PTZ.
- **Local Video Export:** Сохранение файлов видео с любых каналов видео локально.

9. Нажмите ОК для сохранения настроек и выхода из меню.

Важно: Если Вы забыли все пароли от Вашего устройства, позвоните Вашему дилеру с серийным номером устройства, для получения инструкций по сбросу устройства и получения нового пароля.

#### Удаление пользователя

Для удаления пользователя (учетной записи):

- 1. Войдите в меню управления пользователями: Menu > Settings > User.
- $2.$ Выберите пользователя для удаления.
- $3.$ Нажмите DELETE для удаления пользователя.
- 4. Нажмите ОК для выхода из меню.

#### Изменение учетной записи

Для изменения учетной записи (пользователя):

- 1. Войдите в меню управления пользователями: Menu > Settings > User.
- 2. Выберите учетную запись для внесения изменений.
- 3. Нажмите MODIFY для входа в меню изменения учетной записи, см. Рис.9.

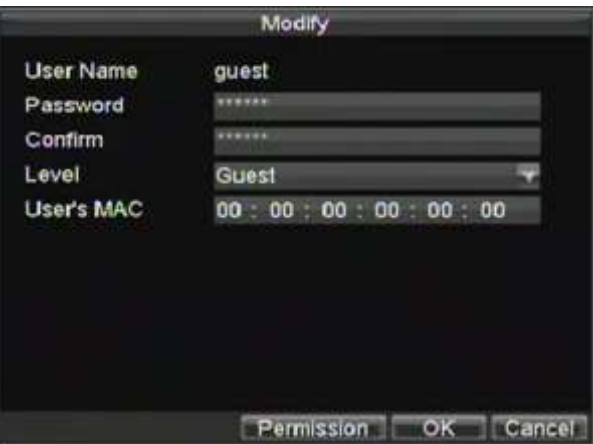

Рис.9. Меню изменения учетной записи

- 4. Произведите изменения информации пользователя (учетной записи).
- 5. Для изменения возможностей пользователя активируйте/деактивируйте соответствующие поля в настройках (поставьте/снимите галку).
- 6. Нажмите ОК для сохранения и выхода из меню

## **Управление системой**

#### **Загрузка и сохранение конфигурации**

Конфигурация (настройки) Вашего устройства могут быть записаны на внешний USB носитель и перенесены на другое устройство, что позволит Вам легко настроить несколько устройств однотипно.

Для загрузки и сохранения конфигурации:

**1.** Войдите в меню конфигурации системы, как на Figure 10 выбрав Menu > Maintenance > Configuration.

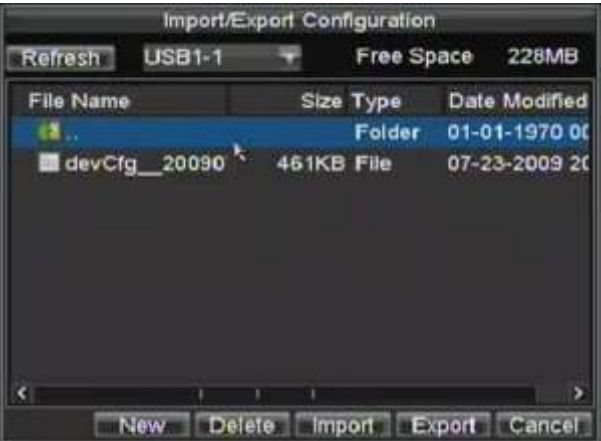

#### **Рис. 10. Меню конфигурации системы**

- **2.** Нажмите EXPORT для сохранения конфигурации на USB устройство Перед осуществлением сохранения конфигурации убедитесь, что USB устройство подключено.
- **3.** Для загрузки ранее сохраненной конфигурации с USB устройства нажмите IMPORT. После загрузки конфигурации необходима перезагрузка устройства.
- **4.** Нажмите CANCEL для выхода из меню/

#### **Обновление системной прошивки устройства**

Вы можете обновить системную прошивку устройства двумя методами: через внешнее устройство USB или через FTP сервер.

Для обновления через устройство USB:

- **1.** Подключите USB устройство к регистратору. Обновление системной прошивки устройства должно находиться в корневом каталоге Вашего устройства USB.
- **2.** Войдите в меню обновления системной прошивки, выбрав Menu > Maintenance > Upgrade.

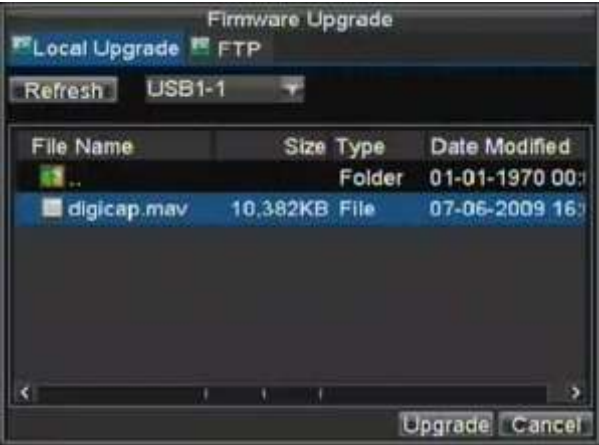

#### **Рис. 11. Меню обновления системной прошивки устройства**

- **3.** Выберите закладку **Local Upgrade**.
- **4.** Выберите необходимое обновление системной прошивки на устройстве USB.
- **5.** Нажмите UPGRADE для начала обновления.
- **6.** После обновления системной прошивки перезагрузите устройство.

Для обновление системной прошивки через сервер FTP:

- **1.** Настройте устройство для работы с FTP сервером в локальной сети (см.раздел *Сетевые настройки)*. Запустите ПО устройства на компьютере.
- **2.** Войдите в меню обновления прошивки устройства, используя Menu > Maintenance > Upgrade.
- **3.** Выберите закладку **FTP** как показано на рис.12.

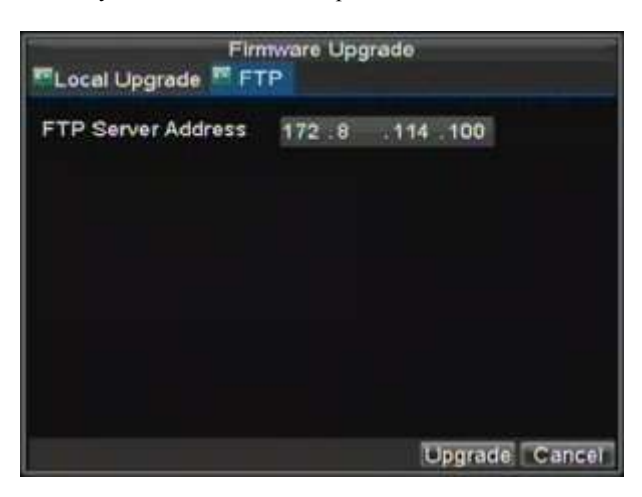

**Рис. 12. Обновление устройства через FTP сервер**

- **4.** Введите адрес FTP сервера.
- **5.** Нажмите UPGRADE для обновления системной прошивки устройства.
- **6.** После обновления системной прошивки перезагрузите устройство.

*Важно:* Если Вам не удалось обновить системную прошивку, свяжитесь с Вашим дилером

#### **Возврат к заводским установкам**

Для возврата всех настроек устройства к заводским:

**1.** Войдите в меню базовых настроек, выбрав (рис.13) Menu > Maintenance > Default.

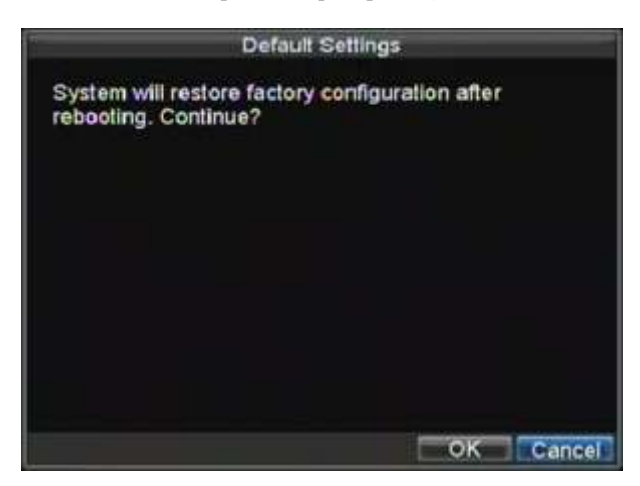

#### **Рис. 13. Меню базовых настроек**

Нажмите ОК для возврата к заводским настройкам.

*Важно:* Вы потеряете все сетевые настройки после возврата к заводским установкам.

### **Просмотр системной информации**

Для просмотра системной информации:

**1.** Войдите в меню системной информации, выбрав: Menu > Maintenance > Information.

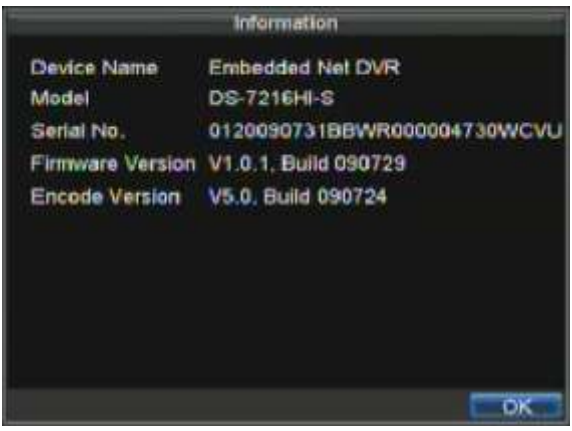

**Рис. 14. Меню системной информации**

**2.** Нажмите ОК для выхода из меню после просмотра системной информации.

### **Просмотр списка событий**

Все события устройства хранятся в специальном списке событий.

Для просмотра списка событий:

**1.** Войдите в меню списка событий (рис.15): Menu > Maintenance > Log Search.

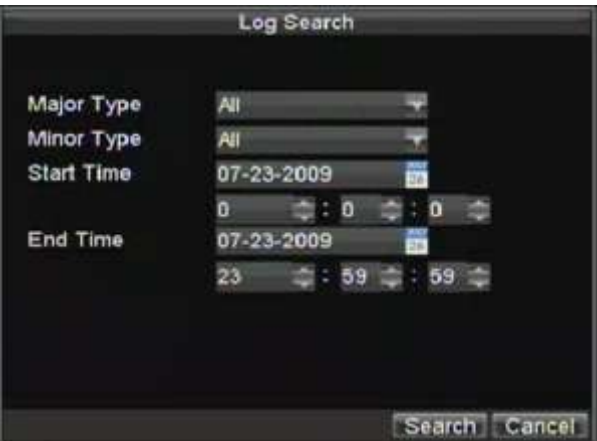

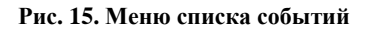

- **2.** Установите параметры поиска событий.
- **3.** Нажмите SEARCH для поиска событий по заданным параметрам. Если есть события, отвечающие заданным критериям, они отобразятся на экране, как на рис.16:

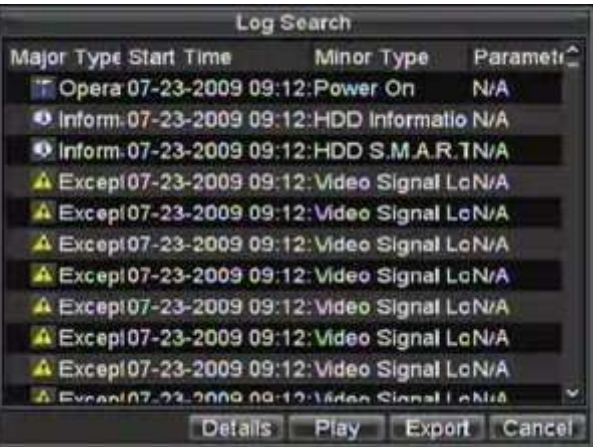

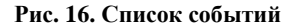

**4.** Для получения более подробной информации по событию, выберите необходимое событие и нажмите DETAILS.

- **5.** В случае, если к событию прикреплен файл видео, Вы можете просмотреть его, нажав кнопку PLAY.
- **6.** Список событий может быть сохранен на устройство USB. Для такого сохранения, подключите устройство USB к регистратору, выберите нужный список Нажмите EXPORT для сохранения списка событий на подключенное устройство USB. Сохраненный файл будет иметь название согласно своему времени (например 2000062991627.txt).

| Export                   |            |           |                      |                  |
|--------------------------|------------|-----------|----------------------|------------------|
| <b>USB1-1</b><br>Refresh |            |           | Free Space           | 218MB            |
| <b>File Name</b>         |            | Size Type | Date Modified        |                  |
| <b>A</b>                 |            | Folder    |                      | 01-01-1970 00:00 |
| 200907232                | 136KB File |           |                      | 07-23-2009 21:01 |
|                          |            |           |                      |                  |
|                          | New.       |           | Delete Export Cancel |                  |

**Рис. 17. Меню экспорта списка событий**

**7.** Нажмите Cancel для выхода из меню.

# **РАЗДЕЛ 1 2**

### **Приложения**

### **Глоссарий**

- **Dual Stream: Дуальный поток –** это технология, которая позволяет одновременно записывать видео в высоком разрешении локально и передавать в стандартном разрешении в сеть. Оба потока создаются цифровым регистратором. Обычно поток, записываемый локально имеет разрешение 4CIF, передающийся в сеть – CIF.
- **DVR:** аббревиатура цифрового регистратора. DVR это устройство, которое получает сигналы от аналоговых камер, преобразует их в цифровой формат с компрессией и сохраняет.
- **HDD:** аббревиатура жесткого диска. Устройство для хранения (записи/чтения) информации, с различным объемом хранения.
- **DHCP:** Dynamic Host Configuration Protocol (DHCP) сетевой протокол, используемый устройствами (DHCP клиентами) для получения специальной конфигурационной информации для работы в сети.
- **HTTP:** аббревиатура Hypertext Transfer Protocol. Протокол для передачи трансферных гипертекстовых запросов и информации между серверами и программами в сети.
- **DHCP:** PPPoE, Point-to-Point Protocol over Ethernet. Обычно используется совместно с подключениями по сети ADSL.
- **DDNS:** Dynamic DNS это метод, протокол и сетевой сервис, обеспечивающий определенное пространство для сетевых устройств, таких как роутер или компьютерная система.
- **NTP:** аббревиатура Network Time Protocol. Протокол единого системного времени внутри локальной компьютерной сети.
- **NTSC:** аббревиатура National Television System Committee. NTSC является аналоговым стандартом телевидения в ряде стран, в том числе в США и Японии. Каждый кадр сигнала NTSC содержит 525 линий при частоте сигнала 60 Гц.
- **NVR:** аббревиатура Network Video Recorder. NVR может быть PC-based или независимым устройством, используемым для централизованного управления и хранения видео с IP камер или других цифровых регистраторов.
- **PAL:** аббревиатура Phase Alternating Line. PAL также является аналоговым стандартом видео, используемым во многих странах мира. Формат PAL содержит в кадре 625 телевизионных линий при частоте сигнала 50 Гц.
- **PTZ:** аббревиатура Pan, Tilt, Zoom.Камеры PTZ являются поворотными устройствами с внутренним механизмом вращения, позволяющим таким камерам передвигаться вверх-вниз, влево-вправо и изменять оптическое увеличение.
- **USB:** аббревиатура Universal Serial Bus.

# **FAQ**

#### **• Почему устройство выдает сигнал после перезагрузки?**

Есть несколько причин, когда устройство выдает звуковой сигнал после перезагрузки.

- **1.** В устройстве не установлен ни один жесткий диск..
- **2.** Ни один жесткий диск не инициализирован.
- **3.** Жесткий диск находится в нерабочем состоянии.

Если Вы хотите использовать цифровой регистратор без жестких дисков, отключите звуковой сигнал тревожного сообщения (раздел *Настройки тревог*)

#### **• Почему устройство не управляется с пульта ДУ?**

- Есть несколько причин, по которым устройство не управляется с пульта ДУ:
	- **1.** Батарейки в устройстве установлены некорректно, например не установлены совсем или перепутана полярность установки батареек.
	- **2.** Установленные в пульт батарейки разряжены.
	- **3.** При управлении пульт ДУ направляется не на устройство.
	- **4.** В помещении находятся галогенные лампы.

#### **• Почему устройства PTZ не управляются и/или не дают отклика?**

Если устройства PTZ не управляются и/или не дают отклика:

- **1.** Кабель RS-485 подключен некорректно.
- **2.** Протокол PTZ выбран некорректно.
- **3.** Протокол PTZ неправильно сконфигурирован (неправильные настройки протокола).
- **4.** Скорость передачи информации по протоколу выбрана некорректно.
- **5.** Управляемое устройство браковано или не может работать как устройство PTZ.

#### **• Почему после настроек детектора движения видео не записывается?**

#### Если видео не записывается после настроек детектора движения:

- **1.** Некорректно сделаны настройки записи по расписанию, раздел *Запись по расписанию*.
- **2.** Некорректно настроена зона детектора движения (раздел *Настройки детектора движения*).
- **3.**Не включена настройка записи по детектору движения (раздел *Настройки детектора движения*).

#### **• Почему регистратор не распознает USB устройство?**

В редких случаях возможна ситуация, когда USB устройство не распознается цифровым регистратором. В этом случае, обратитесь за дополнительной информацией к Вашему дилеру или ознакомьтесь со списком поддерживаемых устройств на сайте www.hikvision.com

## **Примечания**

# **A**

Administration (Управление) Managing Cameras (Управление камерами) *73*–*76* Managing Storage (Управление устройствами хранения) *77*–*82* Managing User Accounts (Управление учетными записями) *86*–89 Alarm (Настройки тревожных событий) *48*–*57* Alarm Inputs/Outputs (Настройки тревожных входов/выходов) *51*–*53*

### **B**

Backup (Внешнее сохранение (архивирование) файлов) *43*–*47* Managing Backup Devices (Управление устройствами внешней архивации) *47*

### **C**

Cameras (Видеокамеры) CD-RW See Backup (Архивирование с использованием CD-RW)

## **D**

Date (Дата) *21* Digital Zoom (Цифровое увеличение) *25*, *41* Display (Экран) Configuring Displays (Конфигурация экрана) *26*–*27* Display Settings (Настройки экрана) *75* DVD-RW See Backup (Архивирование с использованием DVD-RW)

### **E**

Export Recordings See Backup (Сохранение записей – см.Архивирование)

### **F**

Front Panel Controls (Управление устройством с передней панели) *11*–*12*

Control Buttons (Кнопки управления) *11*–*12*

Status Indicators (Индикаторы состояния устройства) *11*–*12*

### **H**

HTTP Port See Network (Порт HTTP – см. Сетевые настройки)

## **I**

Importing & Exporting Configuration (Настройки сохранения и загрузки файлов) *90*

IP Cameras See Cameras (IP камеры – см.Настройки камер)

## **L**

Live Preview (Отображение видео) *24*–*27* Live Preview Icons (Управление отображением) *24* Using the Mouse (Управление устройством при помощи мыши) *24* Locking DVR (Блокировки цифрового регистратора) *17*

## **M**

Motion Detection (Детекция движения) *49* Mouse (Мышь) *13*

## **N**

Network (Сетевые настройки) *58*–*65* DDNS *61* Multicast (Мульти доступ) *63* PPPoE *60* Server & HTTP Ports (Сервер и порты HTTP) *64* NTP Server (Сервер NTP) *62*

## **O**

OSD Settings (Настройки экранного меню) *74*

## **P**

Pan See PTZ (Настройки вращения PTZ – см. раздел Управление PTZ) Playback (Воспроизведение) *37-42* Frame-by-Frame Playback (Покадровое воспроизведение) *41* Playback Interface (Интерфейс воспроизведения) *38* PPPoE See Network (PPPoE – см .Сетевые настройки) Privacy Mask (Маскирование) *74* PTZ *68* Patterns (Модели) *71* Presets (Предустановки) *69* PTZ Interface (Интерфейс PTZ) *67* Patrols (Режимы патрулирования) *69*

### **R**

Rebooting DVR (Перезагрузка цифрового регистратора) 17 Recording (Запись) Manual Recording (Ручная запись) *31* Protecting Recordings (Защита записанных файлов) *32-33* Record Settings (Настройки записи) *28-34*

Scheduling a Recording (Запись по расписанию) *30* Search for Recordings (Поиск записанных файлов) *39* Remote Alarm Host (Удаленный режим тревоги) *63* Remote Control (Дистанционное управление) *12* Restoring System Defaults (Возврат к заводским установкам) *92*

### **S**

Setup Wizard (Мастер настройки устройства) *18* HDD Management (Управление жесткими дисками) *19* Network Settings (Сетевые настройки) *21* Record Settings (Настройки записи) *19* Schedule (Расписание) *20* User Permission (Возможности пользователя) *18* Shutdown DVR (Выключение устройства) *17* Soft Keyboard (Экранная клавиатура) *14* Starting DVR (Запуск устройства) *17* System Information (Системная информация) *90* System Logs (Список событий) *93*

## **T**

Tilt See PTZ (Настройки управления поворотных камер PTZ – см.PTZ) Time (Время) *21*

## **U**

Updating System Firmware (Обновление системной прошивки) *90* Users (Пользователи) Adding a New User (Добавление нового пользователя) *86* Deleting a User (Удаление пользователя) *89* Modifying a User (Редактирование пользователя, учетной записи) *89*

#### **V**

Version See System Information (Информация о версии системы)

### **W**

Web See Network (Web – см.Сетевые настройки)

### **Z**

Zoom See PTZ (Настройки управления поворотных камер PTZ – см PTZ).